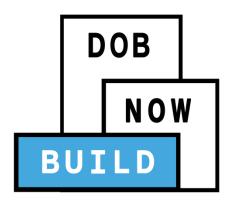

## DOB NOW: Build

For Antenna and Curb Cut Filings

**Industry Information Session** 

Updated: 2/14/18

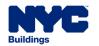

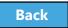

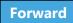

### Learning Objectives

- Describe DOB NOW
- Know Where to Go for Help
- Register for DOB NOW through eFiling
- Login and Navigate within DOB NOW: Build
- Create a New Job Filing
- Schedule Appointments, Resolve Objections and Resubmit
- File a PW2 and Print a Permit
- Submit Post Approval Amendments (PAA)
- Request After Hours Variance (AHV Request)
- Request a Letter of Completion (LOC Request)
- Make a Subsequent Filing

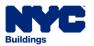

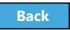

### Session Structure

- Presentation
- Scenarios performed in DOB NOW
- Knowledge Checks and Polls

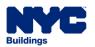

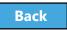

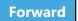

- Introduction to DOB NOW
- Introduction to DOB NOW
- Register for DOB NOW through eFiling
- Roles and Responsibilities in DOB NOW
- Roles and Responsibilities in DOB NOW
- Navigate a Job Filing
- Create a New Job Filing
- Technical Documents
- <u>Upload Required Documents</u>
- Pay Filing Fees
- Complete Statements and Signatures
- Preview and File a Job
- Review Objections and Schedule Appointments

- Address Objections
- Create a Work Permit
- Submit Post Approval Amendments (PAA)
- Request a Letter of Completion (LOC)
- Submit an After Hours Variance (AHV) Request
- Subsequent Filing
- <u>View Filings</u>
   in the DOB NOW Public Portal
- Wrap Up
- Questions?

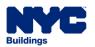

### Introduction to DOB NOW

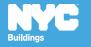

### DOB NOW at-a-glance

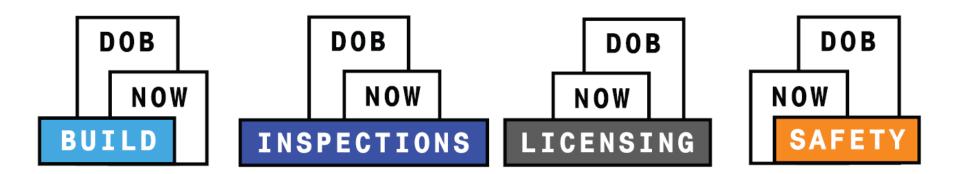

**DOB NOW** is an interactive, web-based portal that will enable building owners, design professionals, filing representatives, and licensees to do all business with DOB online, including:

- Submit applications
- Make payments
- Schedule appointments
- Check the status of an application
- Pull permits
- Make renewals

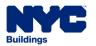

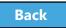

### Impact on Customers

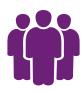

Better Customer Service Customers are able to submit DOB NOW: *Build* job filings and DOB NOW: *Safety* compliance filings **online** for work types live in DOB NOW, which is more convenient than having to travel to a DOB office.

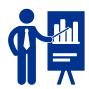

Increased
Access to
Information

Customers can view real-time information on job filings and compliance filings for work types live in DOB NOW in one place online: the DOB NOW Public Portal.

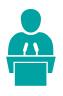

Greater Transparency

DOB NOW will make construction in the city more transparent for residents and building owners.

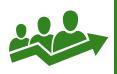

Improved Processing

Moving from paper-based to digital makes it easier for DOB to review applications and process them.

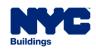

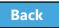

## Change is Hard

### RESISTANCE TO CHANGE

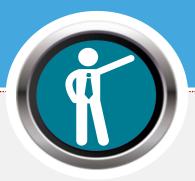

"I've been doing things this way for a long time and it's always worked – I don't see the **need for change**"

"I don't agree with this change"

**Table of Contents** 

### CONFUSION AND ANXIETY

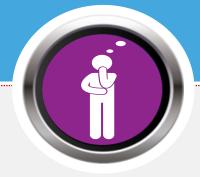

"I **don't know** what I'm meant to be doing"

"How does this change affect me personally?"

#### **LACK OF ENGAGEMENT**

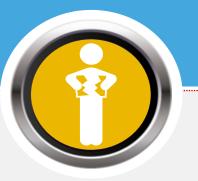

"I'm not sure what to do and I need help"

"I'm going to wait this out and see if it goes away"

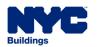

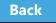

#### **DOB NOW Resources**

#### **Department of Buildings website**

www.nyc.gov/dobnowinfo

Here you will find helpful links to:

- Log-in and Register for DOB NOW
- Take advantage of Training Tools & Classes
- Find FAQs and Tip Sheets for DOB NOW Build

Click on the Links to drill down for more information in each of the categories.

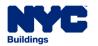

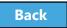

### Support

Send your questions to **DOB Customer Service**by submitting a request from the DOB NOW

Home Page or by visiting the link

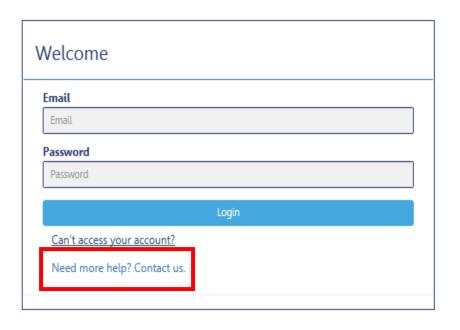

## www.nyc.gov/dobnowhelp

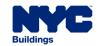

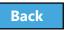

# Key Dates and Changes

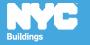

#### Rule Review

 As of August 28<sup>th</sup>, the use of DOB NOW: Build for is mandatory for:

- Antenna filings
- Curb Cut filings
- If the Antenna and Curb Cut filing is associated with other work types, the Antenna and Curb Cut job filing must be submitted in DOB NOW: *Build* and the other work types may be submitted in the Borough Offices or through eFiling

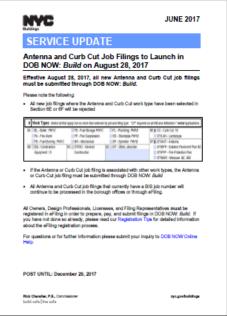

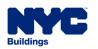

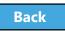

### Rule Review

All Antenna and Curb Cut job filings that currently have a BIS job number will continue to be processed in the Borough Offices or through eFiling.

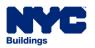

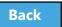

### Rule Review

As of August 28<sup>th</sup>, paper filings with Curb Cut or Antenna checked in Section 6 of the PW1 will be rejected by the DOB.

| 6 Work Types Select all that apply but no more than allowed by job and filing type. "OT" required on all NB and Alteration 1 initial applications. |                        |                          |                                    |  |  |
|----------------------------------------------------------------------------------------------------|------------------------|--------------------------|------------------------------------|--|--|
| 6A □BL - Boiler PW1C                                                                                                    | FS - Fuel Storage PW1C | PL - Plumbing PW18       | SE M CC - Curb Cut 16              |  |  |
| FA - Fire Alarm                                                                                                    | FP - Fire Suppression  | SD - Standpipe PW1B      | □ OT/LAN - Landscape               |  |  |
| FB - Fuel Burning PW1C                                                                                                    | MH - Mechanical        | SP - Sprinkler PW/18     | 6F X OT/ANT - Antenna              |  |  |
| 68 EQ - Construction                                                                                                    | 6C OT/GC - General     | 6D OT - Other, describe: | OT/BPP - Builders Pavement Plan 80 |  |  |
| Equipment 15                                                                                                    | Construction           |                          | OT/FPP - Fire Protection Plan      |  |  |
|                                                                                                    |                        |                          | □ OT/MAR - Marquee 8E, 268         |  |  |

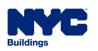

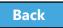

### Not Currently Available in DOB NOW

#### **Process**

AI1 - Additional Information Form

PER11 - Manual Appointment Request

CCD1 - Construction Code Determination

ZRD1 - Zoning Resolution Determination

L2 - Requests for Overrides, Reductions, or Waivers of Civil Penalties for Work Without a Permit and Stop Work Order Violations

Withdrawal and Superseding Requests

Required Document Waiver and Deferral Request

### Submit through <a href="https://www.nyc.gov/dobnowhelp">www.nyc.gov/dobnowhelp</a>

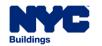

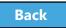

### Job Filing and Permit Number

#### **Job Number**

9 Characters

#### M0000001

Borough (M,B,X,Q,S) + 8 Digits

M = Manhattan, B = Brooklyn, X = Bronx, Q = Queens, S = Staten Island

#### **Permit Number**

13 Characters

M00000001 - I1 - AN

Job Number + Filing Number + Permit Type

AN = Antenna, CC = Curb Cut

Table of Contents

#### **Filing Number**

2 Characters

11 **S1, S2, S3 ...** P1, P2, P3 ...

Alphabetical Character + 1 Digit

I = Initial Filing, S = Subsequent Filing, P = PAA

#### **After Hours Variance Number**

8 Characters

M1356789

Borough (M,B,X,Q,S) **+** 7 Digits

M = Manhattan, B = Brooklyn, X = Bronx, Q = Queens, S = Staten Island

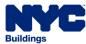

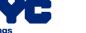

# Filing Types

| Filing Type                   | Description                                              | Example                                                  | Sample Job<br>Filing Number |
|-------------------------------|----------------------------------------------------------|----------------------------------------------------------|-----------------------------|
| Initial                       | Original application for a job; generates the job number | Curb Cut job filing                                      | M00289607-I1                |
| Post<br>Approval<br>Amendment | Used to make adjustments after approval                  | Scope of work increases; significant change to the plans | M00289607-P1                |
| Subsequent                    | Used to link jobs with different work types together     | Add Standpipe to a Plumbing job filing M00289610-I1      | M00289610-S1                |

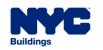

#### True or False:

Using DOB NOW for Antenna and Curb Cut Filings is optional.

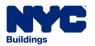

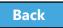

#### Answer:

**False** 

Using **DOB NOW:** *Build* for Antenna and Curb Cut Filings is mandatory as of August 28<sup>th</sup>.

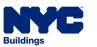

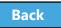

#### True or False:

As long as an Antenna or Curb Cut filing is associated with other work, it's OK to check the box on the paper PW1.

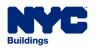

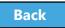

#### Answer:

**False** 

PW1 filings submitted in the Borough Offices with the Antenna or Curb Cut boxes checked in Section 5 will be rejected.

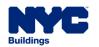

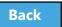

### Question:

### How do I submit the following for DOB NOW jobs?

#### **Process**

Al1 - Additional Information Form

PER11 - Manual Appointment Request

**CCD** - Construction Code Determination

ZRD1 - Zoning Resolution Determination

L2 - Requests for Overrides, Reductions, or Waivers of Civil Penalties for Work Without a Permit and Stop Work Order Violations

Withdrawal and Superseding Requests

Required Document Waiver and Deferral Request

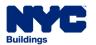

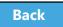

Table of Contents

#### Answer:

### Submit through <a href="https://www.nyc.gov/dobnowhelp">www.nyc.gov/dobnowhelp</a>

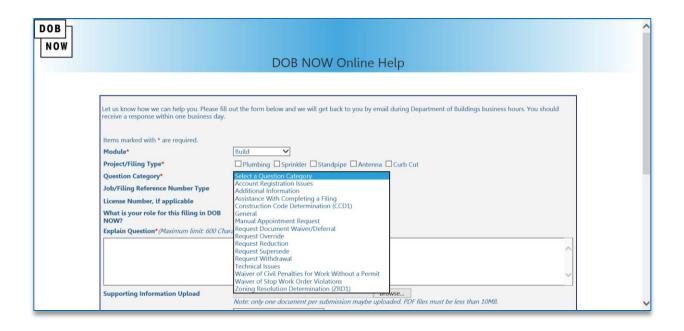

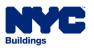

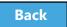

# Register for DOB NOW through eFiling

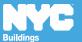

## Register for DOB NOW through eFiling

Before you can file in DOB NOW, all stakeholders associated to the filing must register for eFiling

If you are already registered in eFiling then you will use your existing eFiling username and password to access DOB NOW

Register at www.nyc.gov/dobefiling

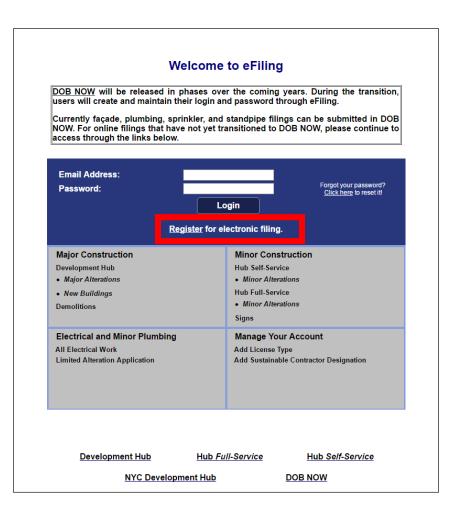

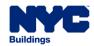

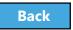

### Who Needs to Register for eFiling

- Property Owners
- Filing Representatives
- Design Professionals
  - Registered Architects
  - Registered Landscape
     Architects
  - Professional Engineers
- General Contractors

- Inspectors
  - Special Inspectors
  - Progress Inspectors
- Site Safety
  - Site Safety Manager
  - ConstructionSuperintendent
  - Site Safety
     Coordinator

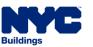

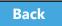

# eFiling Registration – Contact Details

| NYC Development Hub Enrollment Form                                                                                                    |                                          |  |  |  |  |
|----------------------------------------------------------------------------------------------------|------------------------------------------|--|--|--|--|
| Please provide the following information to enroll for NYC Buildings eFiling. Items with a (*) are required.                                                                                                    |                                          |  |  |  |  |
| When you have completed the form, please click of                                                                                                    | on 'submit' and follow the instructions. |  |  |  |  |
| Electronic Filing Account Infor                                                                                                    | mation (required for all upage)          |  |  |  |  |
| Electronic Filing Account Information (required for all users)  It is important to provide a valid e-mail address you have access to. An activation email will be sent to this email address. If you forget your password the only way to gain access to your account and saved work is with your e-mail address! Your e-mail address can be updated after enrollment. |                                          |  |  |  |  |
| Email Address (*)                                                                                                    |                                          |  |  |  |  |
| Re-Enter Email Address (*)                                                                                                    |                                          |  |  |  |  |
| Password (*)                                                                                                    |                                          |  |  |  |  |
| Verify Password (*)                                                                                                    |                                          |  |  |  |  |
| USER ACCOUNT INFORMATION                                                                                                    |                                          |  |  |  |  |
| First Name (*)                                                                                                    |                                          |  |  |  |  |
| Middle Initial                                                                                                    |                                          |  |  |  |  |
| Last Name (*)                                                                                                    |                                          |  |  |  |  |
| Business Address (*)                                                                                                    |                                          |  |  |  |  |
| Apt#                                                                                                    |                                          |  |  |  |  |
| City (*)                                                                                                    |                                          |  |  |  |  |
| State (*)                                                                                                    |                                          |  |  |  |  |
| Zip (*)                                                                                                    |                                          |  |  |  |  |
| Contact Phone (*)                                                                                                    |                                          |  |  |  |  |
| Mobile Phone                                                                                                    |                                          |  |  |  |  |

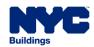

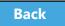

### eFiling - Authentication Form

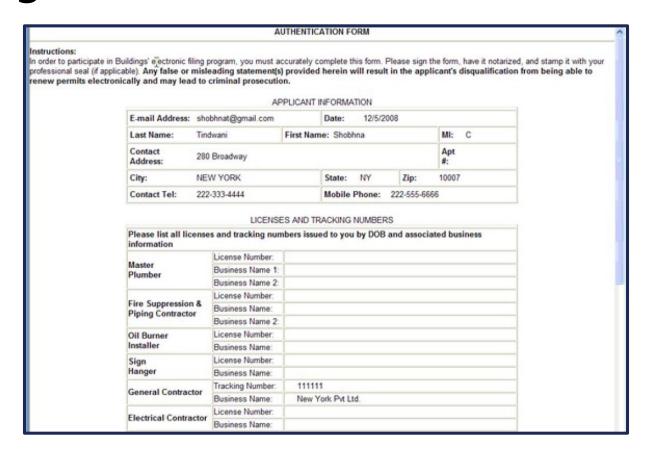

**Enter License Number and Business Information** 

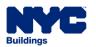

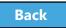

## Register for eFiling

| eFiler                                                              | Complete<br>Registration<br>Form | Click<br>Verification<br>Email | Print Authentication Form | Sign, Date<br>and Seal or<br>Notarize | Submit Application and Credentials to DOB  | Receive<br>Confirmation<br>of<br>Registration<br>from DOB |
|---------------------------------------------------------------------|----------------------------------|--------------------------------|---------------------------|---------------------------------------|--------------------------------------------|-----------------------------------------------------------|
| Owner                                                               |                                  | 2                              |                           |                                       | <b></b>                                    | GO                                                        |
| Licensed Professionals, General Contractors, Filing Representatives |                                  | 2                              |                           |                                       | LAA, 5 <sup>th</sup> floor<br>280 Broadway | GO                                                        |

<sup>\*</sup> Note: Professional Engineers, Registered Architects, or Registered Landscape Architects must bring their DOB ID card when delivering the form in person. A representative cannot deliver in their place.

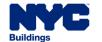

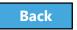

### Prepare to Access DOB NOW: Build

DOB recommends using DOB NOW: *Build* in Internet Explorer 9

#### To Turn Off Pop-Up Blockers in IE9

Go to **Settings** (the gear icon )
Select **Internet Options**Go to the **Privacy** tab
Deselect **Turn On Pop Up Blockers** 

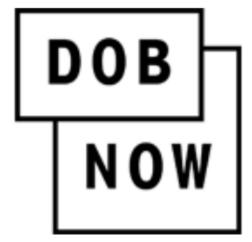

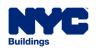

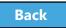

### True/False:

The property owner must be registered in eFiling before a filing can be submitted.

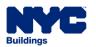

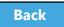

#### True:

- Property Owners
- Filing Representatives
- Design Professionals
  - Registered Architects
  - Registered Landscape
     Architects
  - Professional Engineers
- General Contractors

- Inspectors
  - Special Inspectors
  - Progress Inspectors
- Site Safety
  - Site Safety Manager
  - ConstructionSuperintendent
  - Site Safety Coordinator

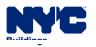

## Roles and Responsibilities in DOB NOW

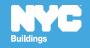

# Permissions by Role

|                                | Design<br>Professional | Owner       | Filing Rep | General<br>Contractor |
|--------------------------------|------------------------|-------------|------------|-----------------------|
| PW1/PW3/TR1/TR8/<br>EN2        | Add/Edit               | Add/Edit    | Add/Edit   | Read Only             |
| DS1                            | Add/Edit               | Add/Edit    | Add/Edit   | Read Only             |
| Work Permits                   | Add/Edit               | Add/Edit    | Add/Edit   | Add/Edit              |
| Plans                          | Upload                 | Read Only   | Read Only  | Read Only             |
| Other Documents                | Upload                 | Upload      | Upload     | Upload                |
| DPL1                           | Upload                 | Read Only   | Read Only  | Upload                |
| Payment                        | Pay                    | Pay         | Pay        | Pay                   |
| Legal Statement and Signatures | Attestation            | Attestation | Read Only  | Attestation           |
| Submit a Filing                | Submit                 | No Access   | No Access  | No Access             |

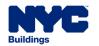

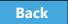

# Antenna Special Permissions

|                 | Special Inspector                | Progress Inspector               |
|-----------------|----------------------------------|----------------------------------|
| PW1/PW3         | Read Only                        | Read Only                        |
| DS1             | Read Only                        | Read Only                        |
| Work Permits    | Read Only                        | Read Only                        |
| TR1/TR8/EN2     | Identification/<br>Certification | Identification/<br>Certification |
| Other Documents | Upload                           | Upload                           |
| DPL1            | Upload                           | Upload                           |
| Payment         | Pay                              | Pay                              |
| Submit a Filing | No Access                        | No Access                        |

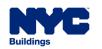

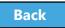

# Antenna Special Permissions

|                 | Site Safety Manager | Site Safety<br>Coordinator | Construction Superintendent |
|-----------------|---------------------|----------------------------|-----------------------------|
| PW1/PW3         | Read Only           | Read Only                  | Read Only                   |
| DS1             | Read Only           | Read Only                  | Read Only                   |
| Work Permits    | Add/<br>Acknowledge | Add/<br>Acknowledge        | Add/<br>Acknowledge         |
| TR1/TR8/EN2     | Read Only           | Read Only                  | Read Only                   |
| Other Documents | Read Only           | Read Only                  | Read Only                   |
| DPL1            | Read Only           | Read Only                  | Read Only                   |
| Payment         | Read Only           | Read Only                  | Read Only                   |
| Submit a Filing | Read Only           | Read Only                  | Read Only                   |

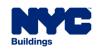

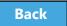

**Table of Contents** 

#### Question:

Who can click the File button on a Filing?

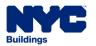

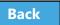

#### Answer:

Only a Design Professional can click the File button.

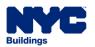

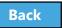

# Sign on to DOB NOW

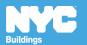

#### Access DOB NOW: Build

# www.nyc.gov/dobnow

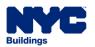

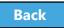

#### DOB NOW Log In Screen

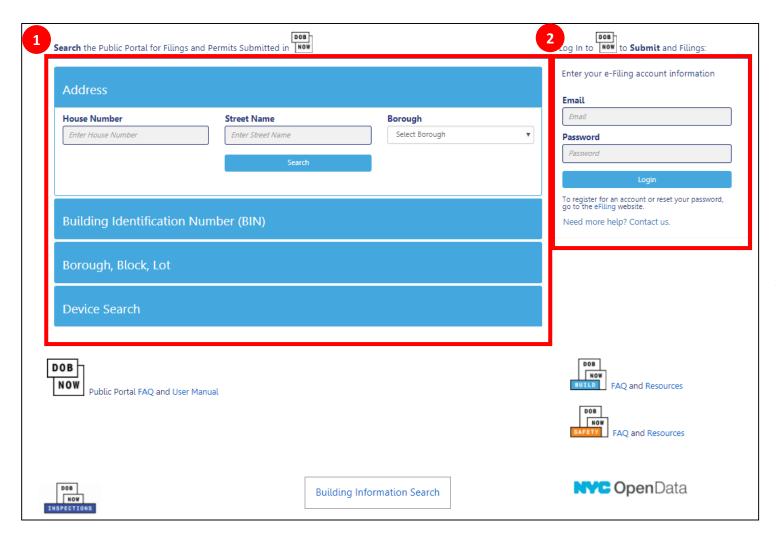

- 1. Public Portal
- 2. Log In to DOB NOW

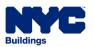

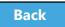

#### DOB NOW Log In Screen

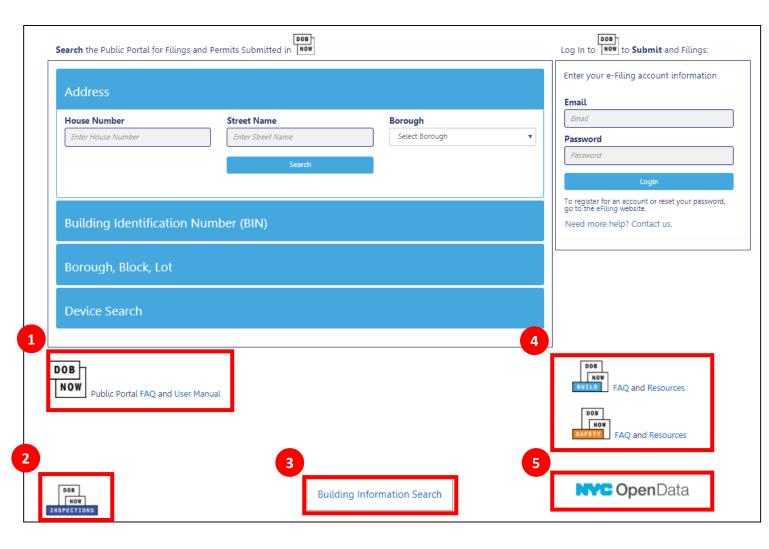

- 1. Link to FAQs and Public Portal User Manual
- 2. Link to Inspections
- 3. Link to Build and Safety FAQs and Resources
- 4. Link to BIS
- 5. Link to NYC Open Data

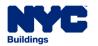

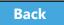

#### Sign On to DOB NOW: Build

1. Enter your **Email** and Password that you created in eFiling

Table of Contents

2. Click **Login** 

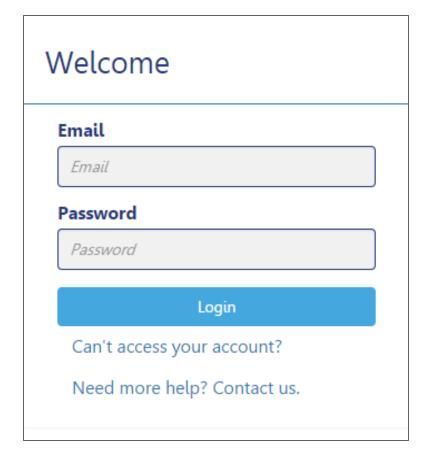

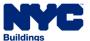

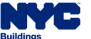

#### Get Help

- 1. Can't access your account? - click for assistance with eFiling Registration or forgotten password
- 2. Need more help? **Contact us.** – to contact the DOB Customer Service Team

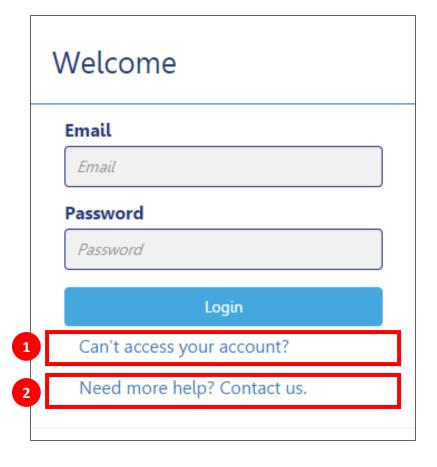

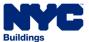

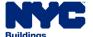

### Log In Error Message

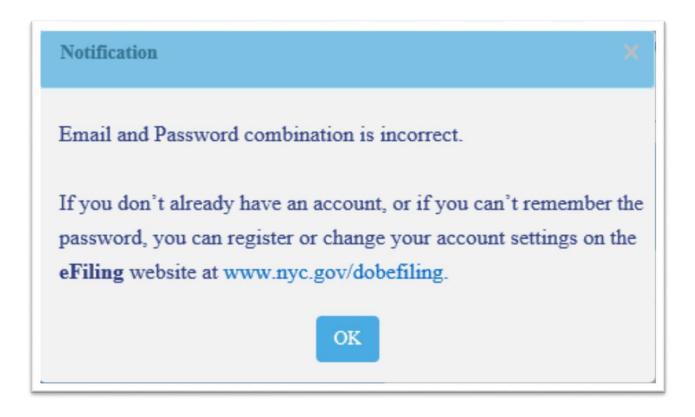

The system will direct you to the eFiling registration site

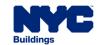

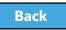

#### Navigate to DOB NOW: Build

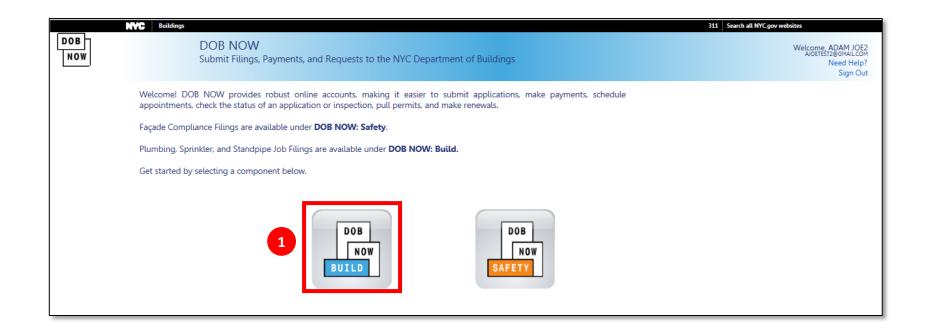

#### 1. Select DOB NOW: Build

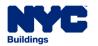

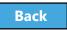

#### DOB NOW: Build Dashboard

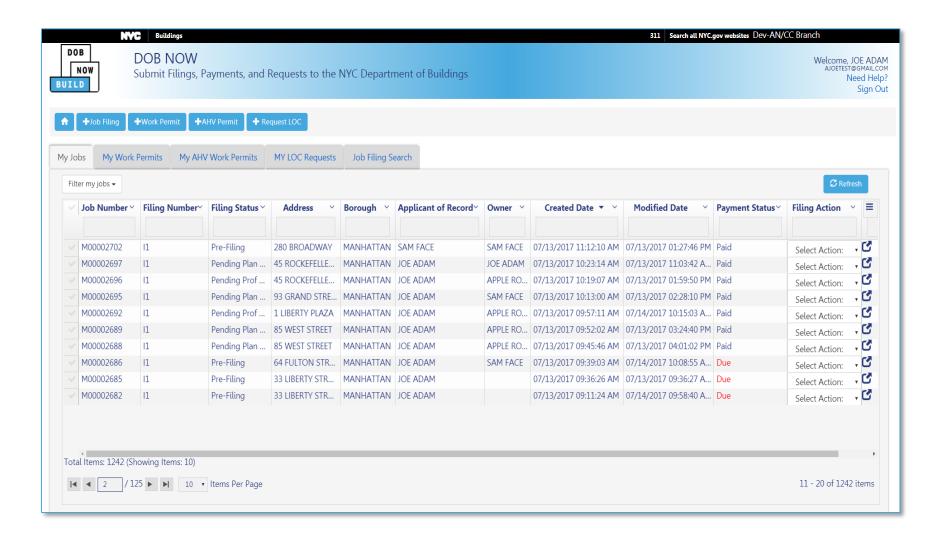

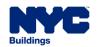

#### Create New Filings

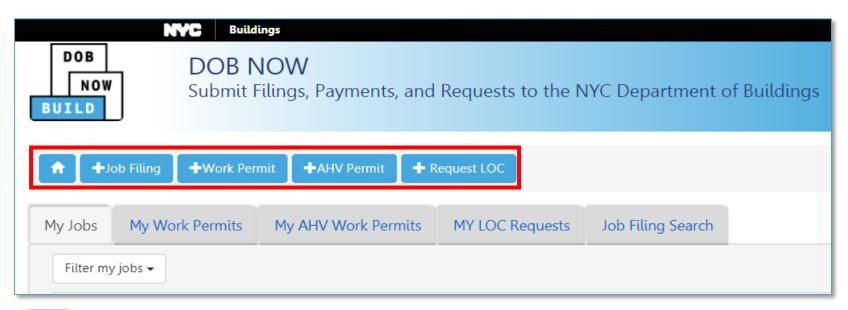

- Return to Dashboard
- + Job Filing Create a new job filing
- + Work Permit Request a work permit

- + AHV Permit Request an After Hours Variance (AHV) permit
- + Request LOC Request a Letter of Completion

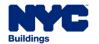

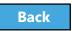

#### View Your Filings

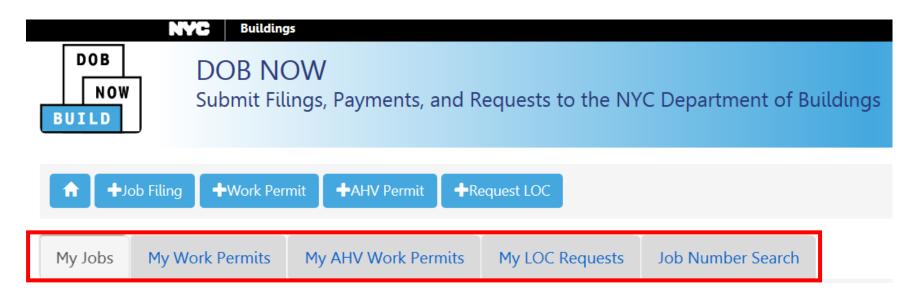

- My Jobs Your Existing Job Filings
- My Work Permits Your Work Permits
- My AHV Work Permits Your After Hours Variances (AHV)
- My LOC Requests Your Letters of Completion
- Job Filing Search Search for a Job Filing

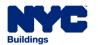

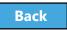

#### Customize the Dashboard

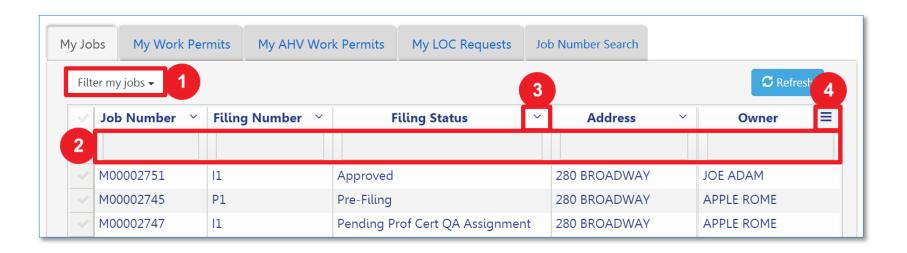

1. **Filter My Jobs** – Filter the list by work type

- 2. **Column Search** Search for a value in a column
- 3. **Column Sorter** Click the arrow to sort in ascending or descending order
- 4. Column Editor Chose the columns that are displayed

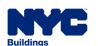

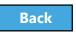

### Navigate from Page to Page

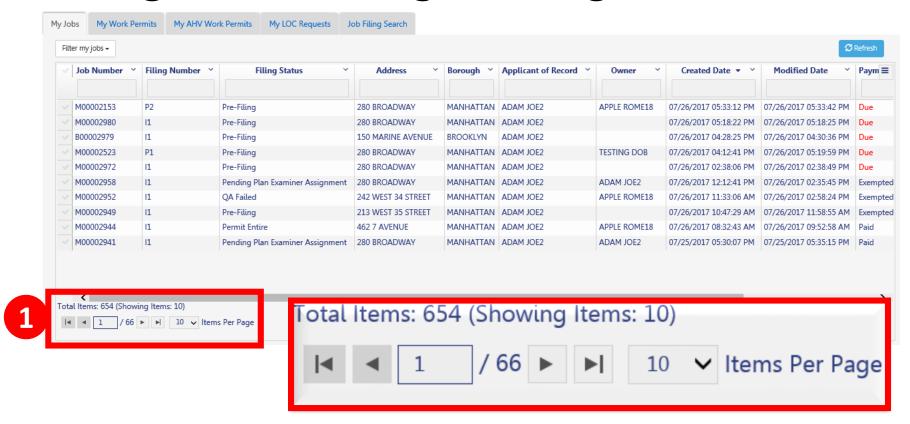

1. Use the navigation at the bottom of a list to move from page to page

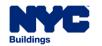

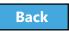

#### Filter My Jobs

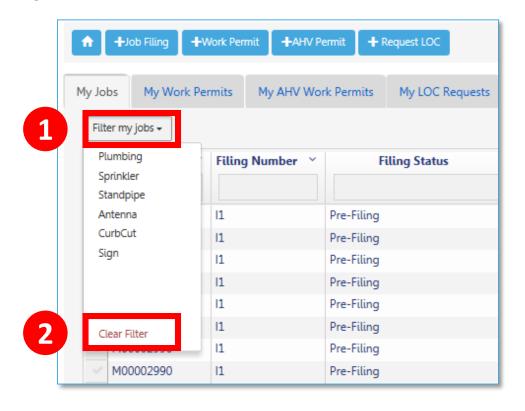

- 1. Click the down arrow next to **Filter my jobs** and select the work type
- 2. Click **Clear Filter** to remove filters

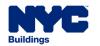

#### Search for a Filing

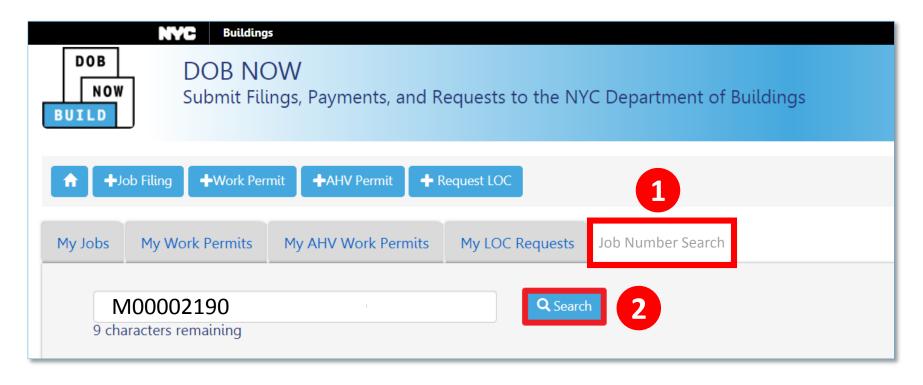

- 1. Enter the exact **9-digit job number**
- 2. Click Search

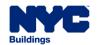

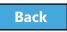

#### View Search Results

Table of Contents

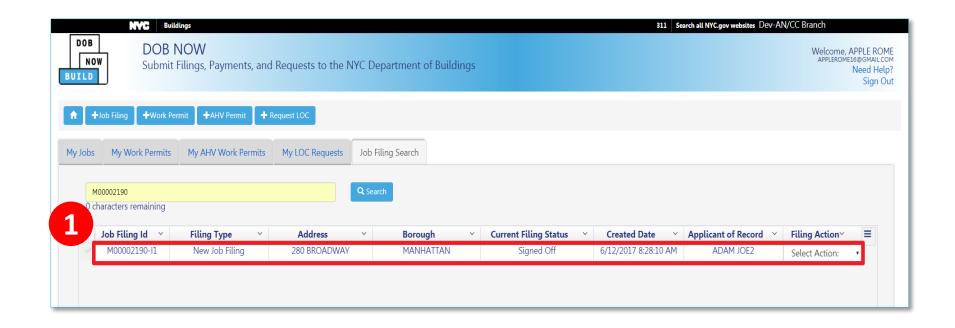

1. Double-click the **Job Filing ID** to open the Filing

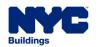

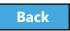

### View a Job Filing

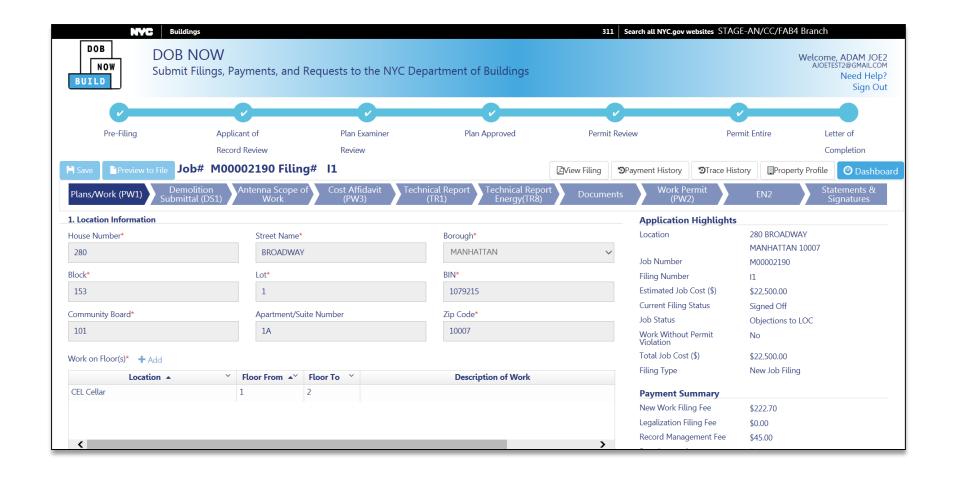

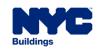

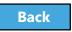

#### Save or Return to Dashboard

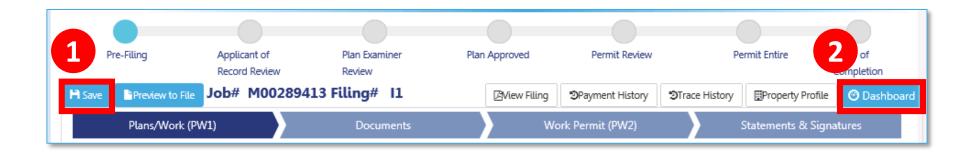

- 1. **Save** Save your work
- 2. CDashboard Takes you to your dashboard

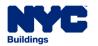

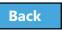

#### View Job Filing Status

**Table of Contents** 

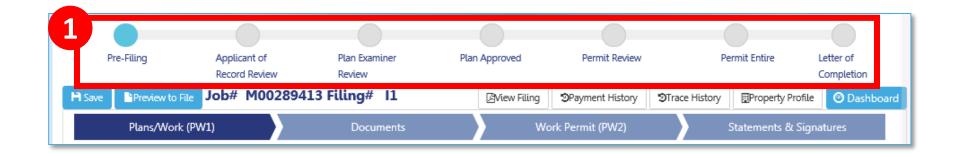

1. Status Bar displays the progress of the filing

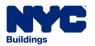

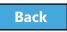

### Primary Job Filing Statuses

- Pre-Filing
- Applicant of Record Review
- Plan Examiner Review or Prof Cert QA Review
- Plan Approved
- Permit Review
- Permit Entire
- Letter of Completion

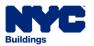

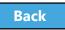

#### **Notifications**

- The Owner, Design Professional and Filing Representative receive email notifications at critical stages in the filing process
- General Contractors receive Permit-related notifications
- Emails will come from:

#### **DOBNOW donotreply**

#### **DOBNOWdonotreply@buildings.nyc.gov**

Note: If you are not seeing notifications, check your spam filter or junk mail folder. You may want to add the email as a Safe Sender.

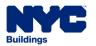

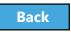

#### Form Navigation

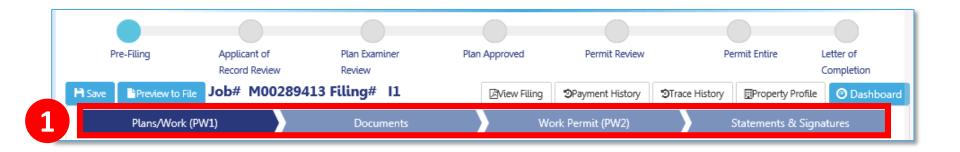

- 1. Click the chevron to move from one section of the form to another
  - Dark blue indicates the section of the form that is active

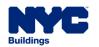

Table of Contents

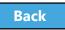

60

### Sample Navigation for Curb Cut Filing

#### Curb Cut

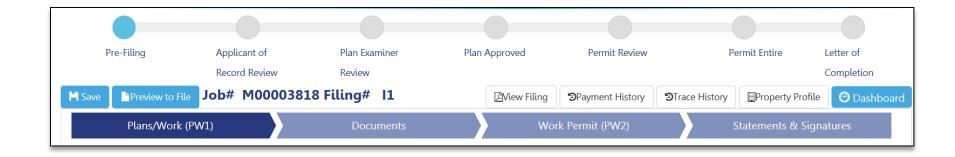

- Plans/Work (PW1)
- Documents
- Work Permit (PW2)
- Statements and Signatures

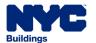

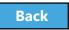

### Sample Navigation for Antenna Filing

#### Antenna

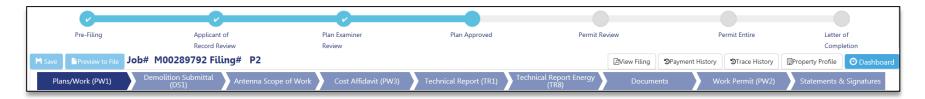

- Plans/Work (PW1)
- DS1
- Scope of Work
- Cost Affidavit
- Technical Report (TR1)
- Technical Report Energy (TR8)

- Documents
- Work Permit (PW2)
- EN2
- Statements and Signatures

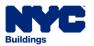

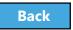

#### Question:

What is the URL for DOB NOW?

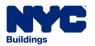

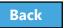

Answer:

www.nyc.gov/dobnow

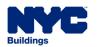

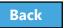

#### True or False:

The only way for the applicant or owner to know the status of a Job Filing is to log in to DOB NOW.

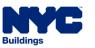

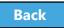

#### False:

Any registered eFiling user associated with the filing will receive an email notification as the filing advances through the process.

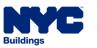

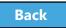

## Navigate a Job Filing

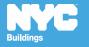

### Navigate a Job Filing

Table of Contents

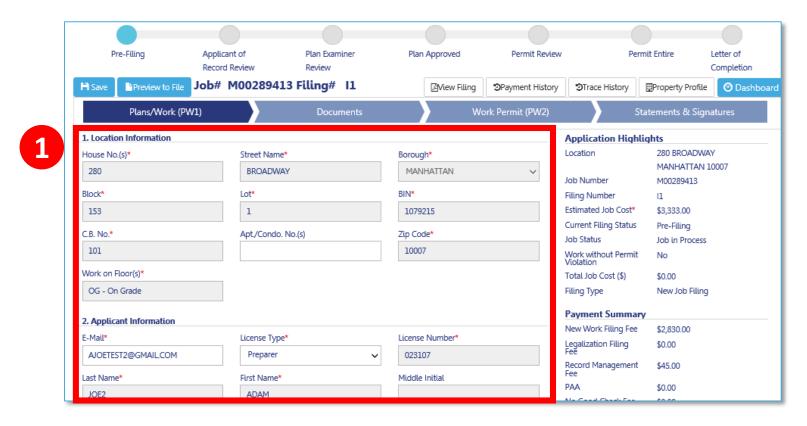

1. Once a chevron is selected, the screen displays the contents of that section

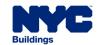

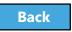

### **Application Highlights**

- 1. Application Highlights
  - summary of filing information and status
- **Payment Summary** summary of fees associated with the filing
- Pay Now click to pay fees electronically

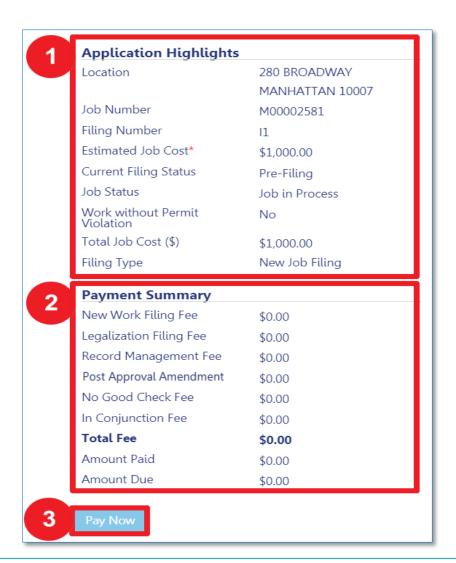

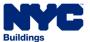

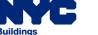

#### Plans/Work (PW1)

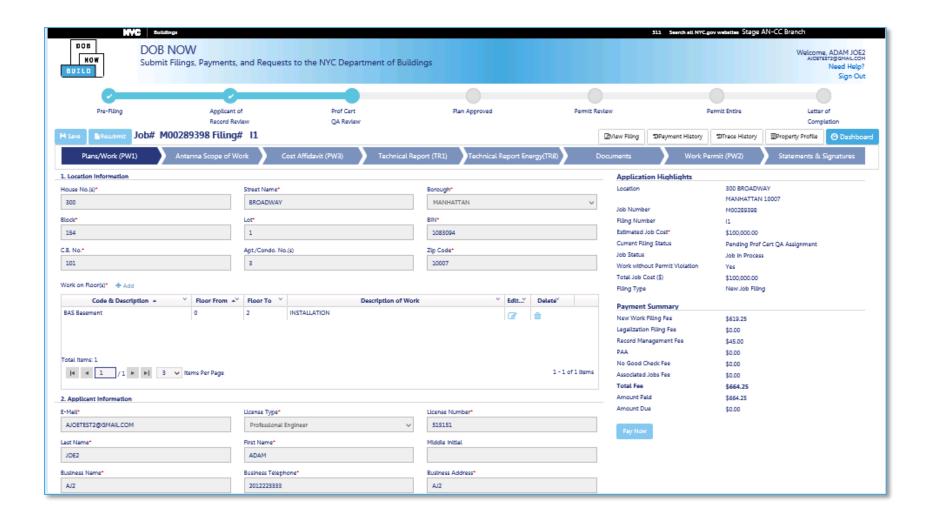

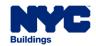

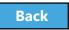

### DS1

| Plans/Work (PW1)                                                                                                    | Demolition Submittal (DS1)     | Antenna Scope of Work | Cost Affidavit (PW3) | Technical Report (TR1) | Do |
|----------------------------------------------------------------------------------------------------|--------------------------------|-----------------------|----------------------|------------------------|----|
| 2. Applicant Information                                                                                                    |                                |                       |                      |                        |    |
| is the applicant on DS1 same as the applicant on PW1?                                                                                                    | ● Yes ○ No                     |                       |                      |                        |    |
| 3. Demolition Description and Certification                                                                                                    |                                |                       |                      |                        |    |
| Submittal Type*                                                                                                    | Initial Submittal              |                       |                      |                        |    |
| 3A.Demolition Type*                                                                                                    | Pertial Demolition(Alteration) |                       |                      |                        |    |
| 38.Demolition work will involve, per BC3306.5(authorized preparers indicated in parenthesis)                                                                                                    |                                |                       |                      |                        |    |
| Non-mechanical demolition means and methods                                                                                                    |                                |                       |                      |                        |    |
| ✓ Use of other than hand-held mechanical equipment                                                                                                    |                                |                       |                      |                        |    |
| Description:*                                                                                                    |                                |                       |                      |                        |    |
| tst 10 day documentation                                                                                                    |                                |                       |                      |                        |    |
| ✓ Work on exterior of building                                                                                                    |                                |                       |                      |                        |    |
| Description:*                                                                                                    |                                |                       |                      |                        |    |
| test                                                                                                    |                                |                       |                      |                        |    |
|                                                                                                    |                                |                       |                      |                        |    |
|                                                                                                    |                                |                       |                      |                        |    |
| I have prepared the attached demolition sumittal documents in accordance with BC 3306 and certify that they are in compliance.  I hereby state that all of the above information is correct and complete to the best of may knowledge. Falsification of any statement is a misdemeanor and is punishable by a fine or imprisonment, or both. It is unlawful to give to a city employee, or for a city employee to accept, any benefit, monetary or otherwise, either as a gratuity for properly performing the job or in exchange for special consideration. Violation is punishable by imprisonment or fine or both.* |                                |                       |                      |                        |    |
| Name                                                                                                    |                                |                       | Dete                 |                        |    |
| ADAM JOE2<br>("Electronically Signed")                                                                                                    |                                |                       | 08/03/2017           |                        |    |
|                                                                                                    |                                |                       |                      |                        |    |

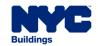

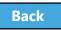

### Scope of Work

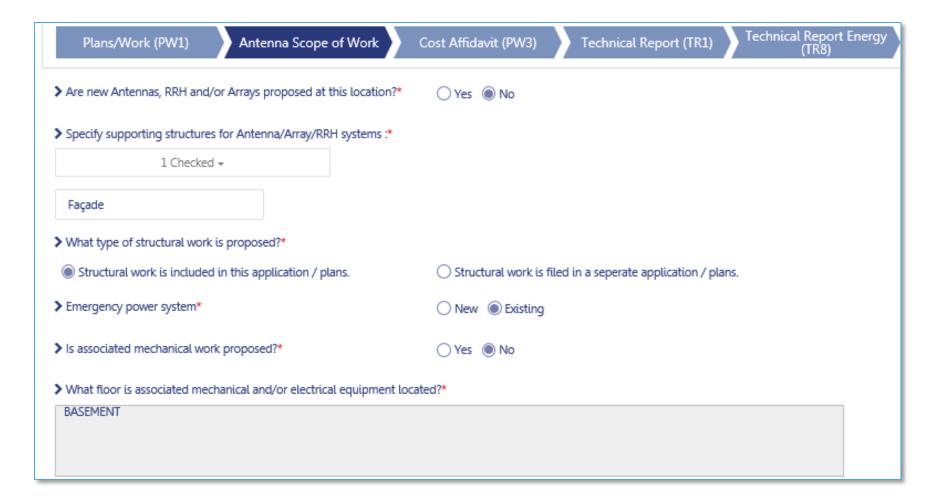

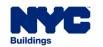

# Cost Affidavit (PW3)

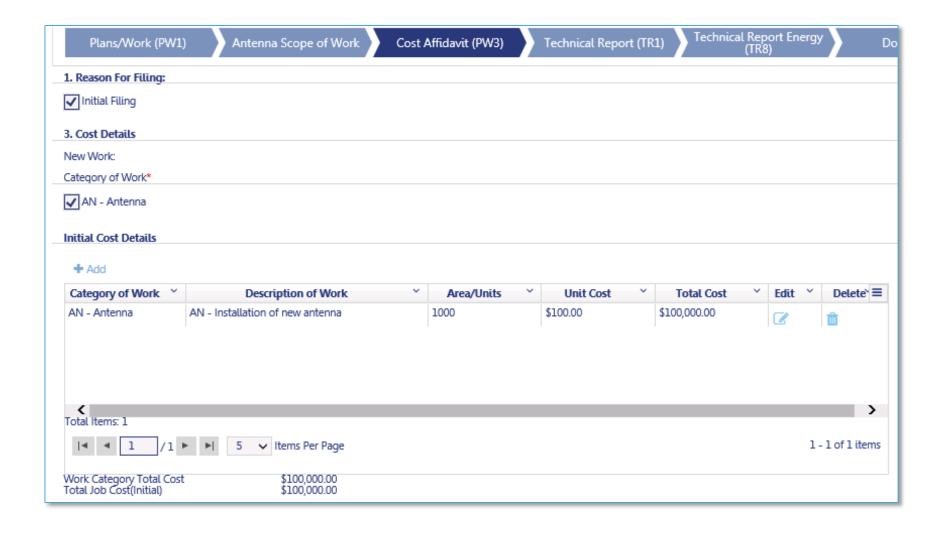

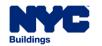

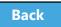

# Technical Report (TR1)

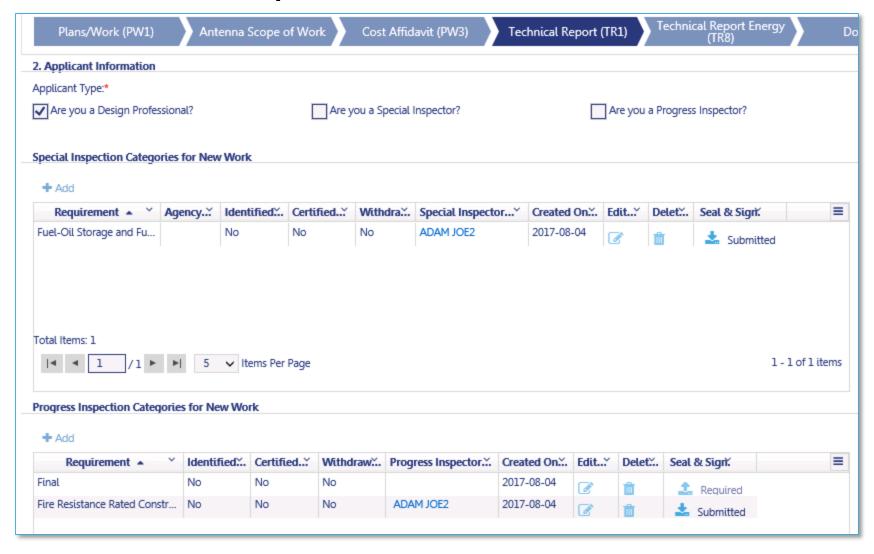

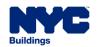

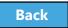

# Technical Report Energy (TR8)

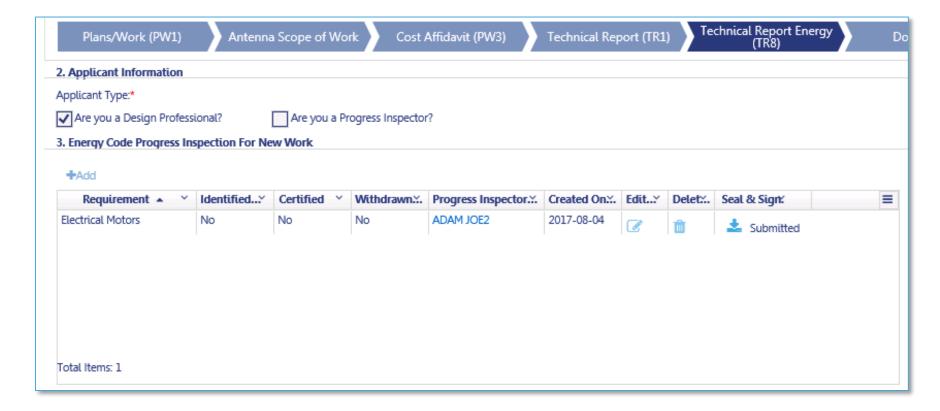

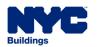

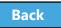

#### **Documents**

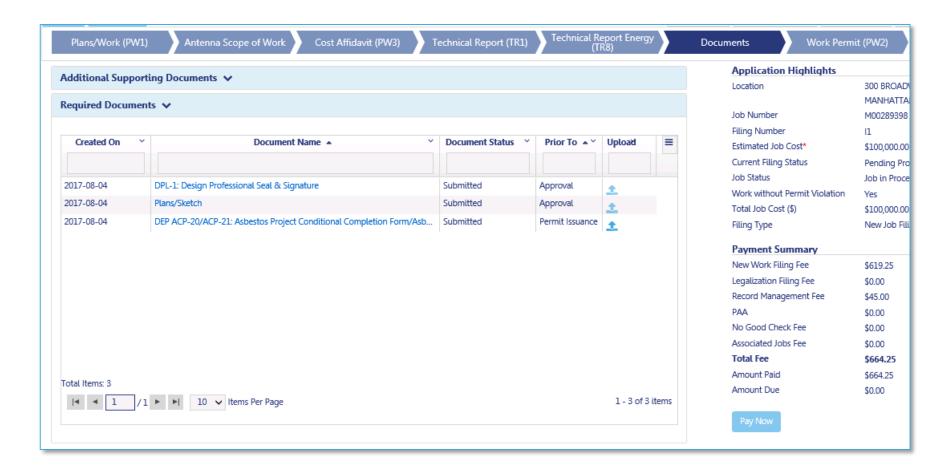

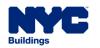

## Work Permits (PW2)

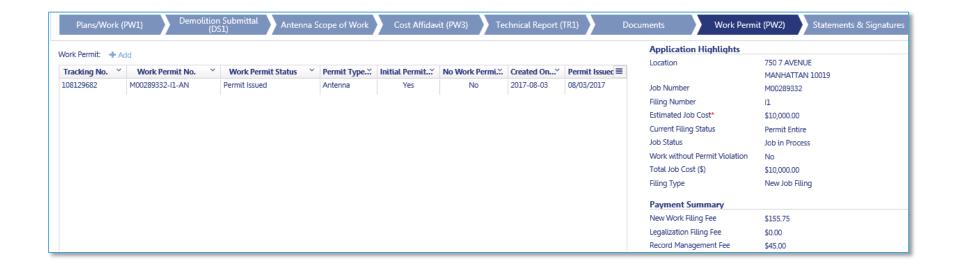

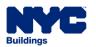

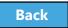

## EN2

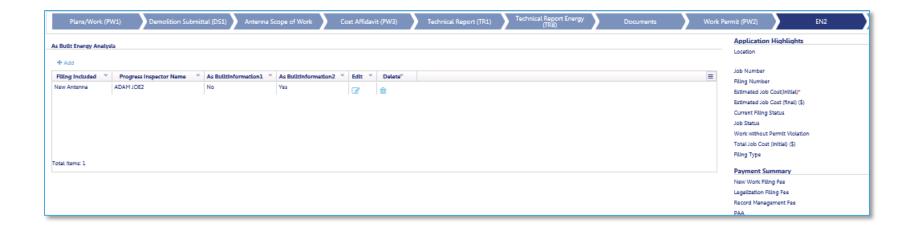

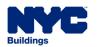

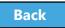

78

# Statements and Signatures

#### Applicant of Record - Statements & Signatures

#### Plans/Work (PW1) - Section 25. Applicant's Statements\*

Falsification of any statement is a misdemeanor and is punishable by a fine or imprisonment, or both. It is unlawful to give to a city employee, or for a city employee to accept, any benefit, monetary or otherwise, either as a gratuity for properly performing the job or in exchange for special consideration. Violation is punishable by imprisonment or fine or both. I understand that if I am found after hearing to have knowingly or negligently made a false statement or to have knowingly or negligently falsified or allowed to be falsified any certificate, form, signed statement, application, report or certification of the correction of a violation required under the provisions of this code or of a rule of any agency, I may be barred from filling further applications or documents with the Department, I prepared or supervised the preparation of the construction documents and specifications herewith submitted and to the best of my knowledge and belief, the construction documents and work shown thereon comply with the provisions of the NYC Administrative Code and other applicable laws and rules, except as set forth in the accompanying documents. I acknowledge that I have read and complied with all instructions pertaining to this application and supplementary schedules submitted. Cluster Development Statement (if applicable): I hereby state that all specifications relating to this job are identical to those previously filed under the group lead job number, except as specified herein. \*

Directive 14 initial applications (if applicable) I certify that the construction documents submitted and all construction documents related to this application do not require a new or amended Certificate of Occupancy as there is no change in use, exits, or occupancy. \*

#### Professional Certification (POC1) (applicable only for professionally certified jobs)

Table of Contents

I hereby state that I have exercised a professional standard of care in certifying that the filed application is complete and in accordance with applicable laws, including the rules of the Department of Buildings, as of this date. I am aware the Commissioner will rely upon the truth and accuracy of this statement. I have notified the owner that this application has been professionally certified. If an audit or other exam discloses non-compliance, I agree to notify the owner of the remedial measures that must be taken to meet legal requirements. I further realize that any misrepresentation or falsification of facts made knowingly or negligently by me, my agents or employees, or by others with my knowledge, will render me liable for legal and disciplinary action by the Department of Buildings and other appropriate authorities, including termination of participation in the professional certification procedures at the Department of Buildings.\*

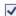

I have personally reviewed all information entered on each of the documents listed above. I understand and agree that by personally clicking on the box at left I am electronically signing each document listed above and expressing my agreement with the Statements and Signatures terms for such documents and all other statements above. I understand that this electronic signature shall have the same validity and effect as a signature affixed to each document and statement by hand, and I further agree that an uploaded electronic image of my signature and professional seal that is part of this application is hereby applied to this signed statement and each document and statement listed above as if I had personally signed and sealed these statements and documents by hand.\*

| Name                      | Date       |
|---------------------------|------------|
| ADAM JOE2                 | 08/28/2017 |
| ("Electronically Signed") |            |

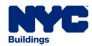

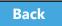

# Create a New Job Filing

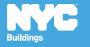

# Create a New Job Filing

Job Filings can be initiated by:

- Design Professional
- Filing Representative
- Owner

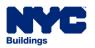

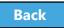

# Create a New Job Filing

Table of Contents

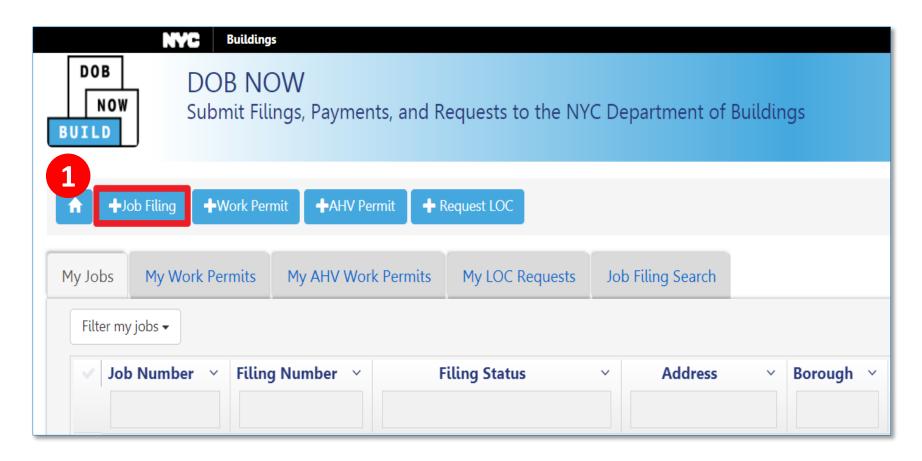

1. Click + Job Filing to initiate a new job filing

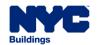

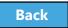

# Select Work Type - Antenna

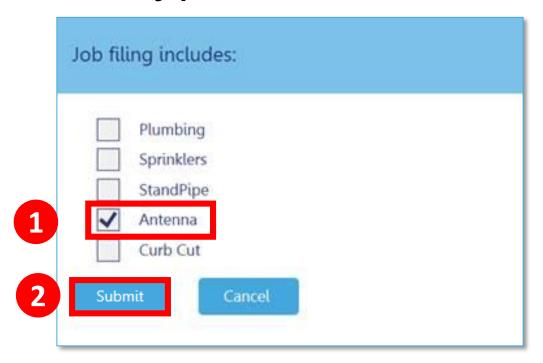

- 1. Select Antenna
- 2. Click Submit

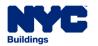

# Select Work Type – Curb Cut

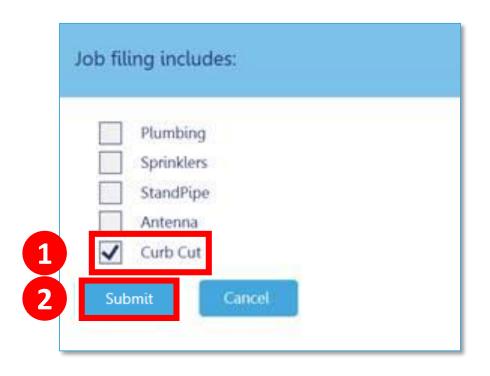

- 1. Select Curb Cut
- 2. Click Submit

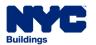

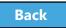

# Important Form Information

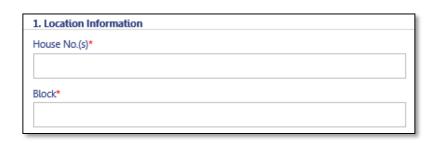

Fields with red asterisks
 \* are required and must
 be completed before
 submitting the filing.

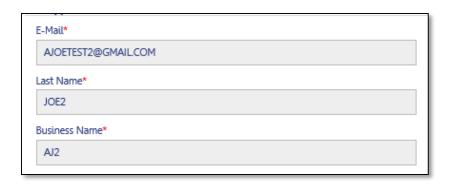

- Gray shaded fields are read-only.
- Some gray fields populate after the first save.

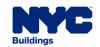

# Dynamic Forms and Business Rules

- Required fields and forms will be added to the filing based on your selections
- Chevrons and red asterisks will help guide you through completing the forms

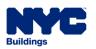

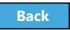

# **Enter Preliminary Job Details**

To **save your filing** and **generate the job number** you must complete the following Plan/Work sections:

- Section 1: Location Information
- Section 2: Applicant Information
- Section 11: Job Description

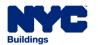

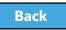

#### Section 1: Location Information

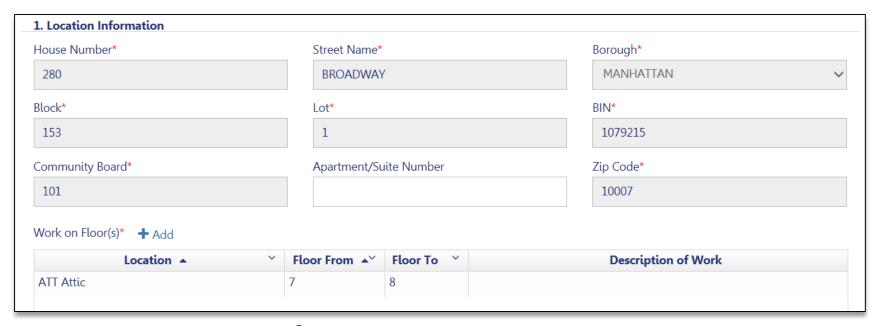

#### **Enter Location Information**

- House Number
- Street Name

- Borough
- Block
- Lot

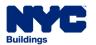

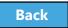

# Section 2: Applicant Information

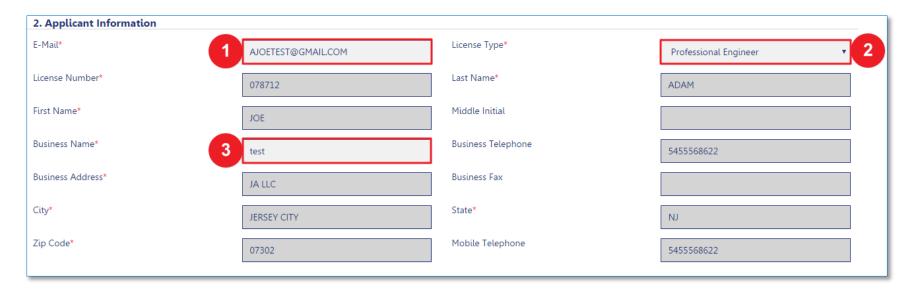

- 1. Applicant Email
- 2. License Type
- 3. Business Name

Table of Contents

The remainder of fields populate from your eFiling registration

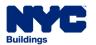

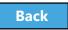

89

# Section 11: Job Description

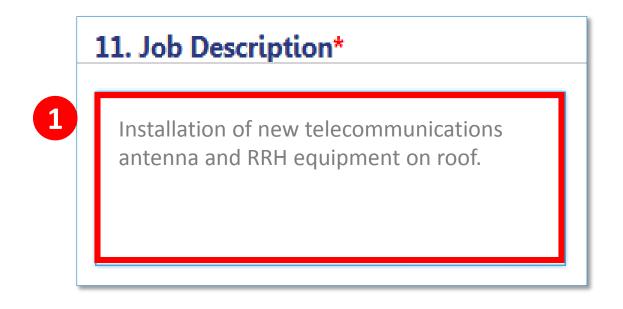

1. Enter a **Job Description** of 500 characters or less

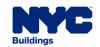

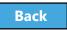

#### Click Save

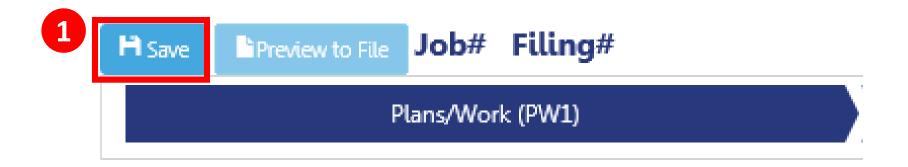

1. Click the **Save** button in the upper left corner

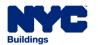

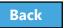

### Confirm Address

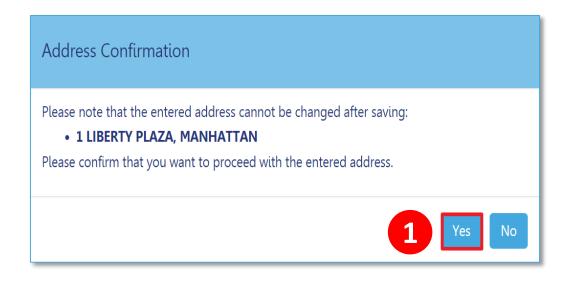

1. Click **Yes** to confirm address information Once you click **Yes**, you will not be able change the address

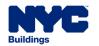

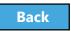

# Successful Job Filing Message

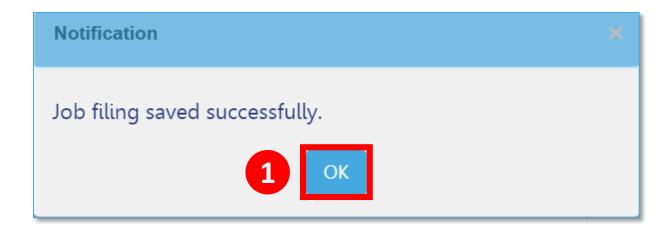

1. Click **OK** to confirm the successful save

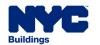

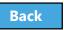

# View Job Filing Number

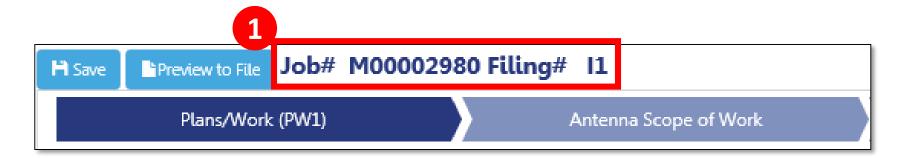

1. Job Filing Number generates

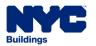

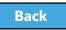

# Section 3: Identify a Filing Rep

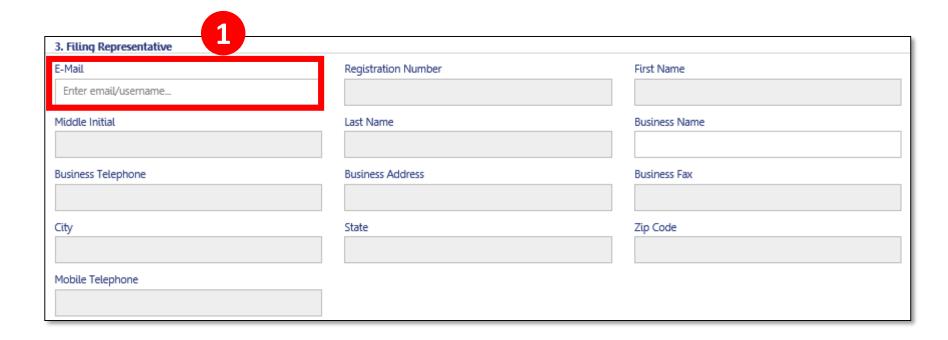

 Enter Filing Rep email address to populate details and associate the Filing Rep to the filing. Filing Rep must be registered for eFiling

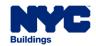

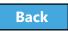

## Add Owner Information

#### Statements & Signatures

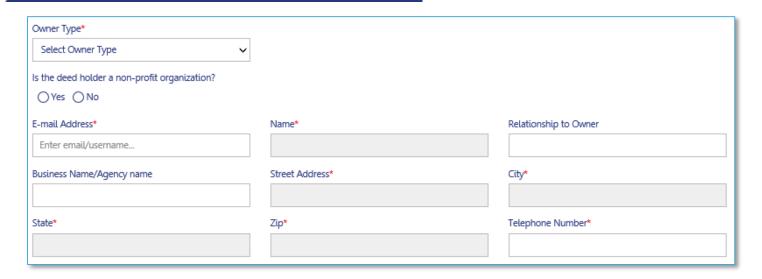

The Owner's information can be found in the **Owner Statement and Signatures** section:

- 1. Navigate to **Statements and Signatures** tab
- 2. Enter Owner's registered email

Table of Contents

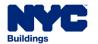

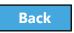

96

# Section 4: Select Filing Review Type

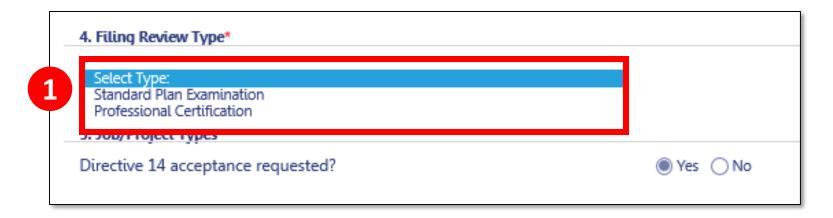

## 1. Select **Standard Plan Examination** or **Professional Certification**

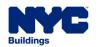

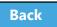

# Professional Certification Program

- Must be chosen at time of the initial filing
- Enables Professional Engineers (PE) and Registered Architects (RA) to certify that plans are in compliance with all applicable laws
  - Reduces wait time for a DOB permit

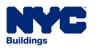

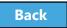

#### Section 5: Directive 14

Table of Contents

 For Antenna filings, Directive 14 Acceptance is Required.

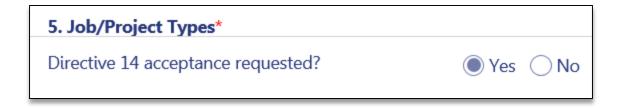

 With a Directive 14 filing, the applicant assumes responsibility for the job and is authorized to perform the final inspection and request a Letter of Completion

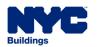

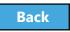

# Section 6: Work Types

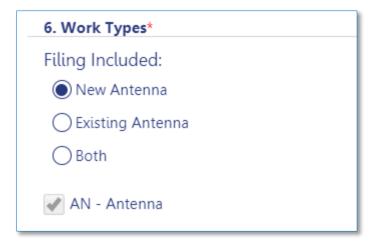

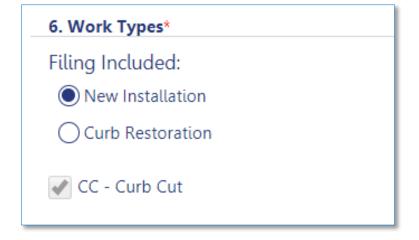

- New Antenna
- Existing Antenna

**Table of Contents** 

Both

- New Installation
- Curb Cut
   Restoration

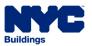

### Section 8: Additional Information

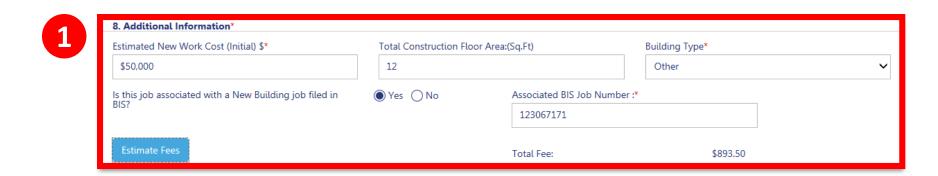

#### 1. Enter Additional Information

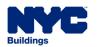

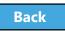

## Section 8: Enter Associated BIS Job Number

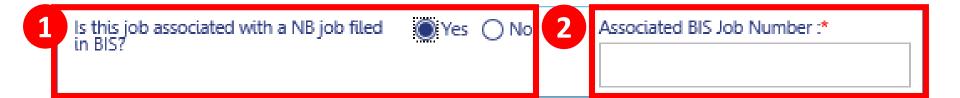

If the job is associated with a New Building job filed in BIS

- 1. Select **Yes**
- 2. Enter Associated BIS Job Number

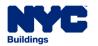

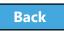

### Section 8: Estimate Fees

Table of Contents

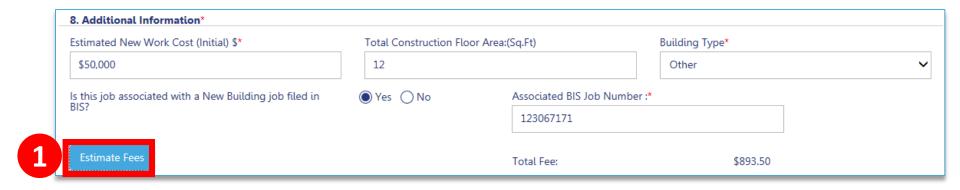

1. Click **Estimate Fees** to generate an fee estimate

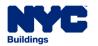

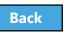

# Technical Documents

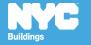

#### **Technical Documents**

- In certain situations a special inspection is required to verify that work is being done in accordance with approved plans and specifications
- Required in association with technical sections of the filing TR1, TR8 and EN2
- Design Professional can perform the inspection or can identify a Special Inspector or Progress Inspector to conduct and certify the inspection

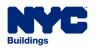

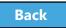

# Option A: Applicant of Record Assigns Inspector

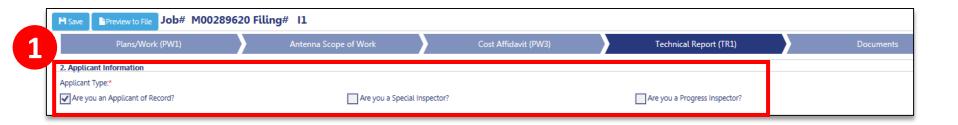

 From within a Technical section of the filing (TR1, TR8, and/or EN2 tabs), select Applicant of Record

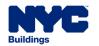

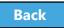

# Option A: Add New Requirement

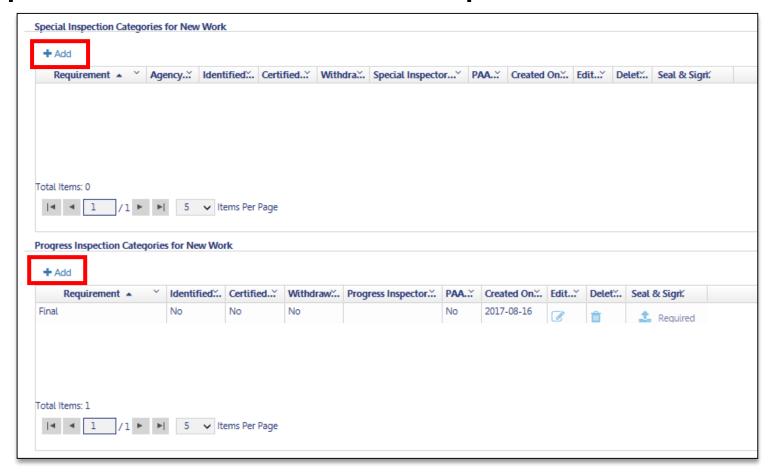

1. Click **+Add** to add new Special Inspection or Progress Inspection categories

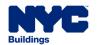

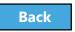

# Option A: Select the Requirement and Assign Inspector

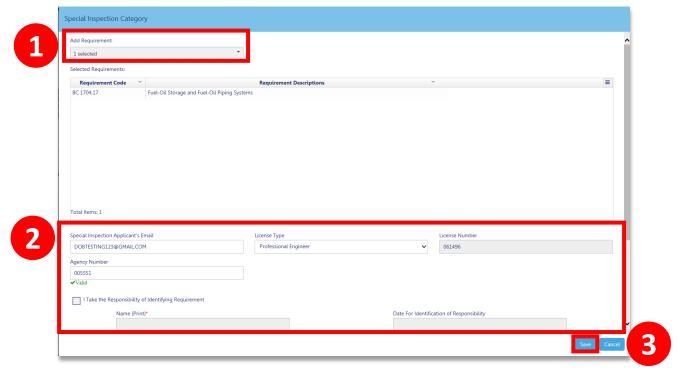

1. Select the **Requirement** from the list

Table of Contents

- 2. Enter **Email, License Type** and **Agency Number** for the inspector taking responsibility for the requirement
- Click Save

The filing will appear on the Inspector's dashboard

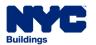

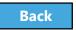

### Option B: Log In as Special or Progress Inspector

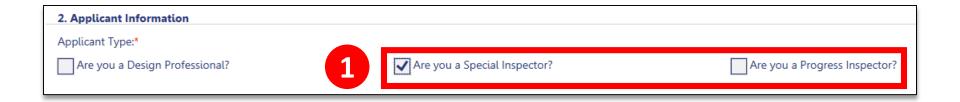

Special or Progress Inspector logs in to DOB NOW and locates the Filing

1. On the TR1, TR8 and/or EN2 tabs, indicate whether you are a **Special Inspector** or **Progress Inspector** 

Table of Contents

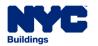

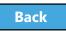

# Option B: Add or Review Requirements

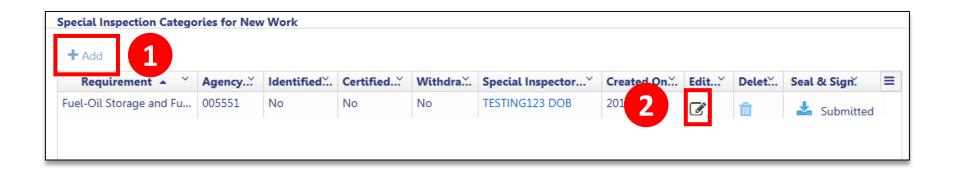

- 1. Click the Add button to add a requirement
- 2. Click the **Edit** button to open the requirement

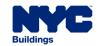

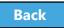

# Take Responsibility

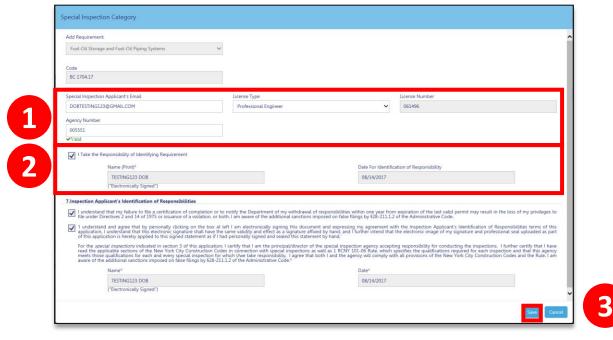

- From within the Requirement, enter eFiling email, License Type and Agency Number
- 2. **Check the box** to take responsibility

Table of Contents

3. Click **Save** 

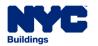

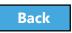

### Question:

What are the minimum sections you need to complete to generate a Job Number?

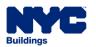

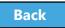

#### Answer:

Section 1 – Location Information

Section 2 – Applicant Information

Section 11 – Job Description

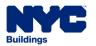

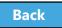

#### True or False:

Antenna and Curb Cut filings can be filed in conjunction with other work types in DOB NOW: *Build*.

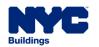

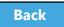

#### False:

Antenna filings are standalone filings in DOB NOW: *Build*.

Curb Cut filings are standalone filings in DOB NOW: *Build*.

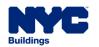

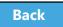

# Upload Required Documents

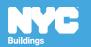

### Required Documents

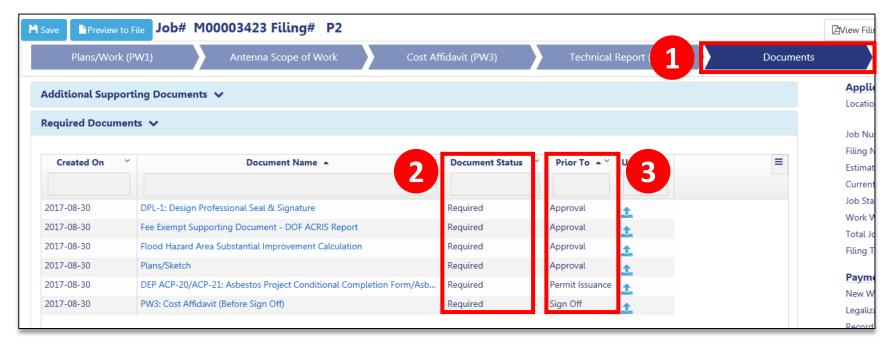

1. Click the **Documents** tab

Table of Contents

- 2. Document Status will be **Required**
- Prior To indicates the stage at which the document must be uploaded

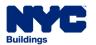

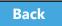

# Additional Supporting Documents

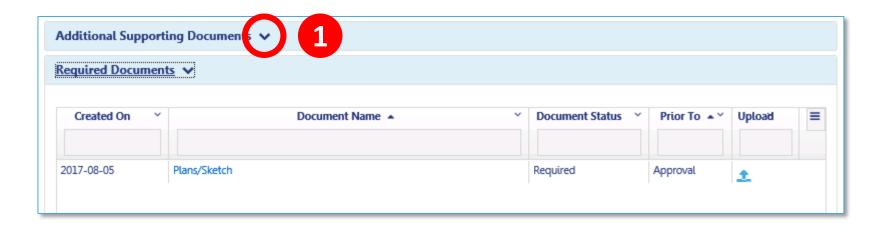

The applicant has the option to upload additional supporting documents

1. Click the down arrow to expand the Additional Supporting Documents section

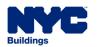

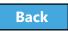

### Click Add New Document

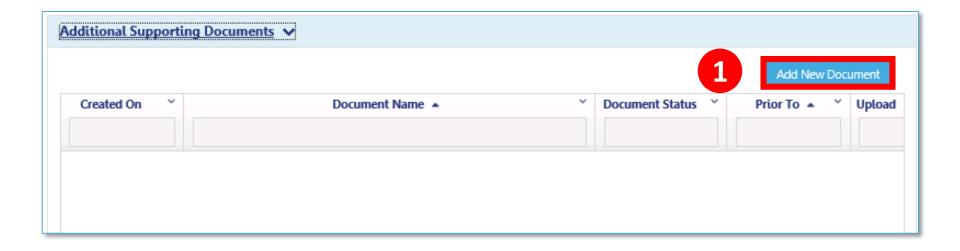

#### 1. Click Add New Document

**Table of Contents** 

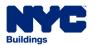

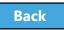

### Select Additional Document

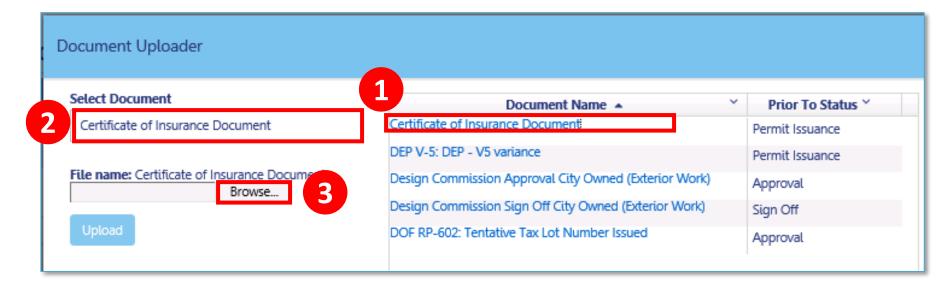

- 1. Select the **Document Name** from the list
- 2. The **Select Document** field populates
- 3. Click **Browse**

Continue with document uploading

Table of Contents

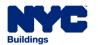

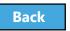

## Upload Required Documents Demo

Hold your cursor at the bottom of the page and click the play button to watch.

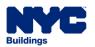

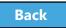

# Click the Upload Icon

Table of Contents

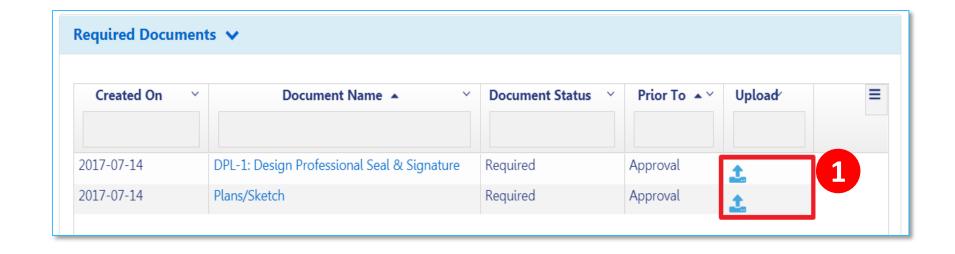

1. From the row of the document you want to upload, click the **Upload** icon

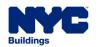

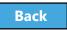

### Click Choose File

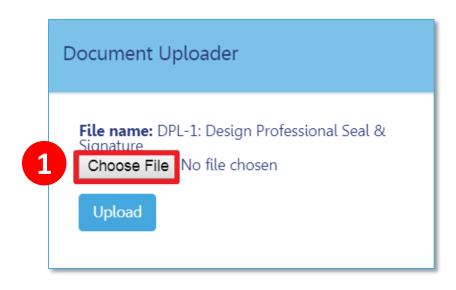

#### 1. Click Choose File

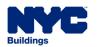

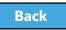

### Select File

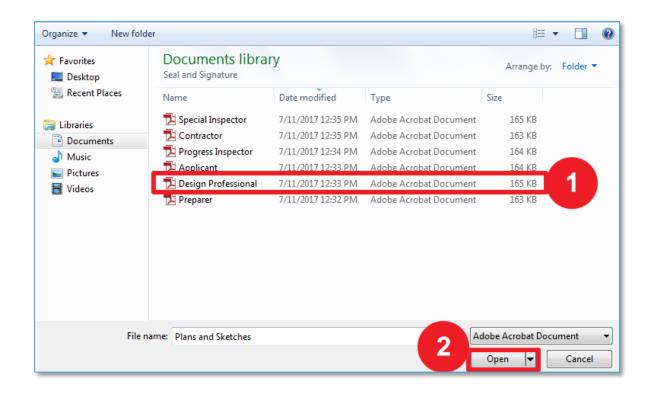

- 1. Highlight document to be uploaded
- 2. Click Open

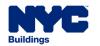

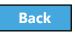

## Upload Document

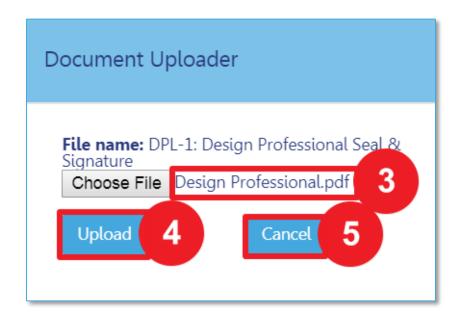

- 3. The **Document Uploader** will display the file to be attached
- 4. Select **Upload** or
- 5. Click **Cancel** to cancel the upload

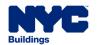

# Confirm Successful Upload

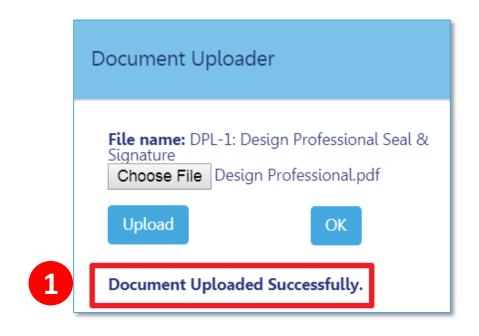

The system will display a confirmation message,
 Document Uploaded Successfully

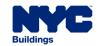

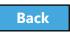

### Save Documents

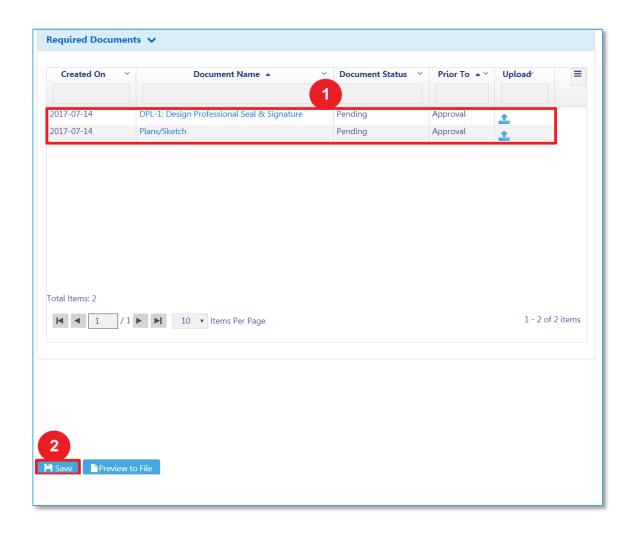

Table of Contents

Document will appear in the Documents section with a status of Pending

2. Click Save

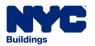

### **Document Status**

### Required

 Document must be uploaded before filing can be accepted

### Pending

 Document successfully uploaded but filing has not been submitted

### Submitted

 Document has been submitted and is under DOB review

### Accepted

Document has been reviewed and accepted by DOB

### Rejected

 Document has been rejected by DOB and must be corrected and resubmitted

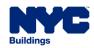

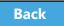

### Rule Review

- Acceptable document formats
  - .PDF
  - JPEG
- File names cannot contain special characters
- Files can be no larger than 250 MBs

**Table of Contents** 

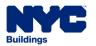

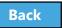

Table of Contents

### Question:

When I first upload a document, what is the **Document Status?** 

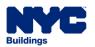

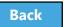

#### Answer:

Pending. It does not change to Submitted until the filing has been Submitted to the DOB for review.

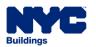

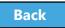

# Pay Filing Fees

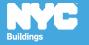

### Rule Review

- Fees must be paid before a filing can be submitted
- The following registered eFilers associated with a filing can submit payments:
  - Owner
  - Filing Representative
  - Design Professional
  - General Contractor
  - Progress/Special Inspector
  - Site Safety Team

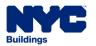

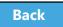

### Rule Review

- You can pay by:
  - eCheck
  - Credit Card
  - Debit Card

 Credit and Debit Card payments are subject to a 2.49% convenience fee

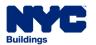

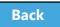

# Pay Filing Fees Video

### Click to play

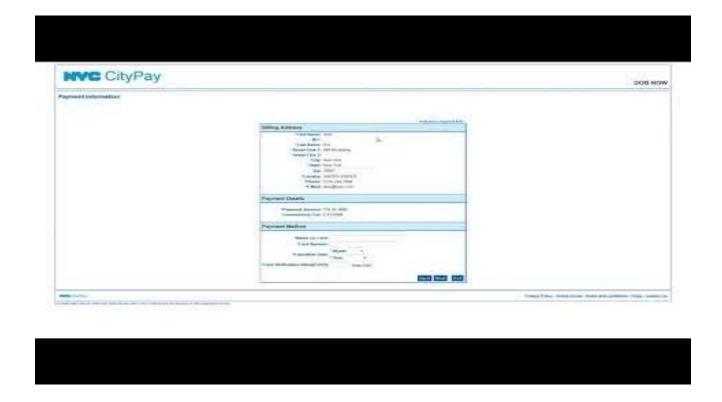

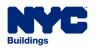

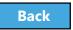

# Payments Blocked

 If you click **Pay Now** and the system seems to stall, it is probably because your browser is blocking the Payment Portal

 You will need to update the Settings of your internet browser to turn off pop-up blockers and/or add DOB NOW to your Trusted Sites

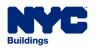

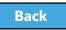

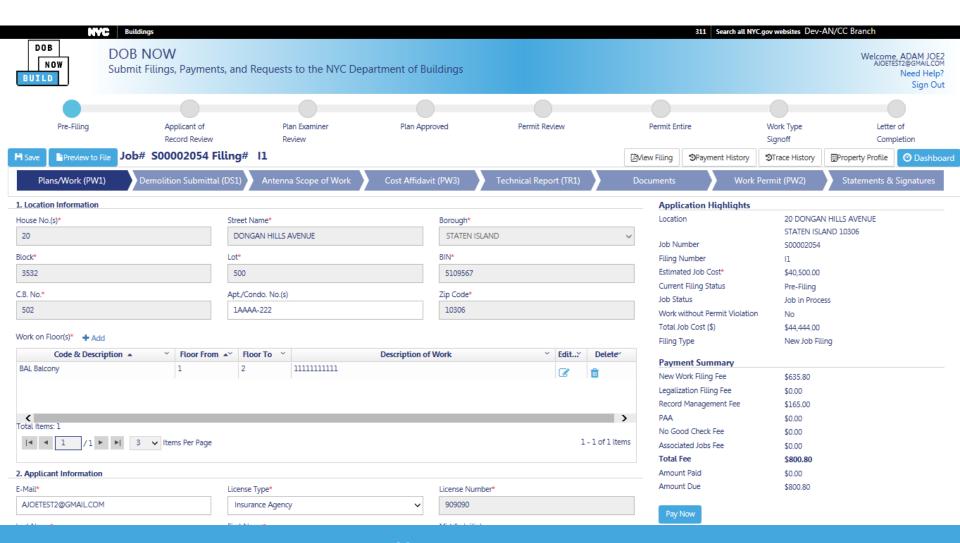

### How to Allow Popups in IE9+

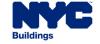

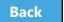

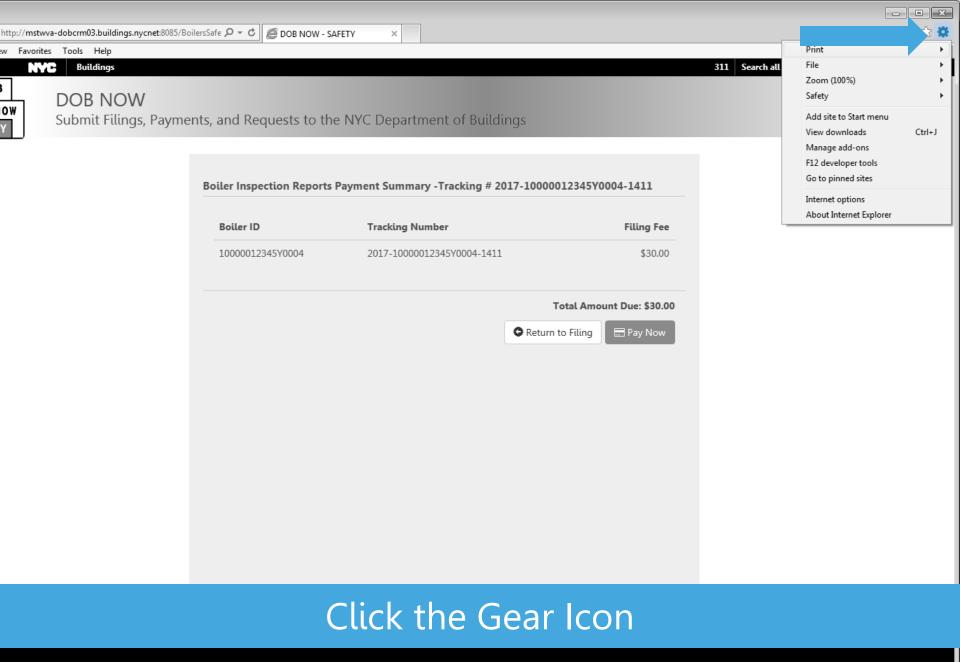

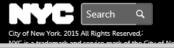

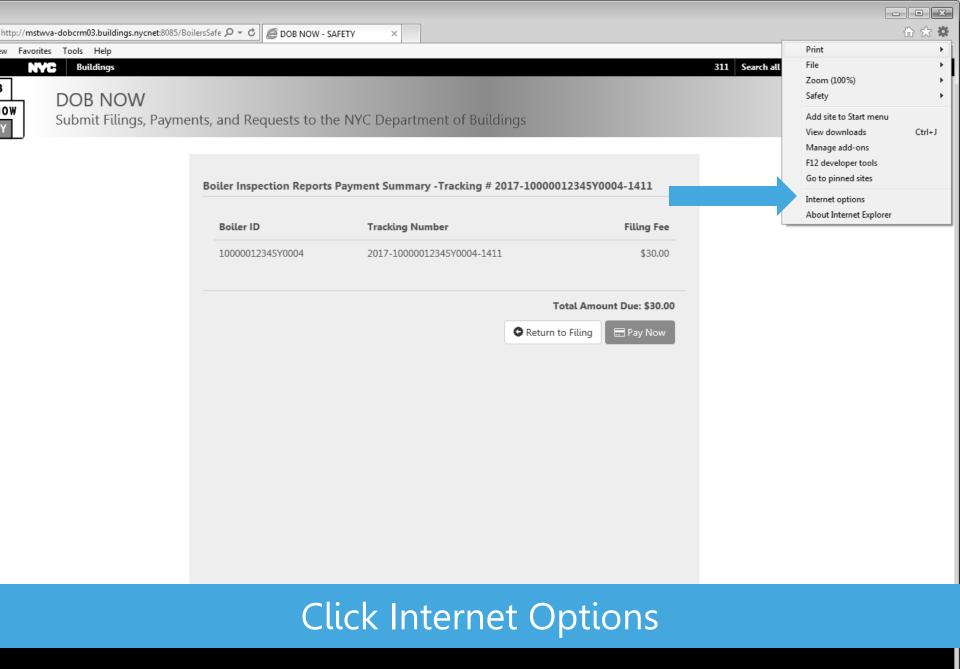

of City Agencies C lle Apps Contact NYC Government CityStore

Maps

City Employees
Stay Connected
Resident Toolkit

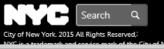

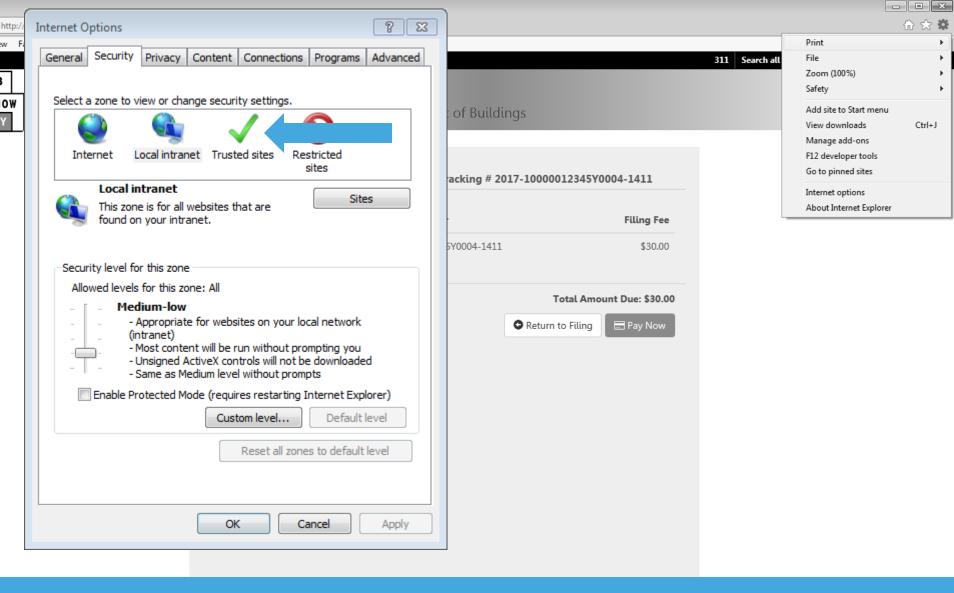

#### **Click Trusted Sites**

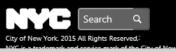

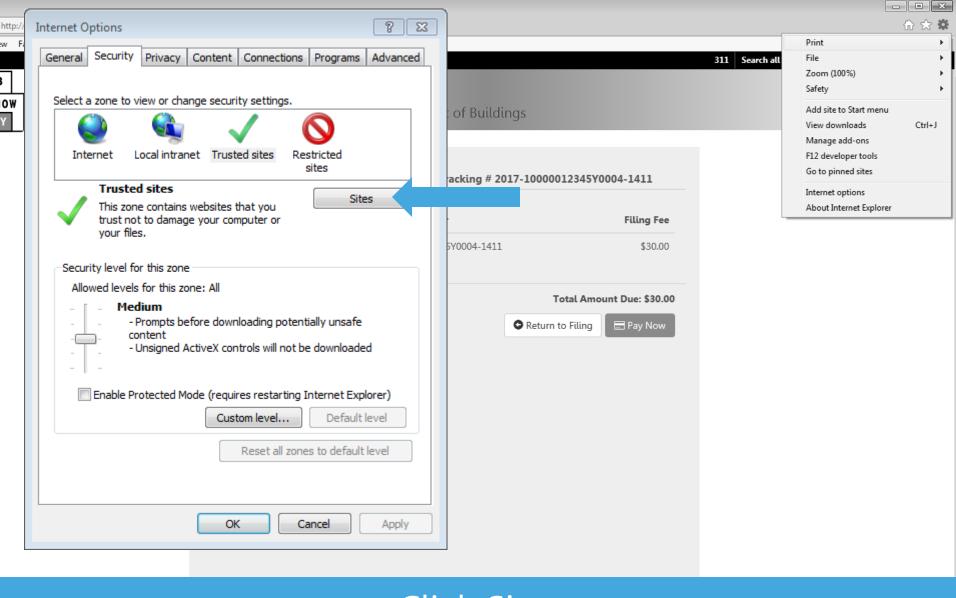

#### Click Sites

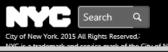

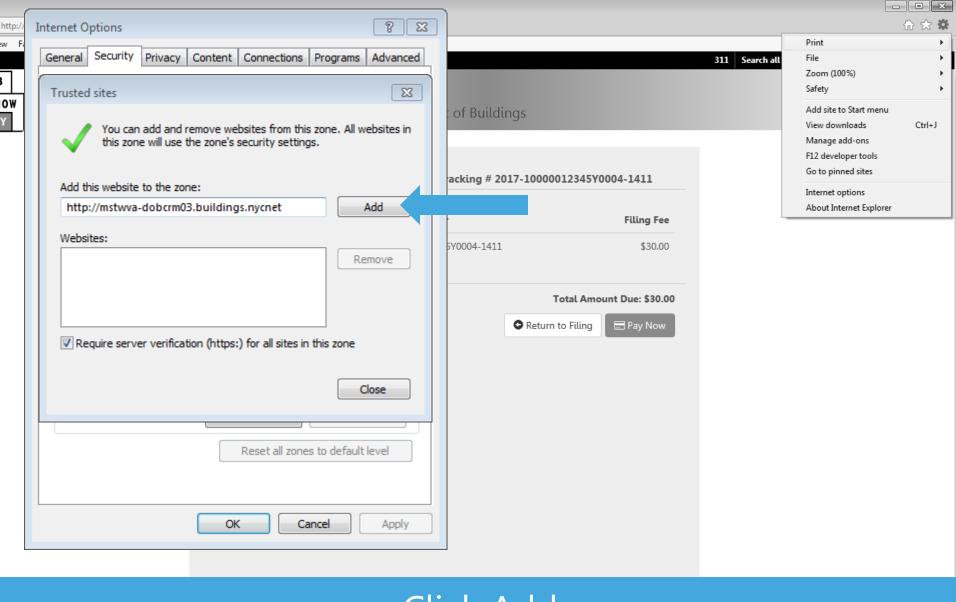

### Click Add

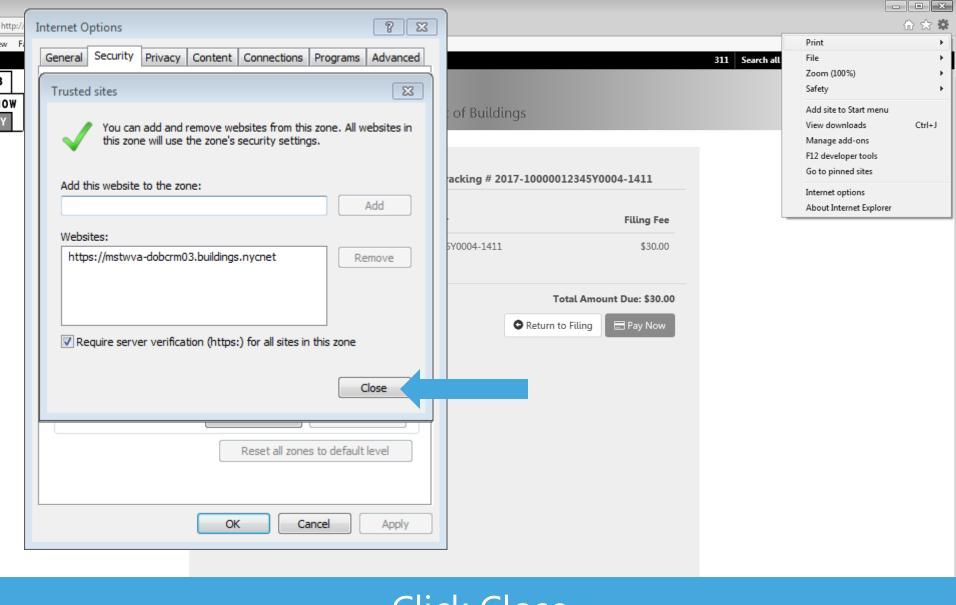

#### Click Close

le Apps

Maps

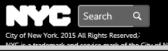

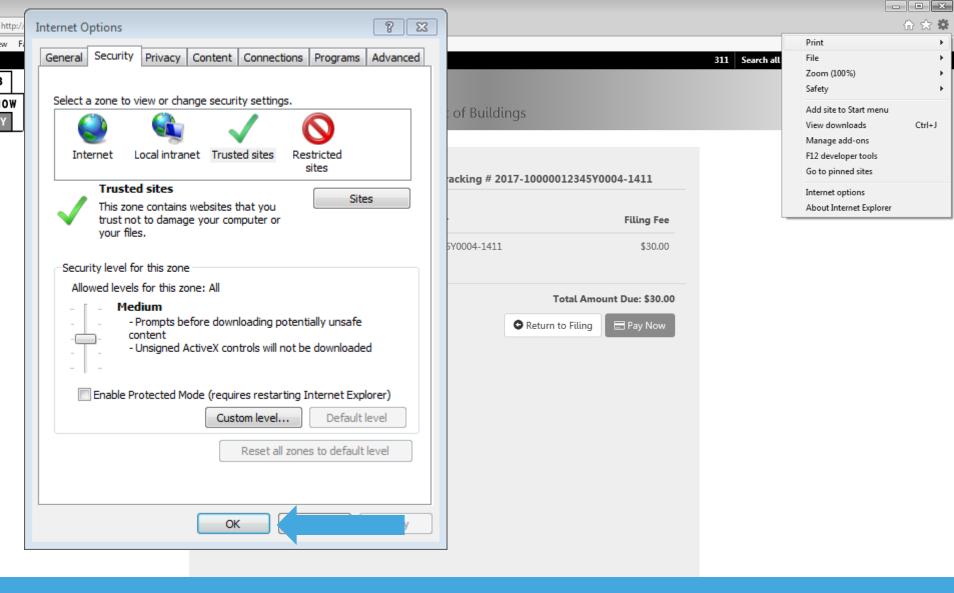

### Click OK

## Complete Statements and Signatures

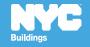

#### Rule Review

- DOB NOW aggregates the statements from all forms and documents in one section so the Applicant and Owner can review and electronically sign the complete filing at once
- Licensees are required to submit their Signature and Seal on the DPL-1 form in conjunction with their Statements and Electronic Signatures
- Owners are required to log in and complete their Statements and Signatures

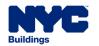

Table of Contents

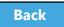

146

### DPL-1 Signature and Seal Form

Applies to Professional Engineers
Registered Architect
Registered Landscape Architect
Master Plumber
Oil Burner Installer
Electrical Contractor
Master Fire Suppression Contractor

- Upload a scanned version of your Signature and Seal with each filing
- Use the **DPL-1** form available from the **Forms** section of the **DOB website**
- Good for 1 year from signature date

Table of Contents

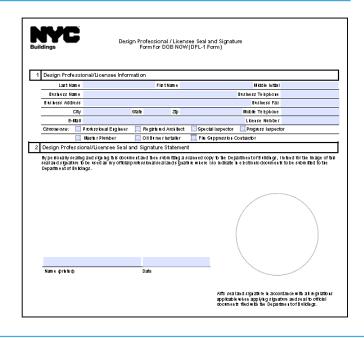

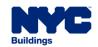

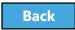

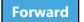

### Complete Statements & Signatures

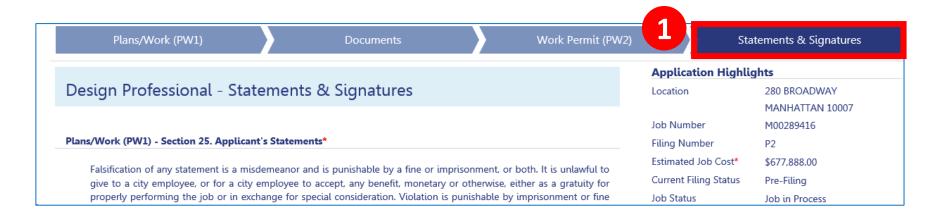

#### 1. Navigate to **Statements & Signatures**

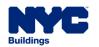

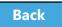

#### Electronically Sign as Applicant of Record

After uploading your supporting **DPL1 Form:** 

- 1. **Check the box** to acknowledge the statements
- 2. **Electronic signature** and **date**automatically added
  to filing

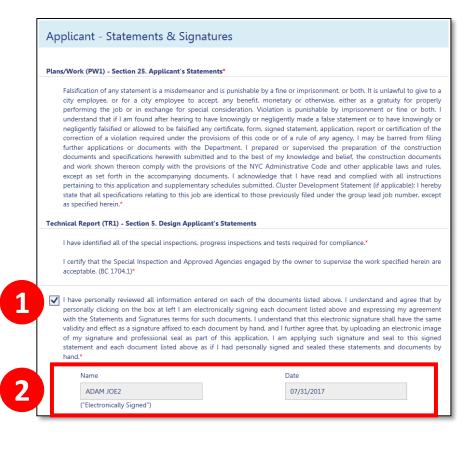

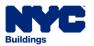

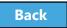

#### Owner Completes Owner's Statements

Read the Property
 Owner's Statements
 and acknowledge
 with a **Yes** or **No** response

Table of Contents

#### Plans/Work (PW1) - Section 26. Property Owner's Statements\*

Fee Exemption Request (Non-Profit Owned and Operated) In accordance with Administrative Code \$28-112.1, Exception 1, I certify that the deed holder is a corporation or association organized and operated exclusively for the purposes indicated in such section, and that the property is used exclusively by such entity for such purposed\*

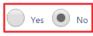

Fee Exemption Request (NYCHA/HHC, NYC Agency, or Other Government Owned and Operated) The building or any part thereof to be constructed, renovated, altered or demolished is owned and operated exclusively for the purposes of the NYC Agency, NYC Authority, NYS Agency, Federal Government or any other government entity\*

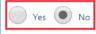

Owner's Certifications Regarding Occupied Housing. The site of the building to be altered or demolished, or the site of the new building to be constructed, contains one or more occupied dwelling units that will remain occupied during construction. These occupied dwelling units have been clearly identified on the submitted construction documents.\*

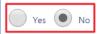

The site of the building to be altered or demolished, or the site of the new building to be constructed, contains occupied housing accommodations subject to rent control or rent stabilization under Chapters 3 and 4 of Title 26 of the New York City Administrative Code. If yes, select one of the following:\*

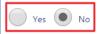

The owner is not required to notify the New York State Homes and Community Renewal (NYSHCR) of the owner's intention to file because the nature and scope of the work proposed, pursuant to NYSHCR regulations, does not require notification.

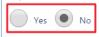

The owner has notified the New York State Homes and Community Renewal (NYSHCR) of its intention to file such construction documents/apply for such permit and has complied with all requirements imposed by the regulations of such agency as preconditions for such [filing/application].

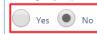

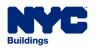

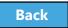

### Complete Owner Details

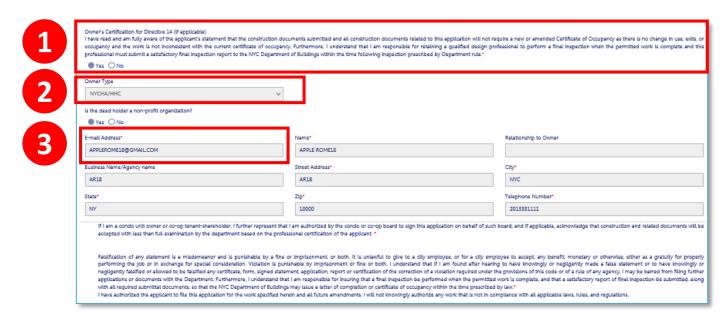

- Acknowledge Owner Certification of Directive
   14, if applicable
- 2. Select **Owner Type**
- 3. Enter **Owner Email Address**

Table of Contents

Other owner fields populate from eFiling registration

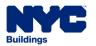

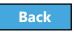

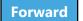

### Electronically Sign as Owner

**Table of Contents** 

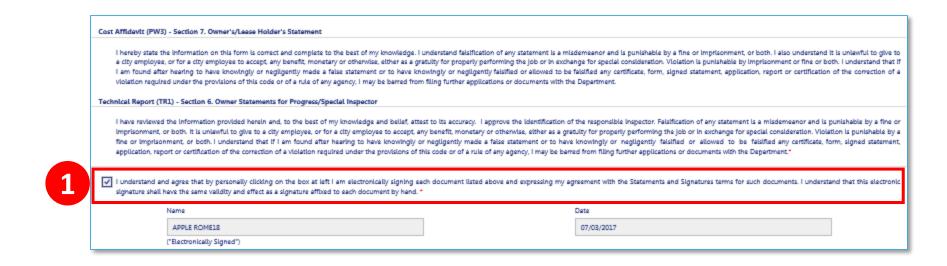

## 1. **Check the box** to electronically sign and date the filing

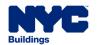

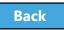

### Knowledge Check

#### True or False:

The Owner plays no role in a filing before it is submitted to the DOB.

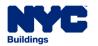

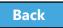

### Knowledge Check

Table of Contents

#### False:

The Property Owner is required to log in, review the filing and complete the Owner Statement and Signatures each time a filing is submitted to the DOB.

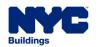

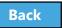

## Preview and File a Job

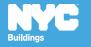

#### Rule Review

- Only the Applicant of Record can File a completed filing
  - Antenna Professional Engineer, Registered
     Architect
  - Curb Cut Professional Engineer, Registered
     Architect or Registered Landscape Architect
- Before the Applicant of Record can File, they must Preview and Electronically Sign the filing

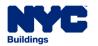

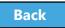

#### Preview to File Demo

Hold your cursor at the bottom of the page and click the play button to watch.

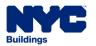

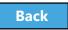

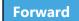

#### Click Preview to File

Table of Contents

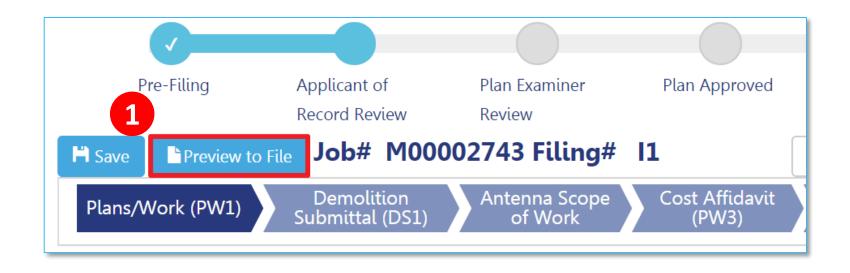

1. Click **Preview to File** button in the upper left of a filing

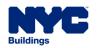

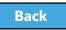

### Click Through the Application Preview

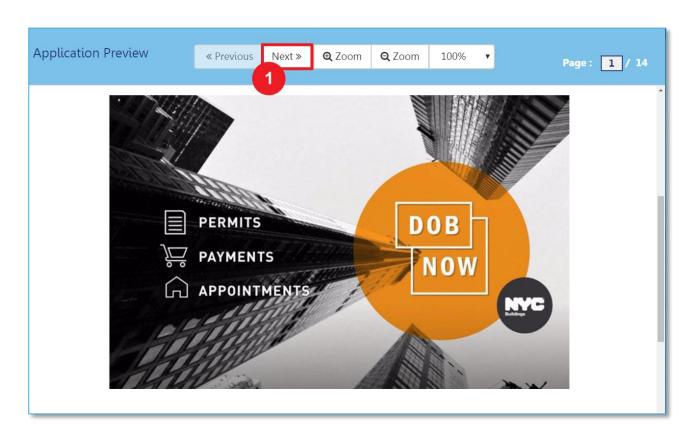

1. Click **Next** to review all pages of the filing

Table of Contents

Be sure to scroll to the bottom of each page

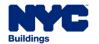

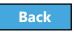

### Electronically Sign and File

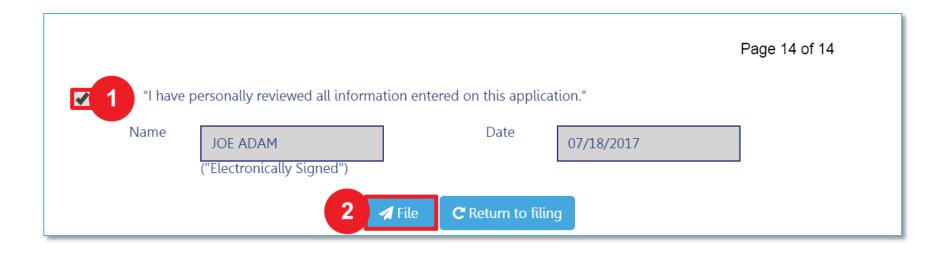

- 1. Select the **check box** to electronically sign
- 2. Select **File**

Table of Contents

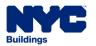

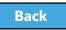

### View Job Filing Confirmation

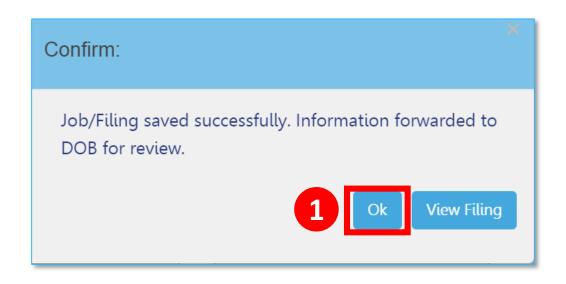

A successful filing confirmation will appear

#### 1. Click **OK**

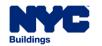

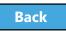

#### View Confirmation Email

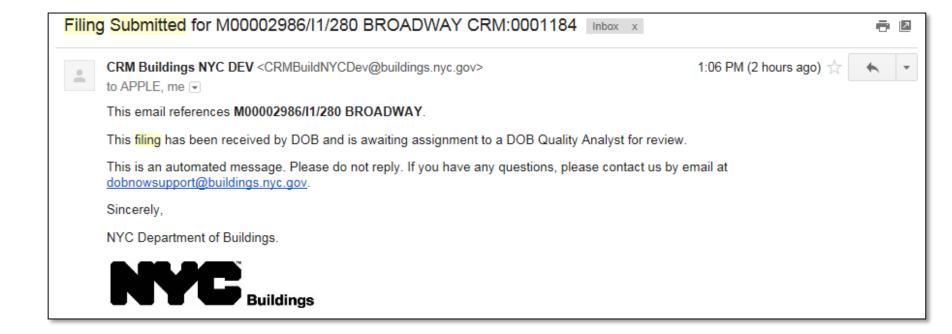

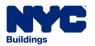

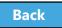

### Plan Examiner Assignment

Table of Contents

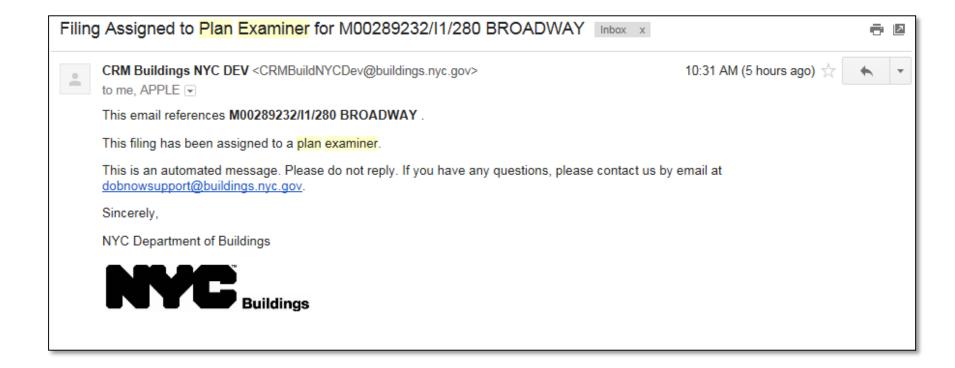

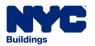

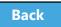

### QA Analyst Assignment

Table of Contents

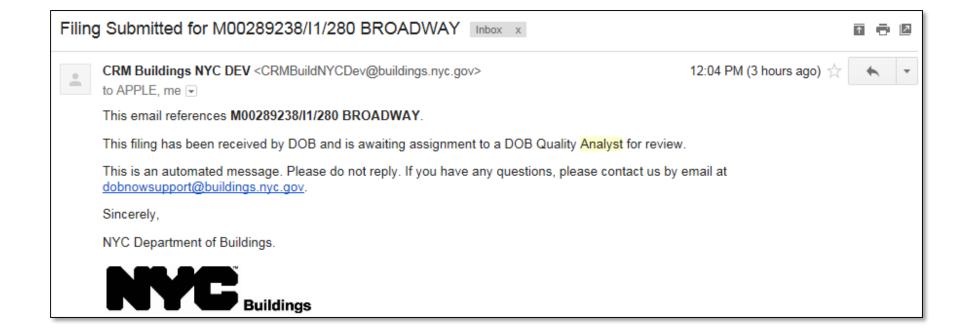

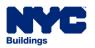

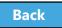

### Knowledge Check

#### Question:

Who is required to click the **Preview to File** button, review and sign the filing before submitting a filing to the DOB.

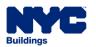

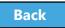

### Knowledge Check

#### **Answer:**

The Applicant of Record, a Design Professional, is required to click **Preview to File**, review the application page by page, and affix his/her electronic signature by checking the box. Only then will the **File** button become active.

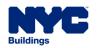

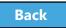

### Make Corrections

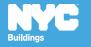

#### Rule Review

- Corrections can be made on the filing after you have submitted but before the filing has been assigned to a Plan Examiner or QA Analyst for Review
- Corrections are allowed for filings with status of:
  - Pending Plan Examiner Assignment
  - Pending Prof Cert QA Review
- If corrections result in additional fees, those fees must be paid before the filing can be resubmitted

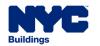

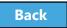

#### Rule Review

The following fields will be **greyed out** and are **not** editable once the filing has been filed:

- Location Information
- Applicant Information
- Filing Review Type
- Building Type
- Property Owner's Information

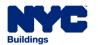

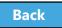

#### Scenario

 While reviewing the submitted filing, the Design Professional realizes they checked the wrong box in Section 8 of the PW1 – Additional Information.

Since the filing is in the Pending Plan Examiner
 Assignment stage, a correction is permitted

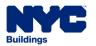

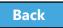

### Locate the Filing

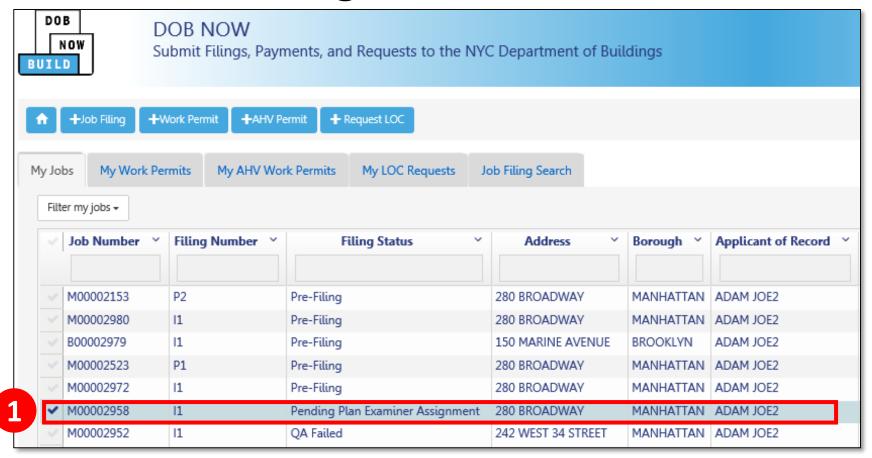

From the My Jobs tab on the Dashboard, locate the filing

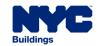

**Table of Contents** 

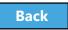

### Select Corrections from Filing Actions

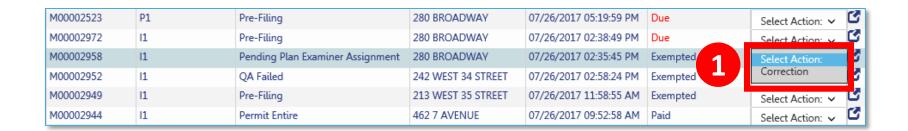

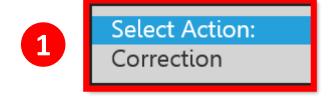

1. In the **Filing Actions** column, select **Correction** If a filing is not eligible for a correction, the option will not appear in the list

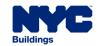

Table of Contents

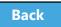

#### Confirm to Proceed with Correction

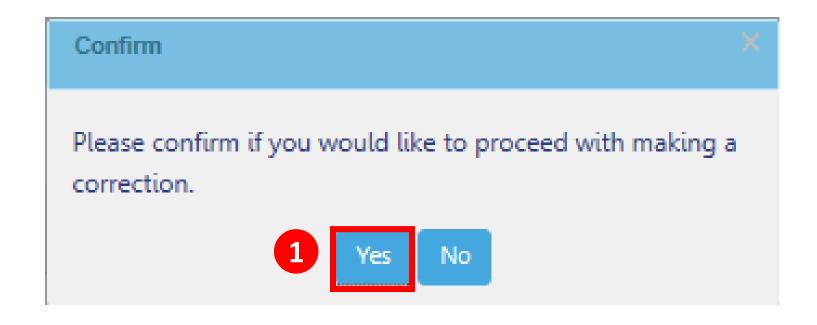

1. Click Yes to proceed with making a correction

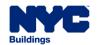

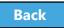

### Correction in Progress Message

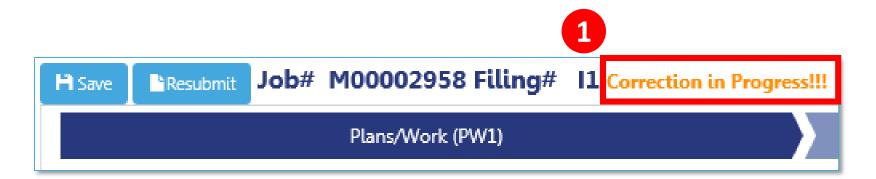

1. The system will notify all users that a correction is in progress

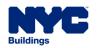

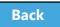

#### Make Correction

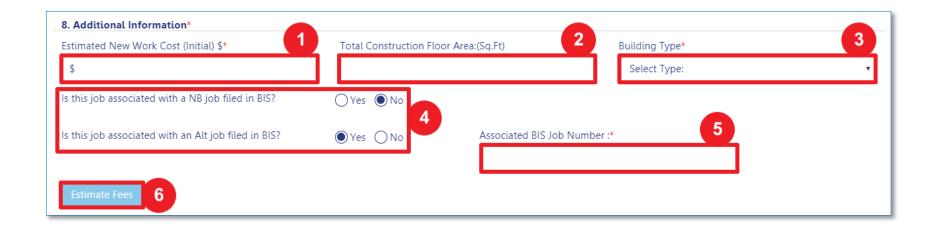

#### 1. Make corrections

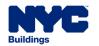

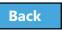

### Submit the Corrected Filing

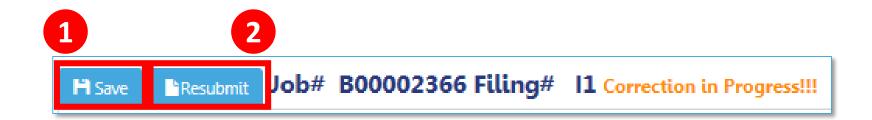

- 1. Click Save
- 2. Complete Statements & Signatures
- 3. Click Resubmit

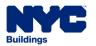

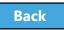

### Knowledge Check

#### True or False:

Corrections are still allowed once a filing has been assigned to a Plan Examiner or a QA Analyst as long as the Plan Examiner or QA Analyst has not started the review.

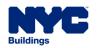

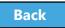

### Knowledge Check

#### False:

Corrections are only allowed while the filing is still awaiting assignment to a Plan Examiner or QA Analyst

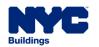

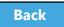

# Review Objections and Schedule Appointments

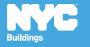

#### Scenario

You are a Design Professional and you receive an email notification that the DOB has raised objections with your filing and has requested an appointment

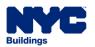

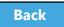

## Notification of Objections

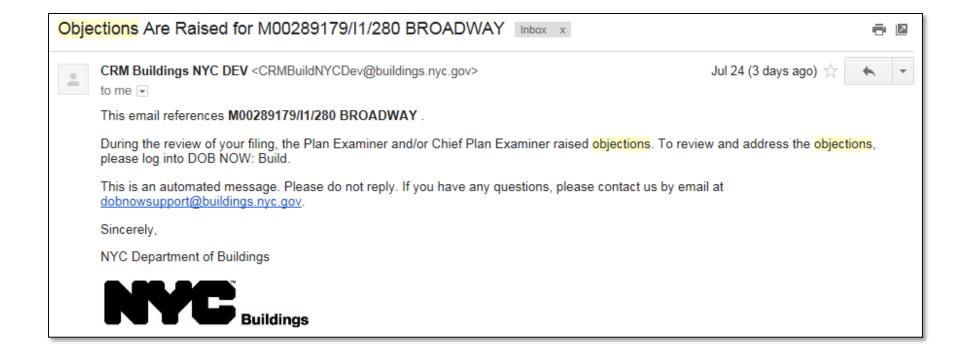

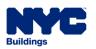

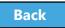

## Locate the Filing

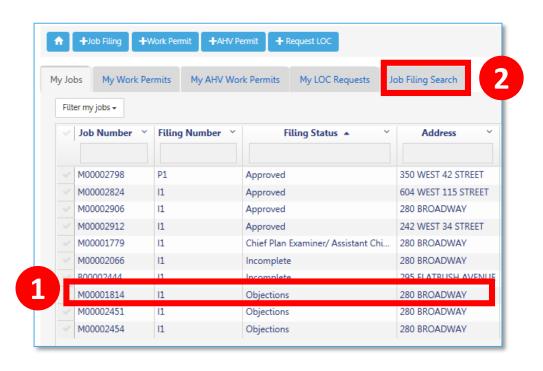

1. Search by **Job Filing Number** or

Table of Contents

2. Go to My Jobs and look for Filing Status equal to **Objections** 

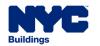

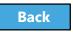

## Open the Filing

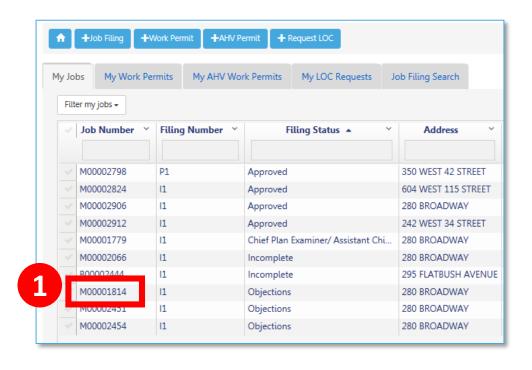

1. Double-click the **Job Filing Number** to open the filing

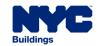

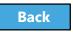

## Progress Bar Indicates Objections

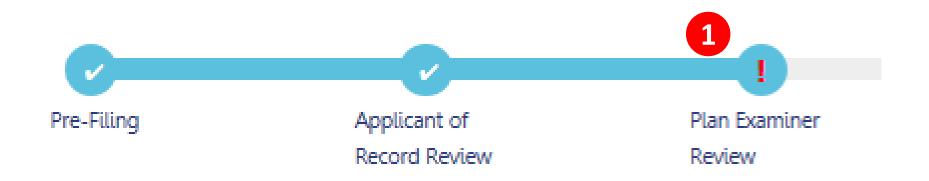

 A red exclamation point! in the Plan Examiner Review Stage is an indicator that Objections have been raised

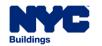

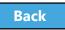

#### Locate Objections

Within the filing under **Application Highlights** two new sections will display:

- 1. Objections
- 2. DOB Appointments

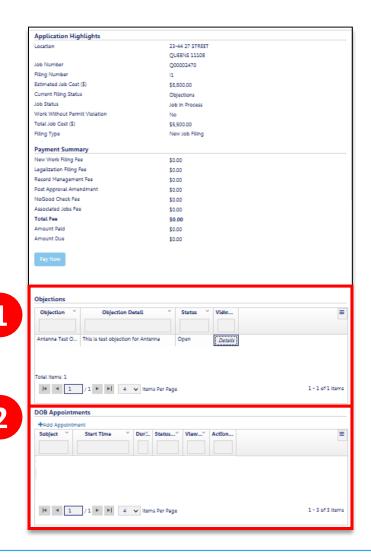

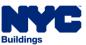

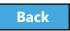

#### Review List of Objections

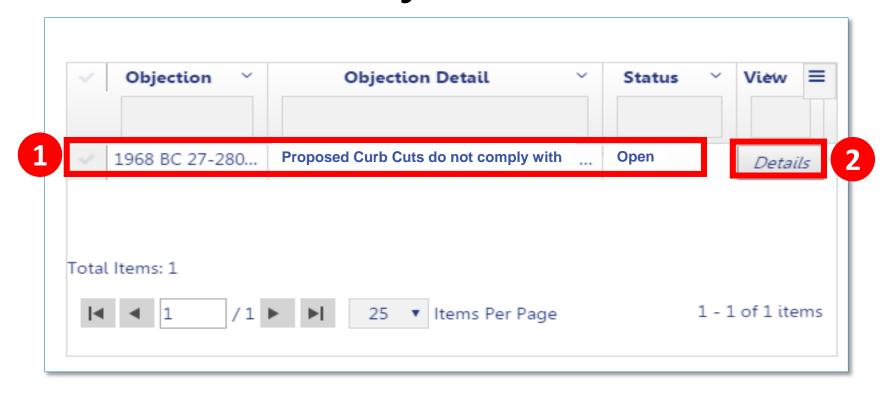

- In the Application Highlights section of the filing, review Objections
- 2. Click **Details** to open the Objection

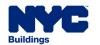

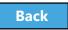

# Review Objection Details

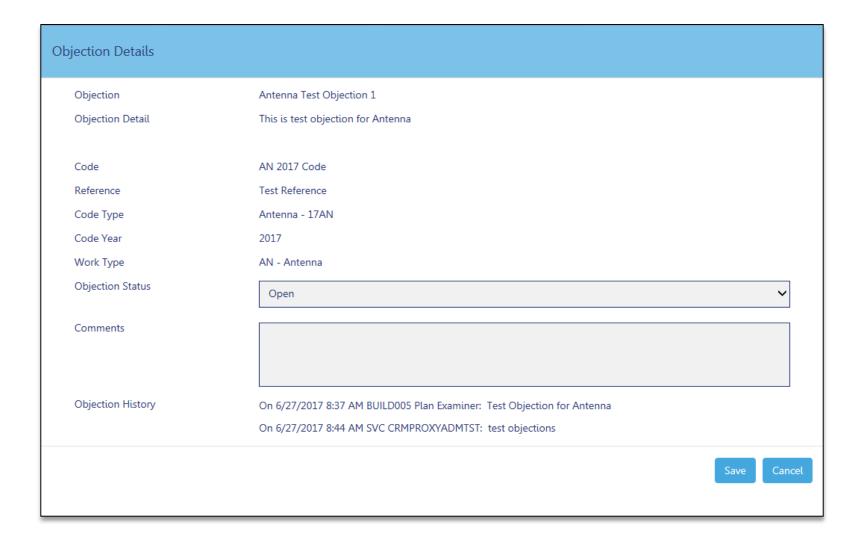

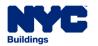

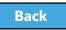

#### Rule Review

- If the DOB has requested an appointment, the Design Professional, Filing Rep or Owner can schedule the appointment
- The Design Professional is a mandatory attendee
- Others associated with the filing can be added as Optional Attendees
- Only one scheduled appointment is allowed at one time

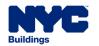

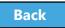

#### Schedule an Appointment Demo

Hold your cursor at the bottom of the page and click the play button to watch.

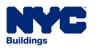

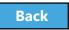

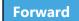

## Schedule an Appointment

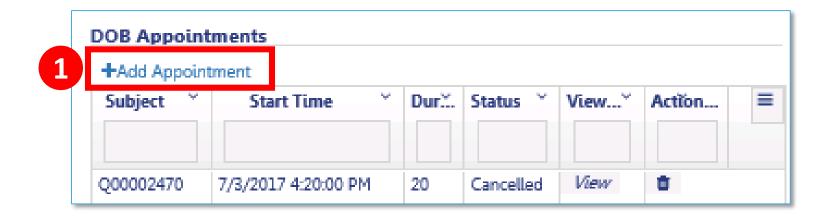

- 1. Navigate to the **Application Highlights** section of the filing
- 2. Click +Add Appointment

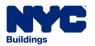

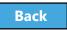

## Create an Appointment

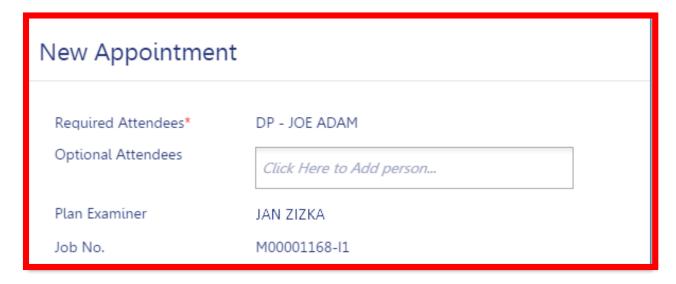

- Required Attendees Defaults to Design Professional
- Optional Attendees Add others associated with the filing
- Plan Examiner Defaults to DOB Plan Examiner that raised the objections
- Job No. Auto-populates the Job Filing Number

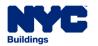

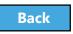

#### Add Optional Attendees

Table of Contents

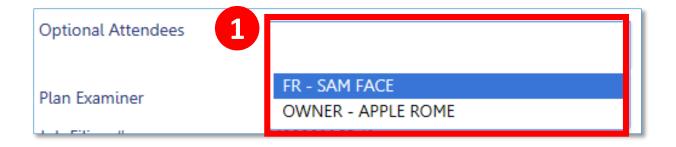

1. Click **Optional Attendees** field and select from individuals associated with the filing

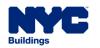

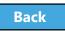

#### Select Appointment Date and Time

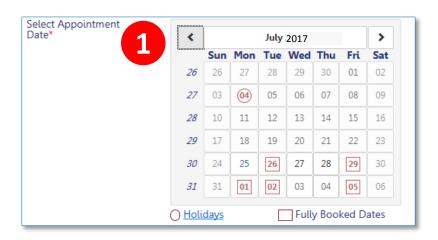

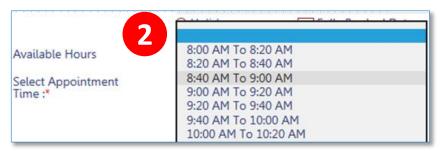

- 1. Select a future **Date**
- 2. Select an **Appointment Time**

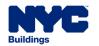

#### Confirm Date and Time

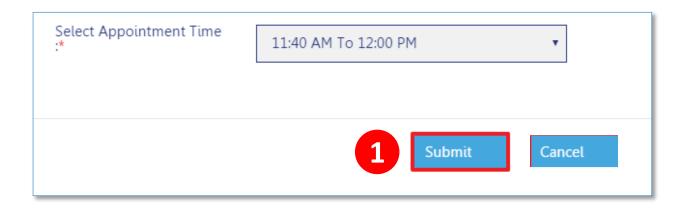

1. Once you select date and time, click **Submit** 

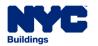

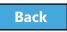

## Confirm Appointment

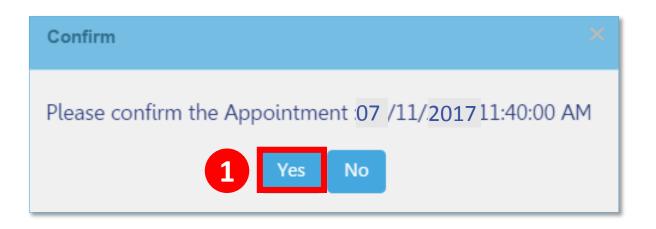

1. Click **Yes** to confirm appointment date and time

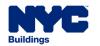

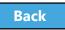

## Appointment Scheduling Process

- Requested appointment slot is sent to DOB Scheduling Coordinator
- Scheduling Coordinator creates the GoToMeeting session and sends a calendar appointment to all attendees containing the GoToMeeting link

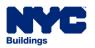

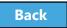

## GoToMeeting Plan Review

- You will need:
  - PC or mobile device for screen sharing
  - Web cam
  - Phone for audio

#### Tips:

- Log in early
- Set your audio preferences dial in versus audio through your PC
- Have the access code and audio pin handy

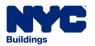

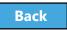

#### Scenario

The date for your appointment with the Plan Examiner is approaching but you now have a scheduling conflict. You need to cancel and reschedule the appointment.

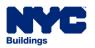

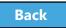

#### Cancel and Reschedule an Appointment

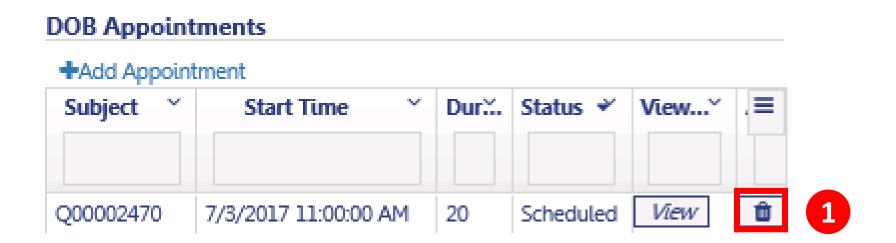

 Under Application Highlights in the DOB Appointments section, click the trash can icon

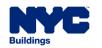

Table of Contents

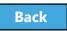

199

#### Confirm Cancellation

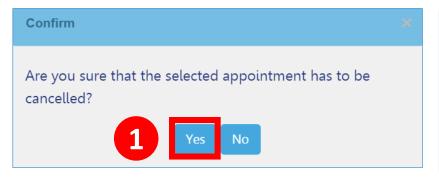

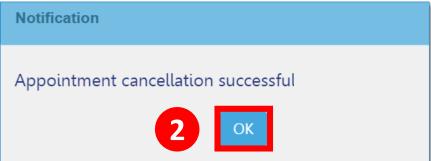

- 1. Click Yes to confirm cancellation
- 2. Click **OK** at cancellation window

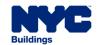

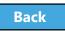

## Schedule a New Appointment

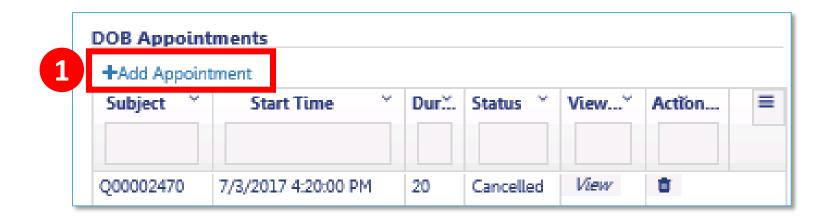

- Click +Add Appointment to schedule a new appointment
- Follow the previous steps to create an appointment

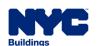

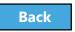

## Cancellations Initiated by DOB

If there are technical issues with the meeting or the DOB needs to cancel, a Scheduling Coordinator will reach out to you via email with upcoming availability to reschedule your appointment.

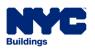

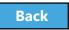

## Knowledge Check

#### Question:

Besides the DOB Plan Examiner, who is required to attend an Appointment?

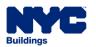

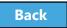

## Knowledge Check

#### Answer:

The Design Professional

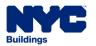

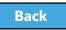

# Address Objections

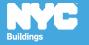

#### Replace Rejected Documents

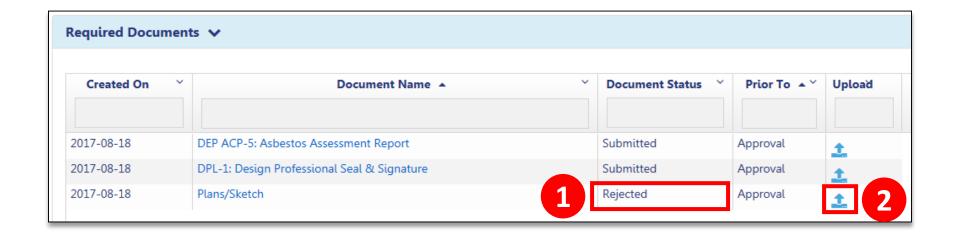

- 1. Look for Document Status of Rejected
- 2. Click **Upload icon** to add the revised document

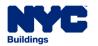

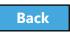

#### Upload New Required Documents

The Plan Examiner may request additional documents. If so, an objection will be issued.

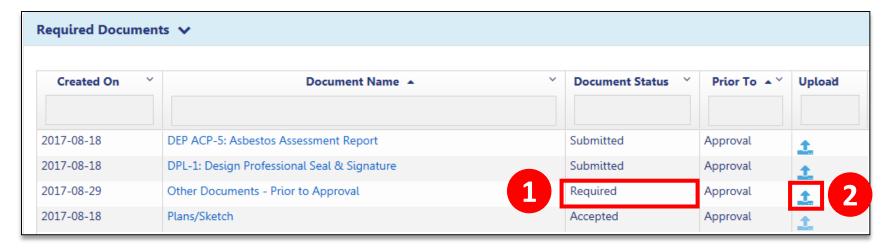

- The new required document will display in the Required Documents section
- 2. Click Upload icon to upload the document

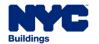

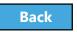

#### Review List of Objections

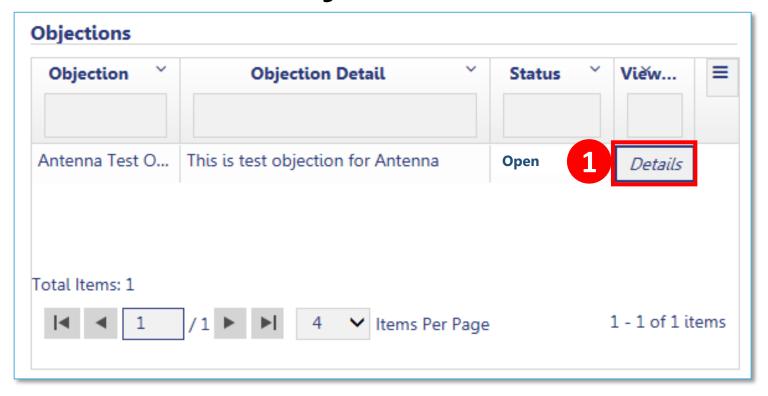

1. In the **Objections** section of the filing, open the Objection by clicking **Details** 

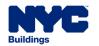

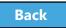

#### Address Objections

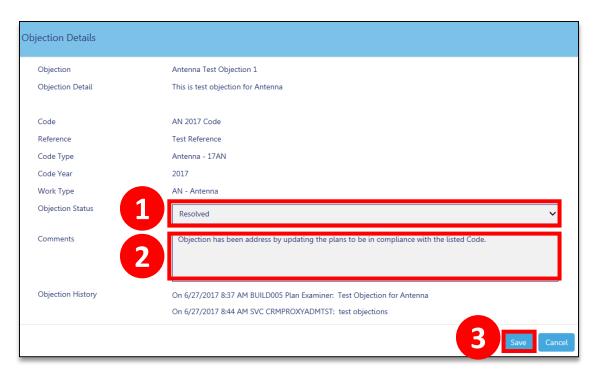

- 1. Change the Objection Status to Resolved
- 2. Add Comments
- 3. Click Save

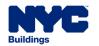

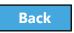

## Resubmit Filing

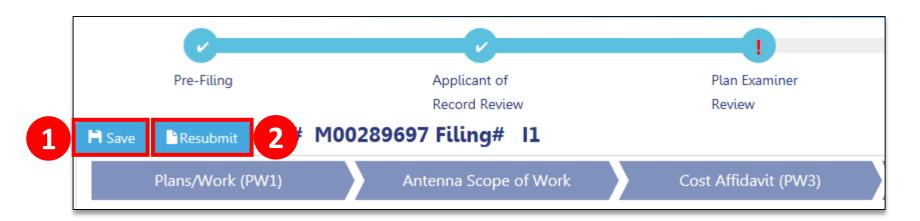

- Applicant must make Statements and Signatures
- Owner must log in and make Statements and Signatures
- 1. Click Save
- 2. Click **Resubmit** button

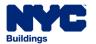

#### Error Message – Please Acknowledge

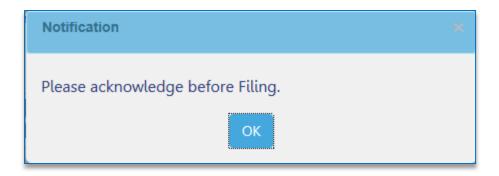

An error message will display if you **Resubmit** before the applicant and owner complete **Statements and Signatures** 

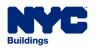

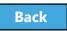

#### Scenario

The Design Professional filed a Professional Certification filing. You receive notification that filing failed QA Review.

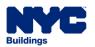

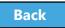

## **QA** Failed

#### QA Failed for M00002986/I1/280 BROADWAY CRM:0001194 Inbox x

**Table of Contents** 

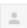

CRM Buildings NYC DEV < CRMBuildNYCDev@buildings.nyc.gov>

to me, APPLE 🔻

This email references M00002986/I1/280 BROADWAY.

While reviewing your filing, errors were identified that you need to correct. To review and correct the errors, please log into DOB NOW: Build.

This is an automated message. Please do not reply. If you have any questions, please contact us by email at <a href="mailto:dobnowsupport@buildings.nyc.gov">dobnowsupport@buildings.nyc.gov</a>.

Sincerely,

NYC Department of Buildings

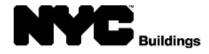

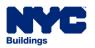

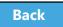

#### QA Failed

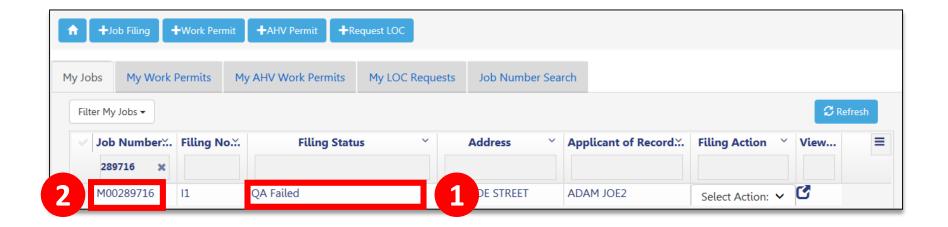

- 1. View Filing Status of QA Failed
- 2. Click the **Job Number** to open the filing

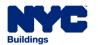

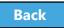

#### View Failure Reasons

In the Application
 Highlights section
 of the filing, review
 Failure Reasons

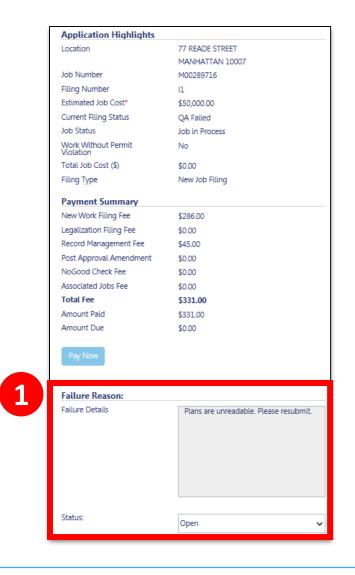

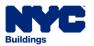

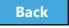

#### Mark Resolved

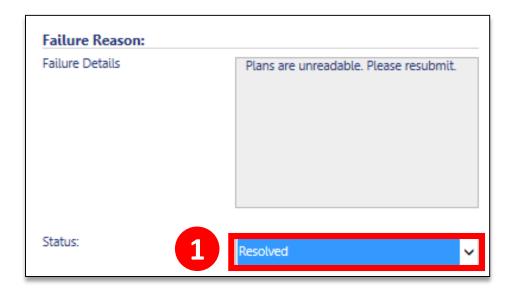

 Once failure reason has been addressed, click the drop-down in the **Status** field and select **Resolved**

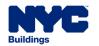

Table of Contents

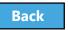

216

### Save and Resubmit Filing

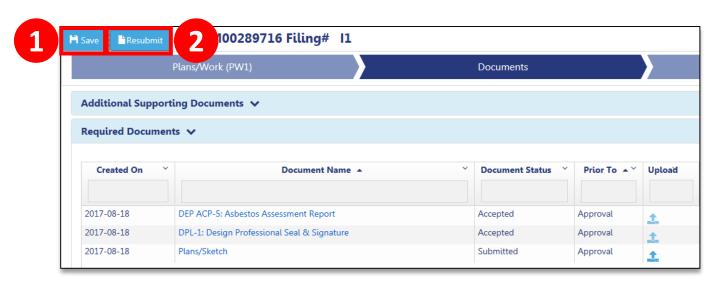

1. Click **Save** to save the Filing

Applicant and Owner must complete **Statements** and **Signatures** 

2. Applicant clicks **Resubmit** 

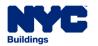

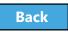

# Create a Work Permit

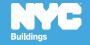

Work Permit (PW2) Filings can be submitted

- With the initial Professional Certification filing
- When the Professional Certification filing has a status of Approved
- When the Standard Plan filing has a status of Approved

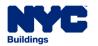

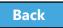

#### Scenario

You are the General Contractor for a Curb Cut project. The Property Owner has notified you that the DOB has approved the application and you can apply for the permit.

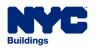

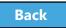

### Log In to DOB NOW

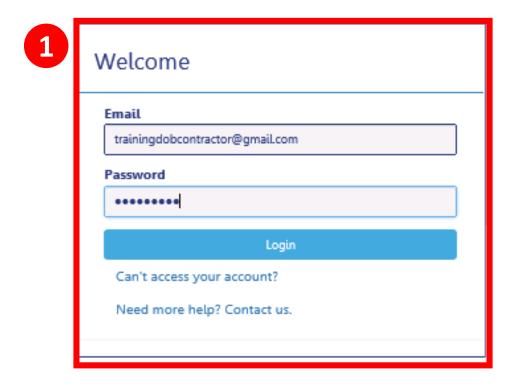

1. Log In with your eFiling account

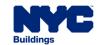

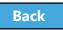

#### Create a New Work Permit

**Table of Contents** 

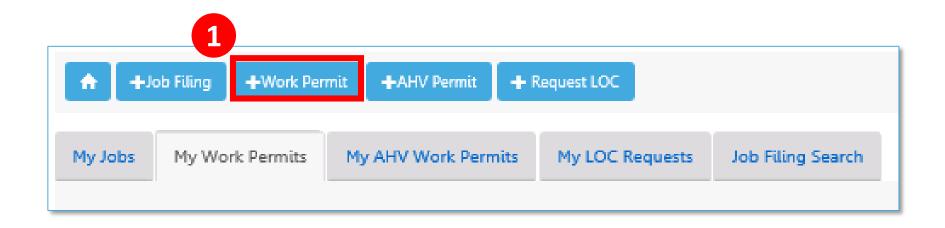

1. From your Dashboard, click +Work Permit

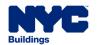

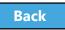

### Search for the Job Filing

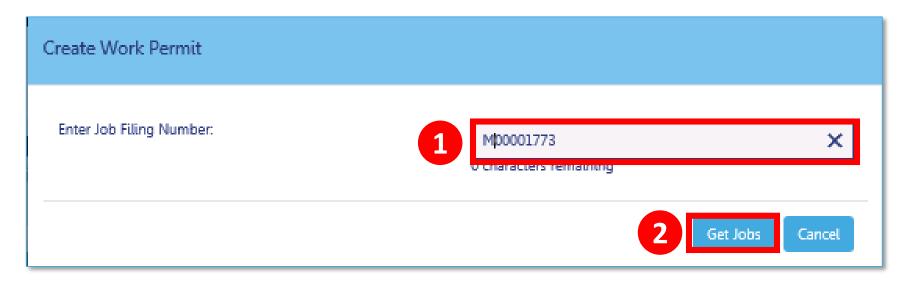

- 1. Enter the **Job Number**
- 2. Click Get Jobs

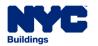

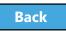

### Create Work Permit

**Table of Contents** 

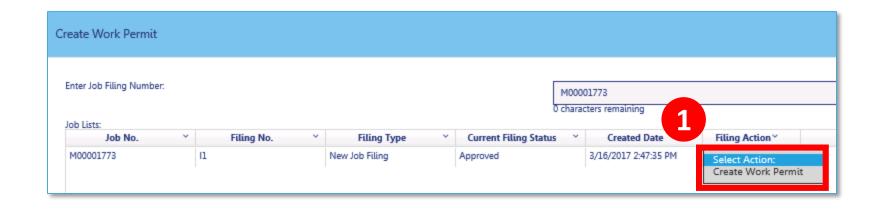

From the Filing Action column, select Create
 Work Permit

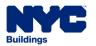

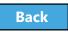

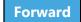

#### Confirm Create Work Permit

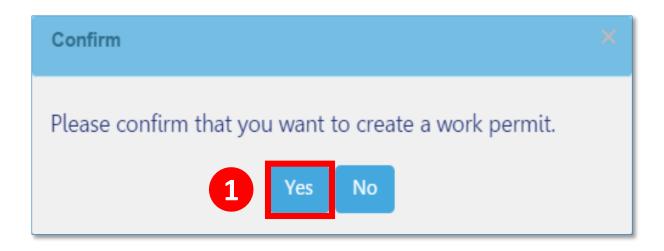

1. Click **Yes** to confirm that you would like to create a work permit

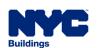

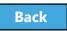

### Complete the Work Permit Form

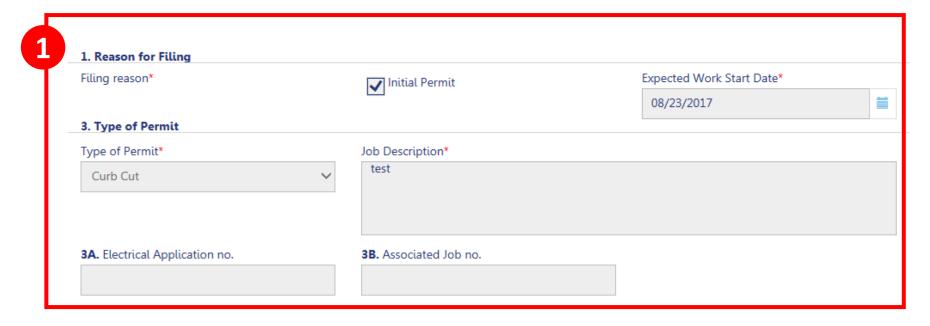

 Enter Work Permit details by completing all Required Fields (\*)

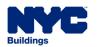

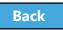

### **Enter Applicant Information**

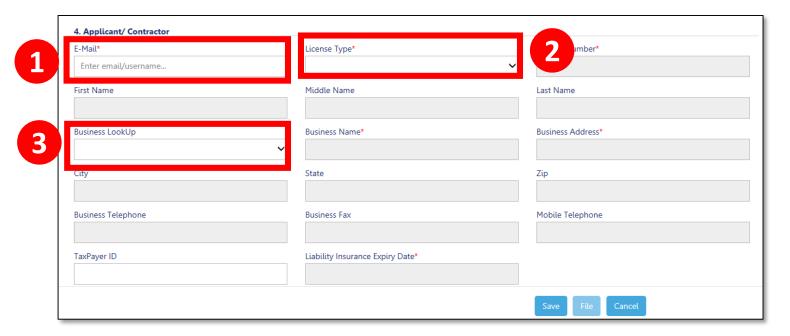

- 1. Enter your registered eFiling email
- 2. Select **License Type**
- 3. Select Your **Business**

Table of Contents

All other fields are populated from your efiling registration

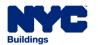

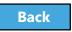

### Design Professional as Contractor

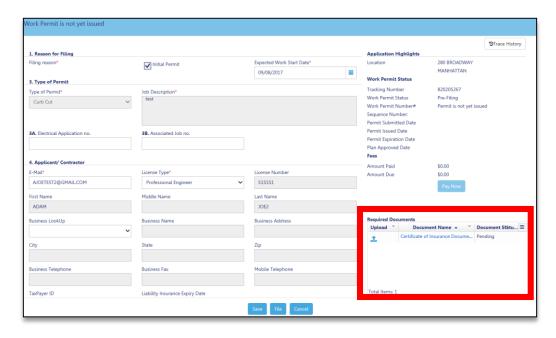

If a Design Professional is the Applicant of Record for a Work Permit:

- Required to manually enter insurance information
- Certificate of Insurance is a Required Document on the work permit tab

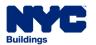

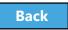

# Designate a Filing Rep, if different

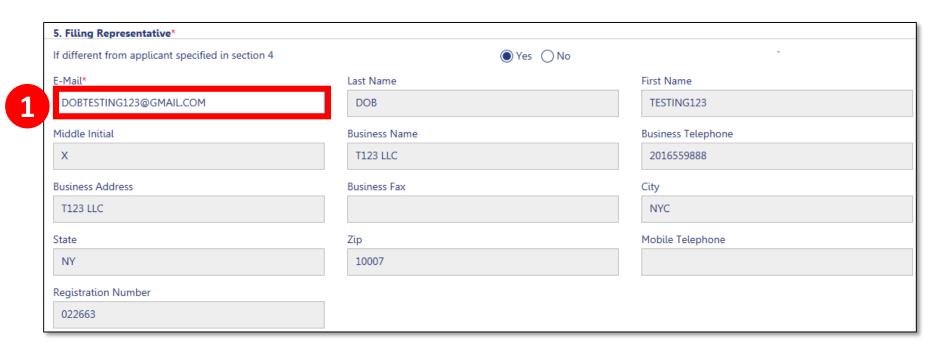

- 1. If different from applicant specified in section 4, click **Yes**
- 2. Enter registered eFiling email of filing rep

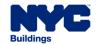

### Antenna Site Safety Manager Requirements

A **Site Safety Manager** must be designated and the **Site Safety Program** must have **BEST** (Building Enforcement Safety Team ) approval if the Antenna filing has the following met:

- Section 8 Building type selected is 1 3 Family or Other
   AND
- Section 13E Existing or proposed stories is >=15 OR building height >= 200 feet
   AND
- Section 9C of the PW1 Façade Alteration work has been selected

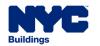

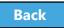

# Site Safety Requirement for Antenna

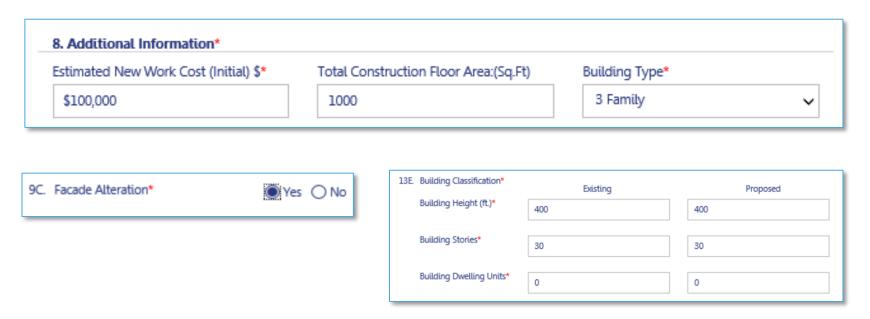

#### Site Safety Manager required if:

1. Building Type is **1-3 Family or Other** 

- 2. Façade Alteration is **Yes**; and
- Current or Proposed Building Height ≥ 200 feet or Current or Proposed Building Stories ≥ 15

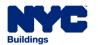

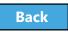

# Site Safety Professional, if required

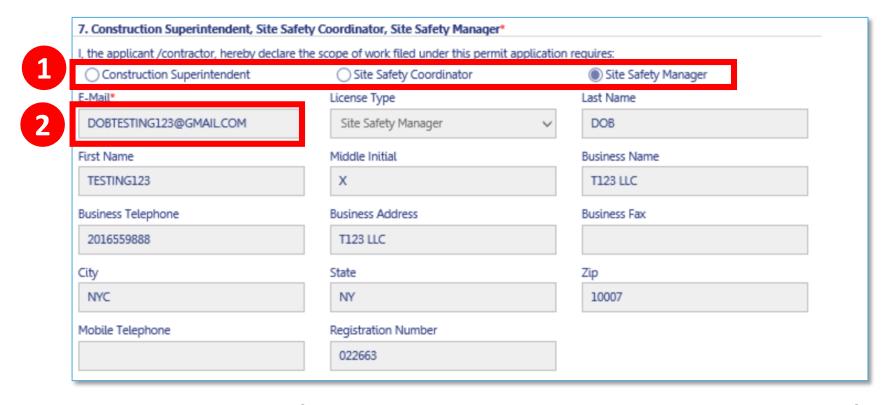

- 1. In Section 7 of the Work Permit, select **radio button** for the Site Safety role
- 2. Enter Registered Email Address

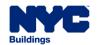

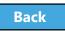

### Site Safety Program – BEST Approval Letter

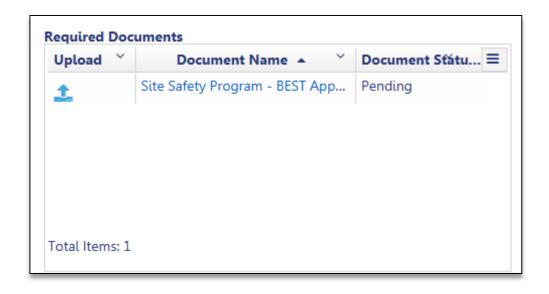

If the Site Safety Program is required, a **BEST Approval Letter** must be uploaded on the Work Permit tab

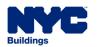

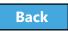

### Provide Statements and Signatures

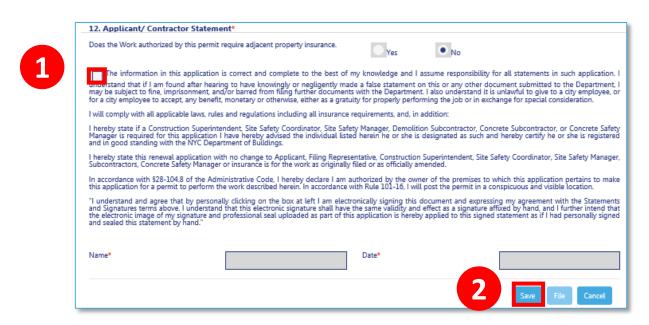

Each required signer will need to log in, locate the filing and go to the **Statements and Signature** section

- 1. **Check the box**. Your electronic signature and the date will auto-populate.
- Click Save

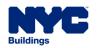

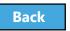

#### File Work Permit

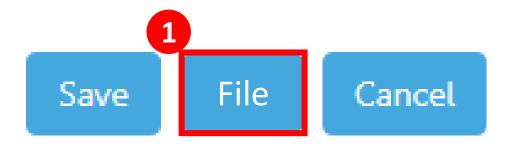

Once all required fields are complete, documents uploaded, fees paid, Statements and Signatures complete, the **File** button will become activated for the Applicant/General Contractor

1. Click **File** to submit the Work Permit Request

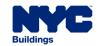

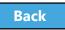

#### Permit Submitted Notification

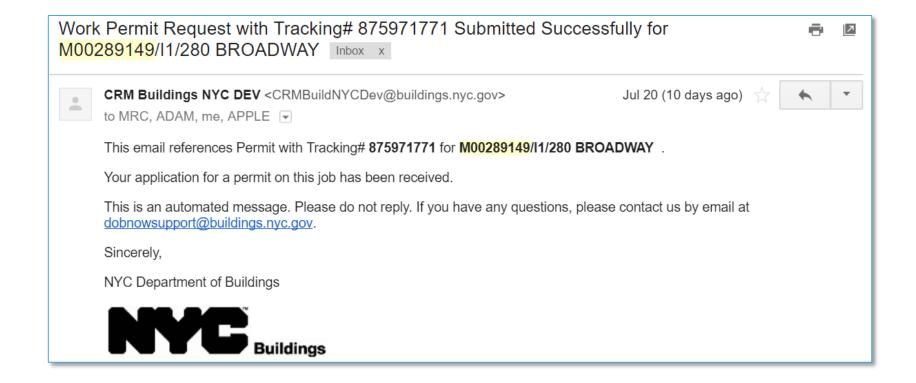

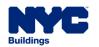

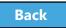

#### Permit Under Review Notification

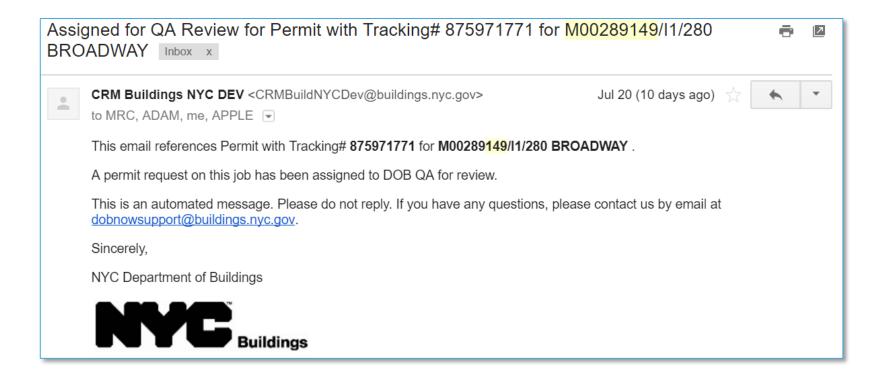

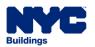

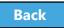

#### Permit Issued Notification

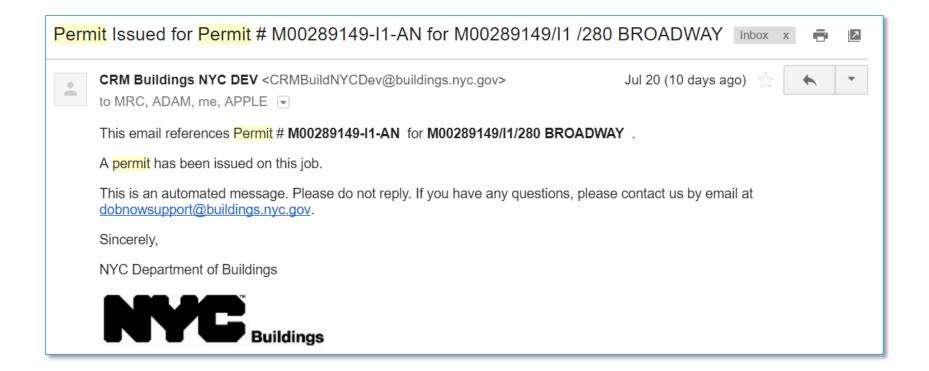

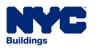

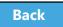

#### Scenario

You are the General Contractor and you have received notification that the Work Permit has been approved. You log in to DOB NOW: *Build* to print the permit.

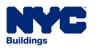

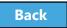

#### Print a Work Permit

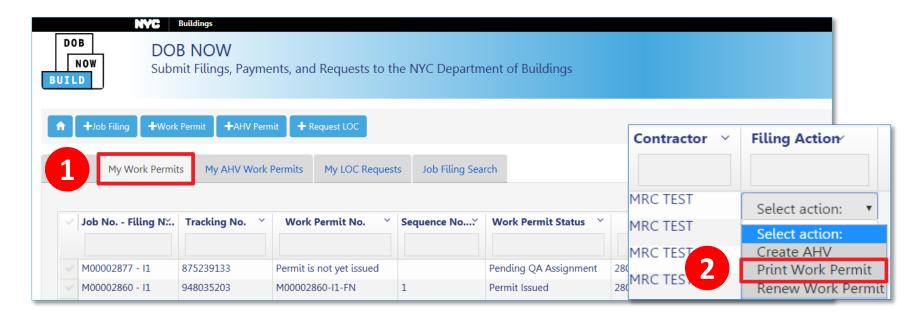

- 1. From the **My Work Permits** tab, locate the **work permit**
- From Filing Action field, select Print Work
   Permit

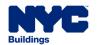

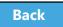

### Confirm Print

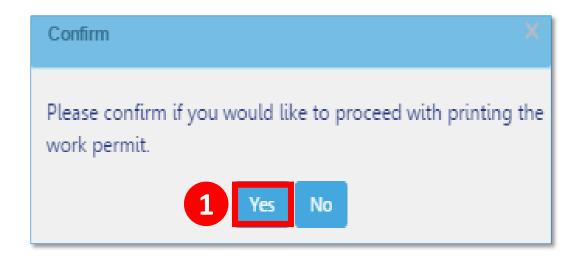

1. Click **Yes** to proceed with printing

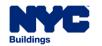

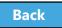

### Print or Download Permit

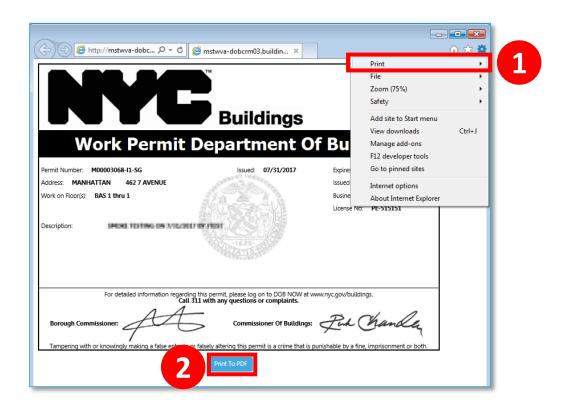

1. Print from your browser (**Ctrl+P**)

Table of Contents

2. Select **Print to PDF** to save the file

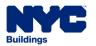

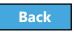

#### Scenario

An antenna permit is scheduled to expire before the work will be completed. The General Contractor requests a permit renewal.

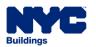

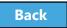

#### Renew a Work Permit

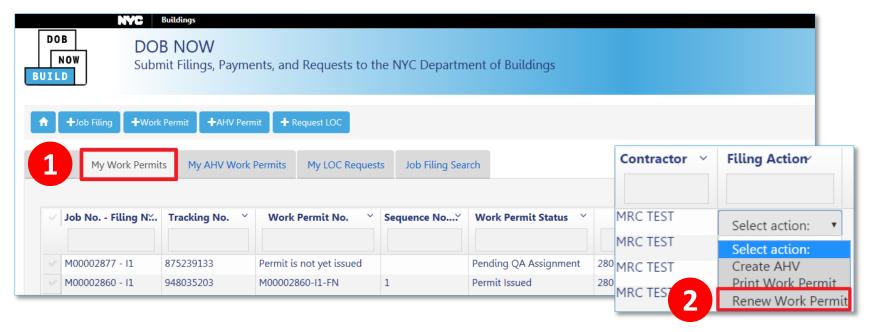

- 1. From the **My Work Permits** tab, locate the **work permit**
- From Filing Action field, select Renew Work
   Permit

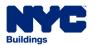

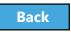

### Complete Renewal Form

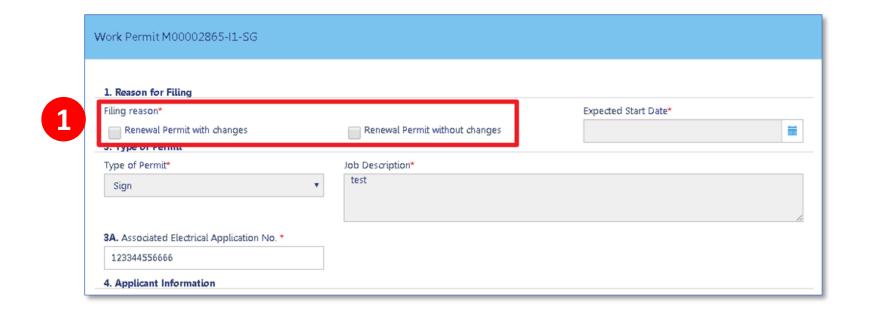

### 1. Select Reason for Filing

- Renewal Permit with Changes
- Renewal Permit without Changes

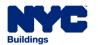

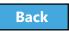

### Pay Fees

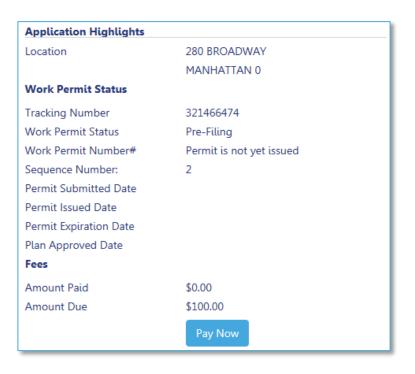

### 1. Click Pay Now to pay filing fees

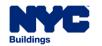

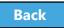

# Electronically Sign and Save Renewal

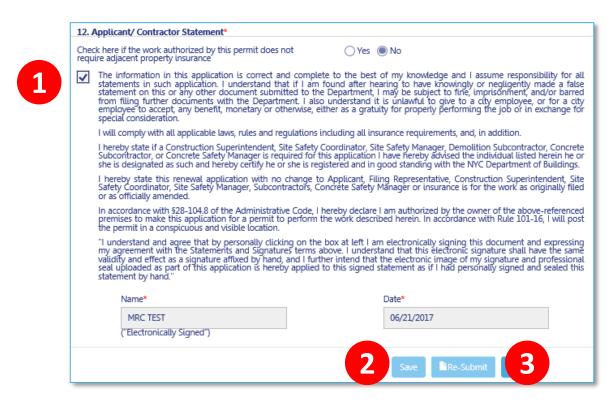

- 1. Click the **check box** to electronically sign
- 2. Click Save
- Then click **Resubmit**

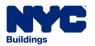

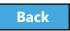

# Submit Post Approval Amendments (PAA)

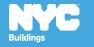

- The DOB requires applicants to maintain current and accurate records of their jobs
- File a Post Approval Amendment (PAA) when you need to make updates including changes to the Scope of Work, plans, or correct an Environment Control Board (ECB) violation
- Allowed when filing status is
  - Approved
  - Permit Entire

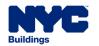

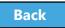

- Provide description of the changes in Section 24 of the PW1 – Comments.
- Post Approval Amendments can only be filed by a Design Professional
- Post Approval Amendments (PAA) must be filed by the same Applicant of Record as the PW1

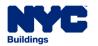

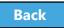

When a PAA is filed, the following fields will be greyed out and are not editable

- Filing Status
- Primary Address
- Applicant Information
- Owner Information
- Building Type

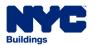

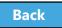

#### Scenario

As work gets underway, the Registered Landscape Architect (RLA) determines that the Curb Cut needs to be extended. The RLA initiates the Post Approval Amendment. Because the estimated cost of work increases, the RLA pays the additional filing fees and submits the PAA.

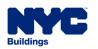

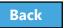

### Navigate to a Job Filing

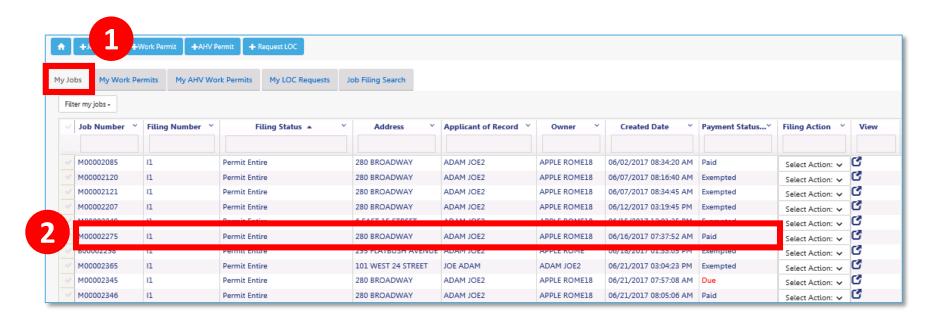

- 1. Go to **My Jobs** tab
- 2. Locate the **Job Filing**

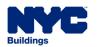

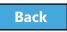

### Select Filing Action

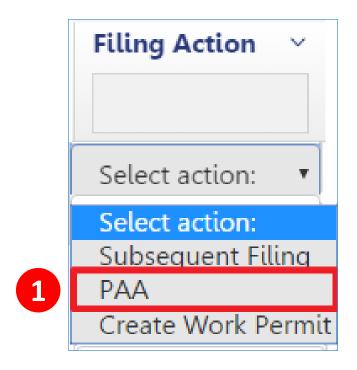

1. Select **PAA** from the Filing Actions field

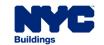

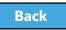

#### Confirm Creation of PAA

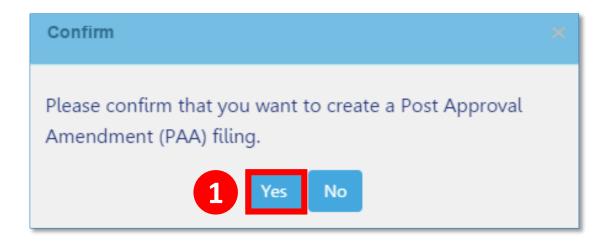

#### 1. Click **Yes** to create PAA

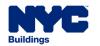

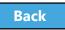

### Update and Save Job Filing

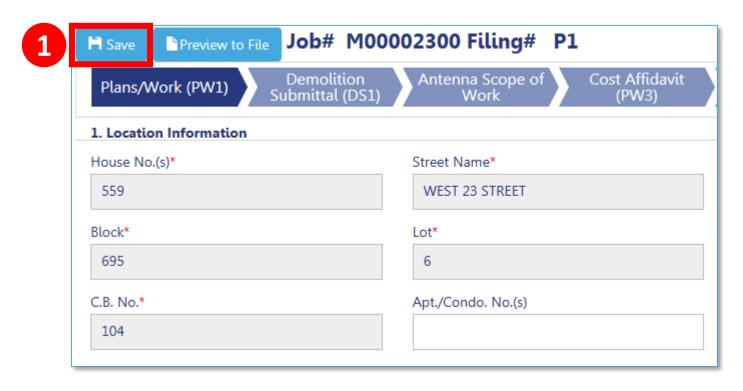

Make necessary updates to the filing

1. Click **Save** in the upper left corner

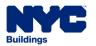

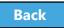

### Pay Additional Filing Fees, if required

- Total Job Cost impacts filing fees
- If Total Job Cost increases, additional filing fees may be due
- Filing fees must be paid before
   submitting PAA

| Application Highlights Location Job Number | 559 WEST 23 STR<br>MANHATTAN 10<br>M00002300 |                       |              |
|--------------------------------------------|----------------------------------------------|-----------------------|--------------|
|                                            |                                              | Filing Number         | P1           |
|                                            |                                              | Estimated Job Cost*   | \$120,000.00 |
|                                            |                                              | Current Filing Status | Pre-Filing   |
| Job Status                                 | Job in Process                               |                       |              |
| Work without Permit Violation              | No                                           |                       |              |
| Total Job Cost (\$)                        | \$120,000.00                                 |                       |              |
| Filing Type                                | PAA.                                         |                       |              |
| Payment Summary                            |                                              |                       |              |
| New Work Filling Fee                       | \$722.25                                     |                       |              |
| Legalization Filing Fee                    | \$0.00                                       |                       |              |
| Record Management Fee                      | \$45.00                                      |                       |              |
| PAA                                        | \$100.00                                     |                       |              |
| No Good Check Fee                          | \$0.00                                       |                       |              |
| Associated Jobs Fee                        | \$0.00                                       |                       |              |
| Total Fee                                  | \$867.25                                     |                       |              |
|                                            | \$712.75                                     |                       |              |
| Amount Paid                                |                                              |                       |              |

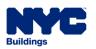

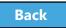

#### Upload Required Documents

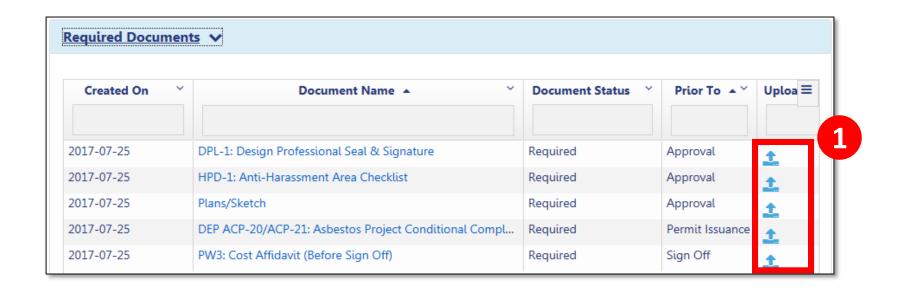

#### 1. Click **Upload** to add documents

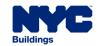

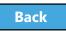

### Applicant Statements and Signatures

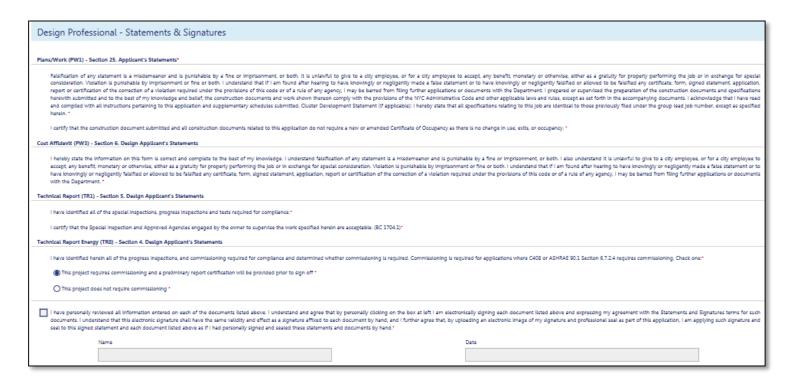

 Design Professional must log in, upload DPL-1, affirm statements, and electronically sign the filing by checking the box

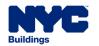

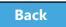

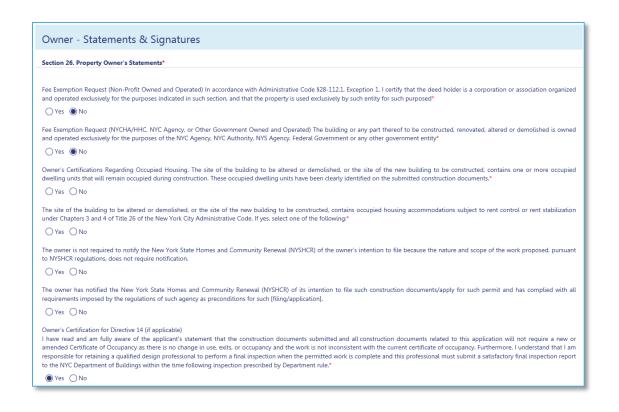

# 1. Owner must log in and complete **Owner Statements and Signatures**

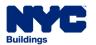

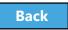

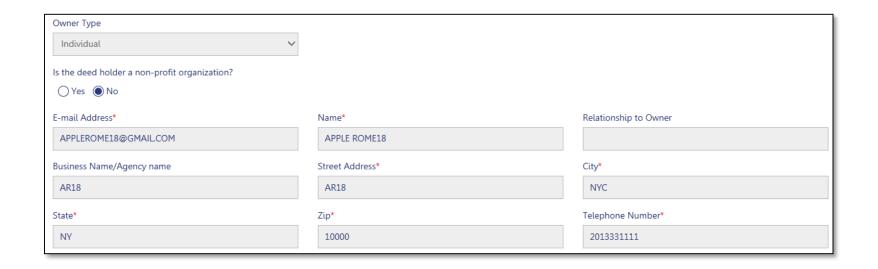

- 1. Select Owner Type
- 2. Enter Owner Email Address

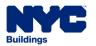

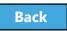

If I am a condo unit owner or co-op tenant-shareholder, I further represent that I am authorized by the condo or co-op board to sign this application on behalf of such board, and if applicable, acknowledge that construction and related documents will be accepted with less than full examination by the department based on the professional certification of the applicant.\*

Falsification of any statement is a misdemeanor and is punishable by a fine or imprisonment, or both. It is unlawful to give to a city employee, or for a city employee to accept, any benefit, monetary or otherwise, either as a gratuity for properly performing the job or in exchange for special consideration. Violation is punishable by imprisonment or fine or both. I understand that if I am found after hearing to have knowingly or negligently made a false statement or to have knowingly or negligently falsified or allowed to be falsified any certificate, form, signed statement, application, report or certification of the correction of a violation required under the provisions of this code or of a rule of any agency, I may be barred from filing further applications or documents with the Department. Furthermore, I understand that I am responsible for insuring that a final inspection be performed when the permitted work is complete, and that a satisfactory report of final inspection be submitted, along with all required submittal documents, so that the NYC Department of Buildings may issue a letter of completion or certificate of occupancy within the time prescribed by law.\*

I have authorized the applicant to file this application for the work specified herein and all future amendments. I will not knowingly authorize any work that is not in compliance with all applicable laws, rules, and regulations.

#### Cost Affidavit (PW3) - Section 7. Owner's/Lease Holder's Statement

I hereby state the information on this form is correct and complete to the best of my knowledge. I understand falsification of any statement is a misdemeanor and is punishable by a fine or imprisonment, or both. I also understand it is unlawful to give to a city employee, or for a city employee to accept, any benefit, monetary or otherwise, either as a gratuity for properly performing the job or in exchange for special consideration. Violation is punishable by imprisonment or fine or both. I understand that if I am found after hearing to have knowingly or negligently made a false statement or to have knowingly or negligently falsified or allowed to be falsified any certificate, form, signed statement, application, report or certification of the correction of a violation required under the provisions of this code or of a rule of any agency, I may be barred from filing further applications or documents with the Department.

#### Technical Report (TR1) - Section 6. Owner Statements for Progress/Special Inspector

I have reviewed the information provided herein and, to the best of my knowledge and belief, attest to its accuracy. I approve the identification of the responsible inspector. Falsification of any statement is a misdemeanor and is punishable by a fine or imprisonment, or both. It is unlawful to give to a city employee, or for a city employee to accept, any benefit, monetary or otherwise, either as a gratuity for properly performing the job or in exchange for special consideration. Violation is punishable by a fine or imprisonment, or both. I understand that if I am found after hearing to have knowingly or negligently made a false statement or to have knowingly or negligently falsified or allowed to be falsified any certificate, form, signed statement, application, report or certification of the correction of a violation required under the provisions of this code or of a rule of any agency, I may be barred from filing further applications or documents with the Department.\*

#### 1. Review the Owner Statements

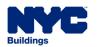

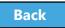

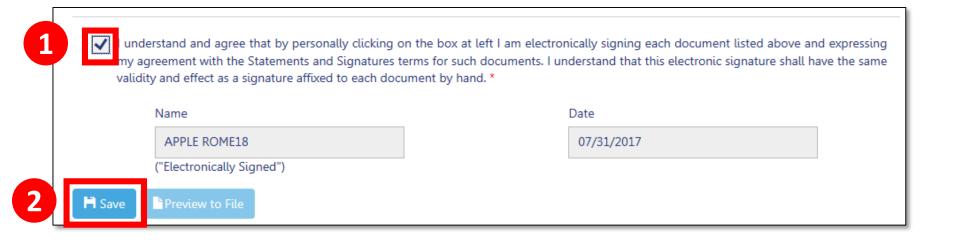

- 1. **Check to box** to affix your electronic signature to the filing
- 2. Click Save

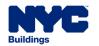

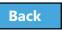

### Preview the Application

Table of Contents

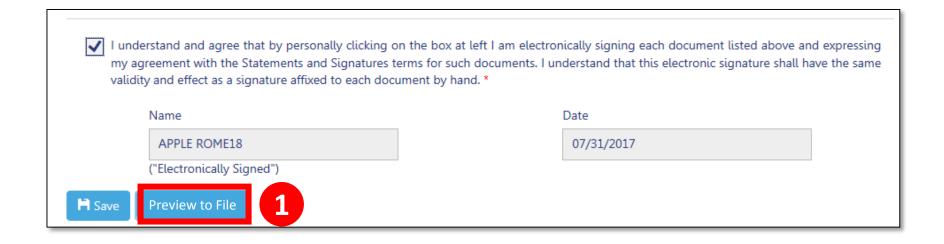

1. Click **Preview to File** button in the upper left of a filing

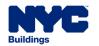

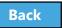

#### Complete Application Preview

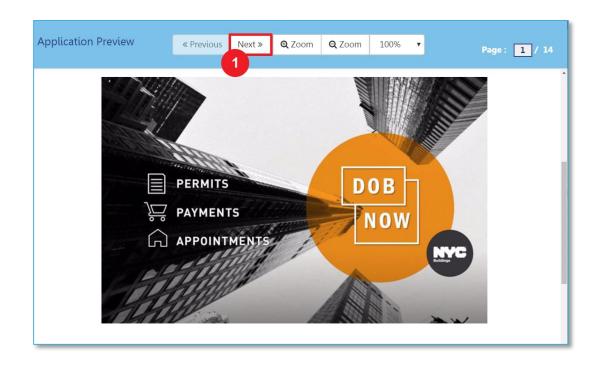

1. Click **Next** to review all pages of the filing Be sure to scroll to the bottom of each page to review the complete page

Table of Contents

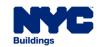

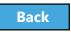

#### Electronically Sign and File

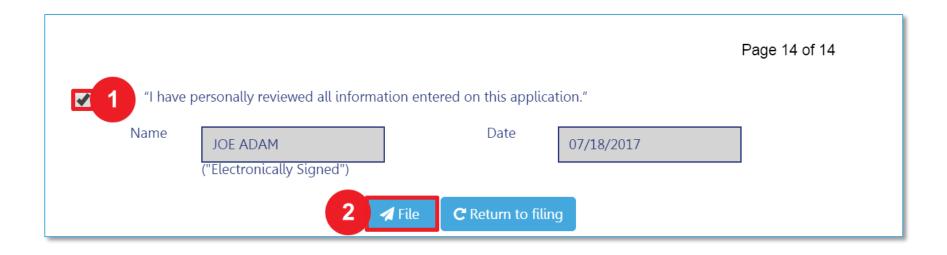

- 1. Select the check box to electronically sign
- 2. Select File

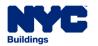

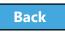

### View Job Filing Confirmation

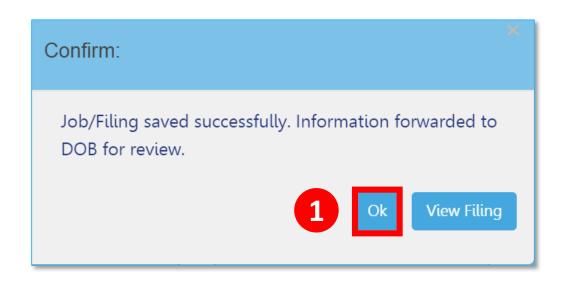

A successful filing confirmation will appear

#### 1. Click **OK**

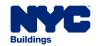

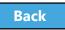

#### View New Job Filing No.

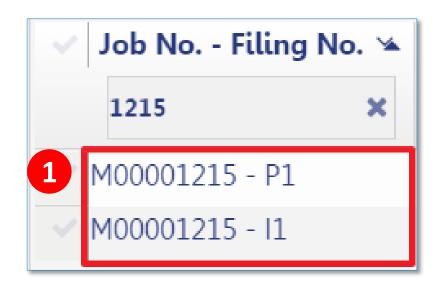

1. New **Job Filing Number** is generated with suffix of **P1** 

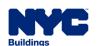

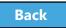

#### PAA Submittal Confirmation

Table of Contents

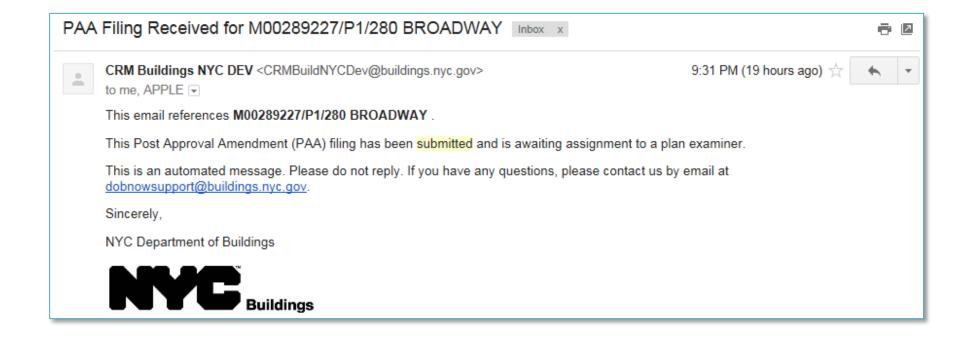

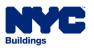

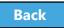

### Knowledge Check

#### True or False:

The process to submit a PAA is similar to submitting the Initial job filing.

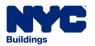

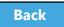

### Knowledge Check

#### True:

Before a Design Professional can submit a Post Approval Amendment (PAA), the application must be completed, documents upload, fees paid, Statements and Signatures completed, Preview to File, sign the filing and click Submit.

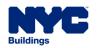

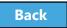

## Request a Letter of Completion (LOC)

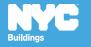

#### Rule Review

- Special and/or Progress Inspector certifications must be complete prior to requesting an LOC
- DOB NOW Inspections sign off must be complete on all work permits associated with the filing including in conjunction jobs filed in BIS
- Can be requested by **Design Professional** or **Property Owner**

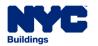

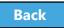

### Inspector Certification of Completion

Before LOC can be processed, Special and/or Progress Inspectors must sign the **Certification of Completion** within each **Requirement** on the applicable Technical tabs (TR1/TR8/EN2)

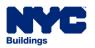

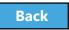

#### Edit the Requirement

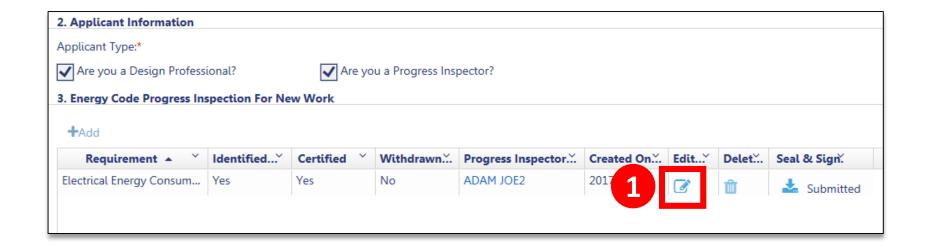

1. Click **Edit** to open the Requirement

Table of Contents

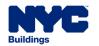

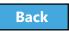

## Sign the Certification of Completion

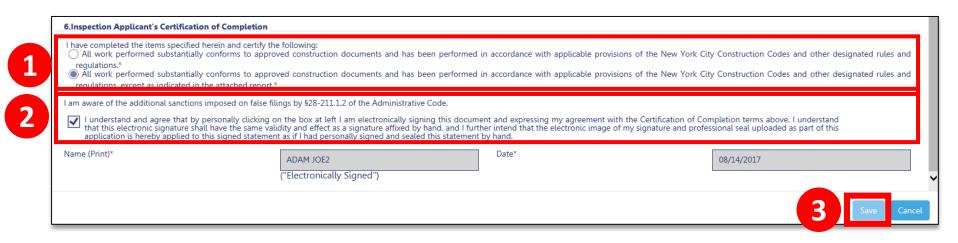

1. **Select** the appropriate statement

Table of Contents

- 2. **Check the box** to affix your electronic signature
- 3. Click Save

Repeat on all Requirements for which you are signing the Certification of Completion

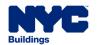

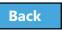

### Upload DPL-1 Seal and Signature

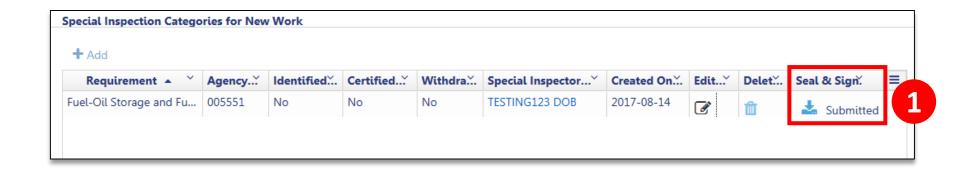

Upload Seal and Signature using the DPL-1 form

Table of Contents

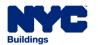

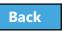

#### Scenario

Your project is complete and you have received sign-off from DOB NOW: *Inspections*. You request a **Letter of Completion (LOC)**.

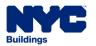

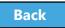

#### Request Letter of Completion

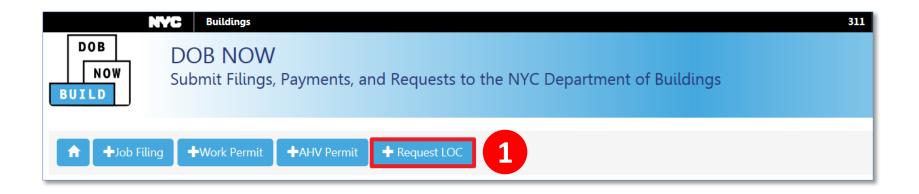

1. From the Dashboard, click +Request LOC

Table of Contents

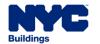

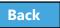

### Search for Job Filing

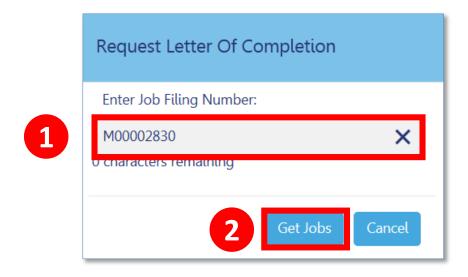

- 1. Enter Job Number
- 2. Click Get Jobs

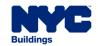

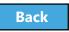

#### Request LOC

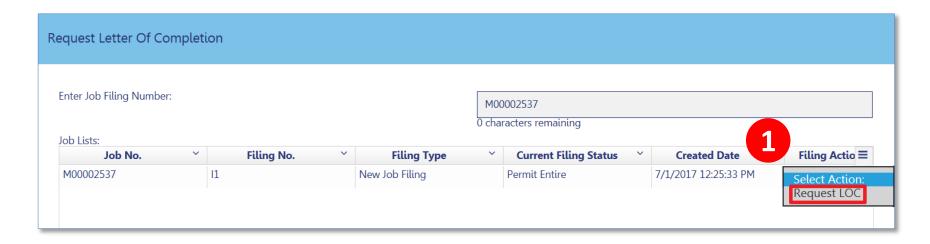

From the Filing Action column, select **Request LOC**

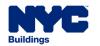

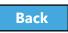

### Complete the LOC Request

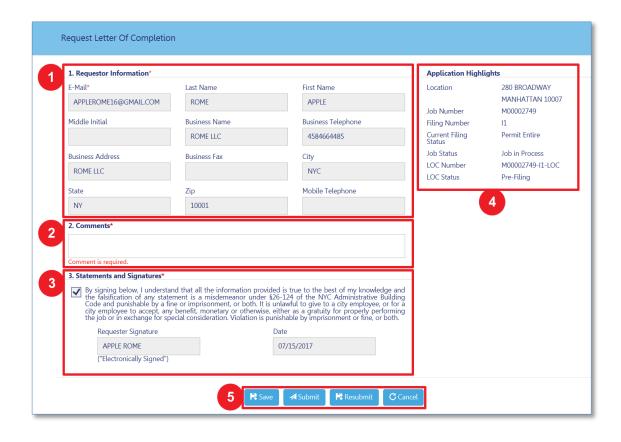

Table of Contents

- Requestor Information
- Comments
- **Statements** and Signatures
- 4. Application Highlights
- 5. Save and Submit

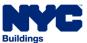

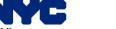

### Knowledge Check

#### Question:

Who can request a Letter of Completion?

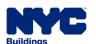

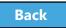

### Knowledge Check

#### Answer:

The Applicant or the Owner.

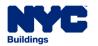

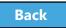

# Submit an After Hours Variance (AHV) Request

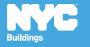

#### Rule Review

- An After Hours Variance is required if you are seeking to perform construction activity before 7:00 am, after 6:00 pm, or on the Weekend
- Only filings that have been approved by DOB and have a permit issued are eligible for After Hours Variance permit requests
- May only be requested in DOB NOW: Build by the General Contractor that was listed on the initial permit

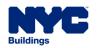

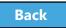

#### Scenario

You are a General Contractor. Antenna installation work will need to be performed after hours for 4 days. You file an AHV Permit request.

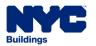

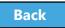

#### Request an AHV Work Permit

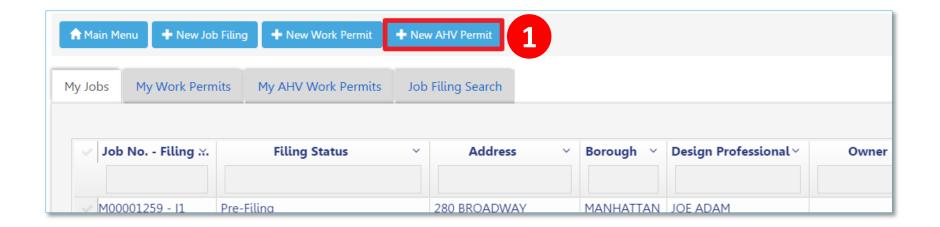

#### 1. Click + New AHV Permit

**Table of Contents** 

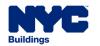

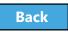

## Complete the AHV Request

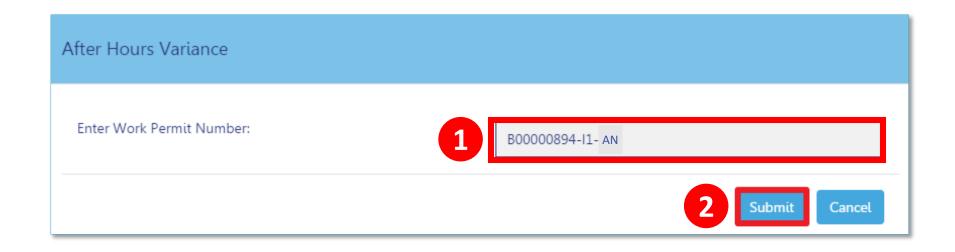

- 1. Enter Work Permit Number
- 2. Click Submit

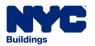

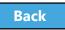

## Complete AHV Permit Form

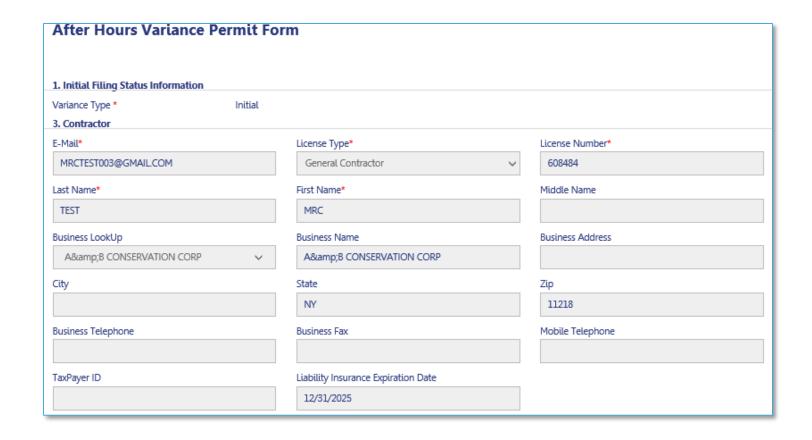

## 1. Contractor details populate

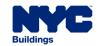

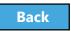

## **Enter Variance Information**

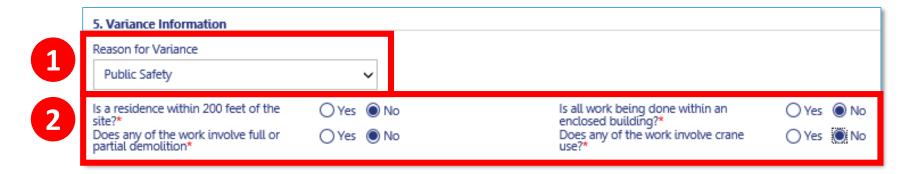

### 1. Select Reason for Variance

Table of Contents

- City Construction Project
- Undue Hardship
- Construction Activities with Minimal Noise Impact
- Emergency Work
- Public Safety

## 2. Respond to questions about variance request

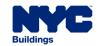

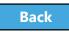

### **Enter Variance Dates and Hours**

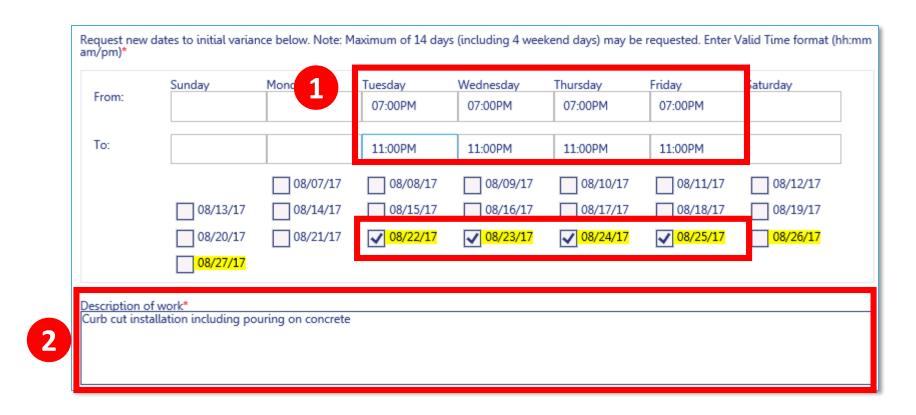

- 1. Select **Dates** and **Times**
- 2. Enter **Description of Work**

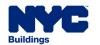

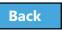

## Save the AHV

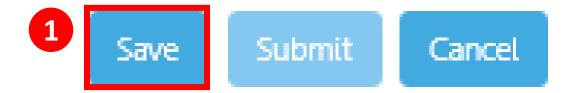

1. Click **Save** at the bottom of the form to save the permit request

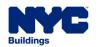

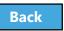

## Pay Filing Fee

1. Click **Pay Now** to pay filing fee

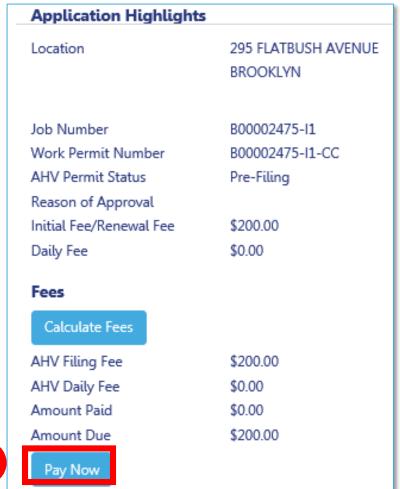

1

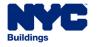

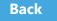

## Complete Statements and Signatures

1

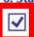

#### 6. Statement\*

- This permit must be posted visible to the public. Falsification of any statement is a misdemeanor and is punishable by a fine or imprisonment, or both. It is unlawful to give to a city employee, or for a city employee to accept, any benefit, monetary or otherwise, either as a gratuity for properly performing the job or in exchange for special consideration. Violation is punishable by imprisonment or fine or both.
- I understand that if I am found after hearing to have knowingly or negligently made a false statement or to have knowingly or negligently
  falsified or allowed to be falsified any certificate, form, signed statement, application, report or certification of the correction of a violation
  required under the provisions of this code or of a rule of any agency, I may be barred from filing further applications or documents with
  the Department.

 I hereby certify as the permittee or as a representative of the permittee that a noise mitigation plan for the site has been developed in accordance with Administrative Code § 24-219 through § 24-224 and that such plan is in compliance with the Department of Environmental Protection's noise mitigation rules.

I further affirm and attest that the afterhours and/or weekend construction work defined in the work scope of this application is submitted
for the purpose and consideration indicated in section 5 of this application, "Reason for Variance"
 I understand and agree that by personally clicking the box at the left I am electronically signing and submitting my application with the
Department of Buildings. I understand that the electronic signature shall have the same validity and effect as a signature affixed by hand.

Contractor Name(print)\*

MRC TEST

("Electronically Signed")

Date\*

08/01/2017

1. Contractor **checks the box** to acknowledge statements and add electronic signature

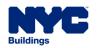

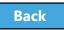

## Save and Submit AHV Request

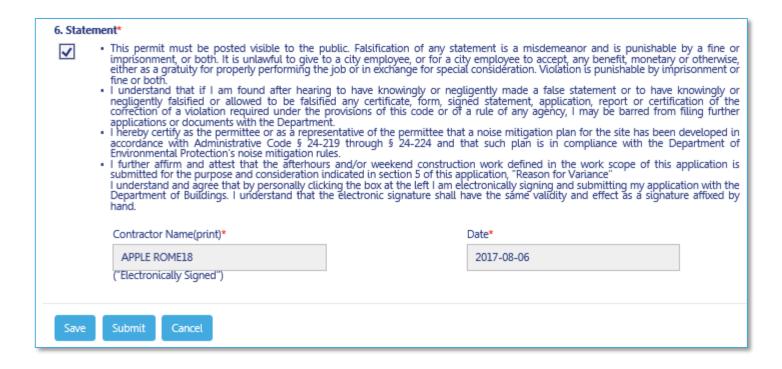

- 1. Click Save
- 2. Click Submit

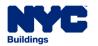

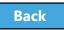

## Confirm AHV Request Success

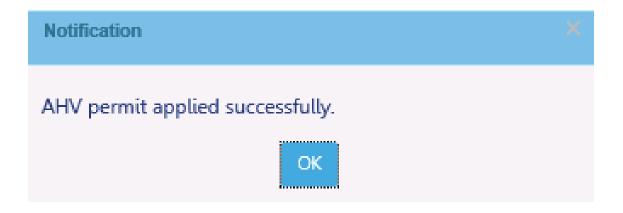

### 1. Click **OK**

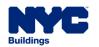

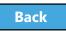

### View Notification

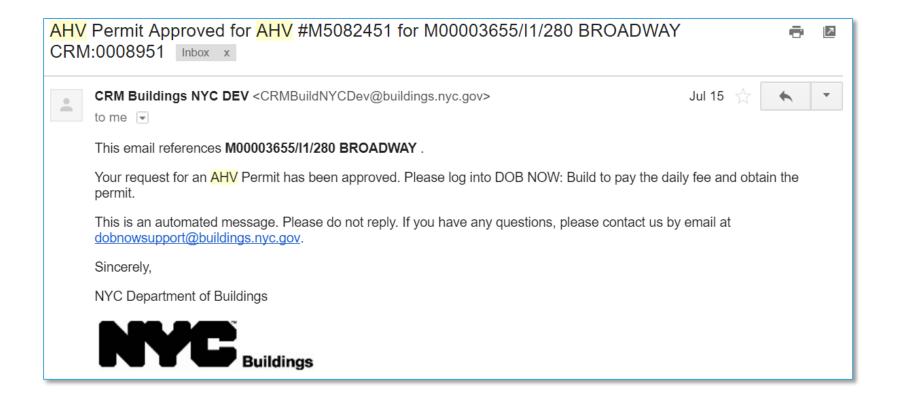

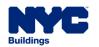

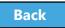

## Open the Approved AHV

Table of Contents

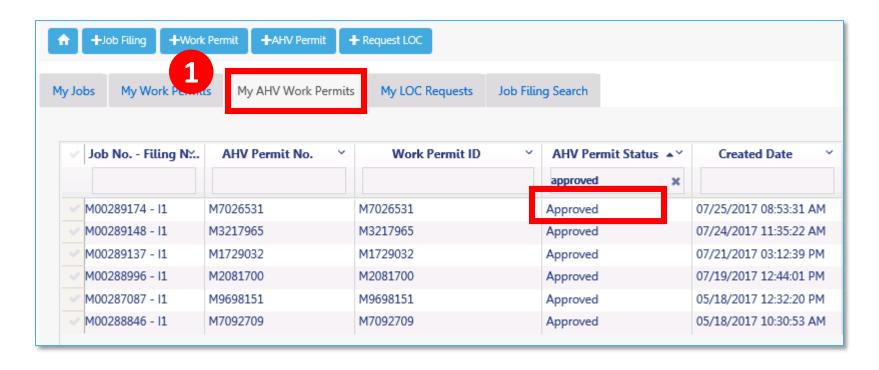

 After receiving approval notification, open the AHV permit from My AHV Permits tab on Dashboard

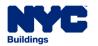

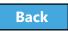

## Pay Daily AHV Fee

1. Click **Pay Now** to pay daily AHV Daily Fee

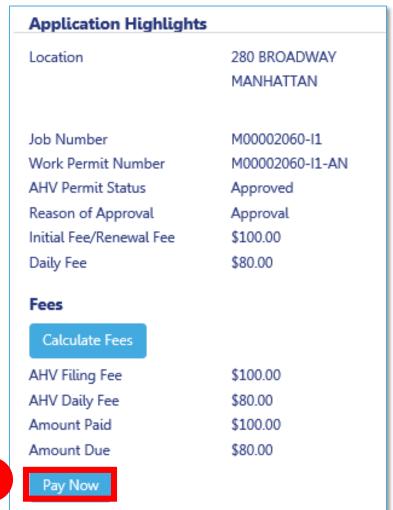

1

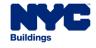

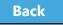

### Print an AHV Permit

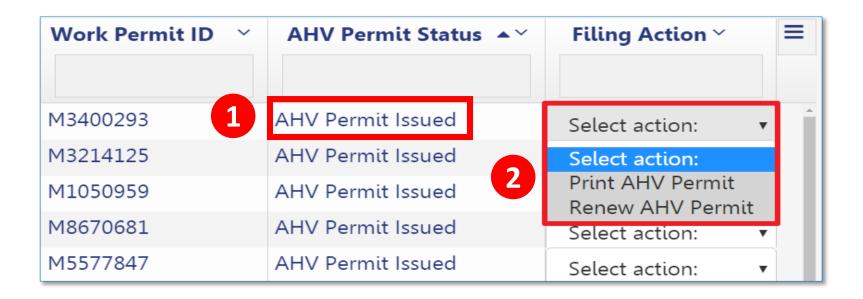

- 1. From **My AHV Work Permits tab**, select a permit with the status of **AHV Permit Issued**
- From the Filing Action drop down, select **Print**an AHV Permit

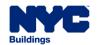

# Subsequent Filing

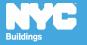

### Scenario

You're a Filing Rep and the Registered Architect has a project that consists of 3 curb cuts. Since each curb cut needs its own filing, you create an Initial Filing for the first curb cut and then initiate Subsequent Filings for the two additional curb cuts.

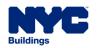

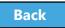

## Locate Job Filing

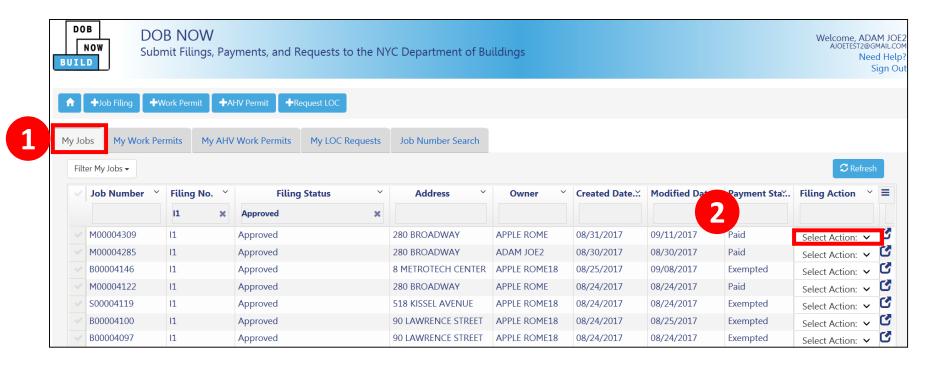

- Navigate to My Jobs tab on your Dashboard
- 2. Go to the **Filing Actions** column

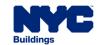

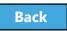

## Select Subsequent Filing

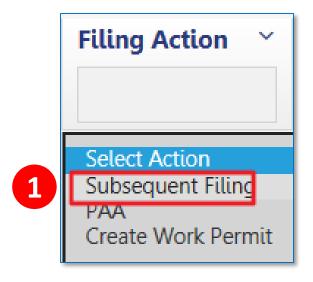

1. From the **Filing Actions** column, select **Subsequent Filing** 

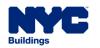

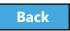

# Confirm Subsequent Filing

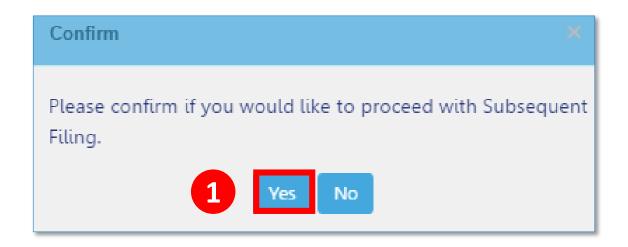

### 1. Click **Yes** to confirm

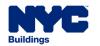

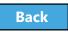

## Complete Filing

- Update Filing
- Upload Documents
- Pay Filing Fees
- Sign Attestations
- Preview to File
- File

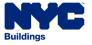

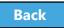

### **Email Notification**

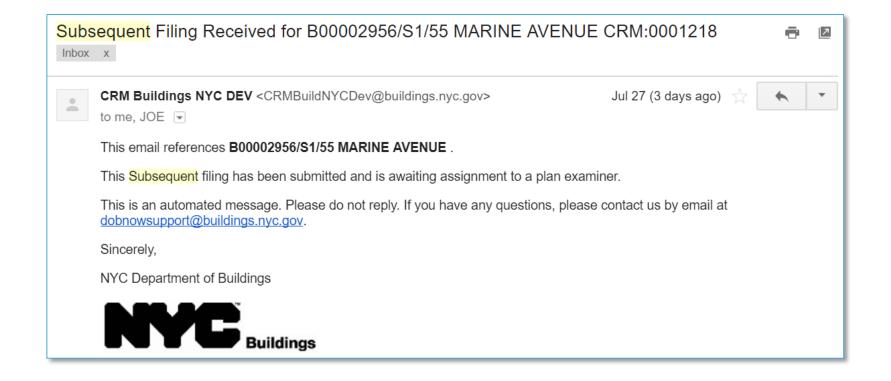

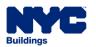

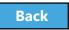

# View Filings in the DOB NOW Public Portal

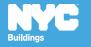

# DOB NOW Home Page

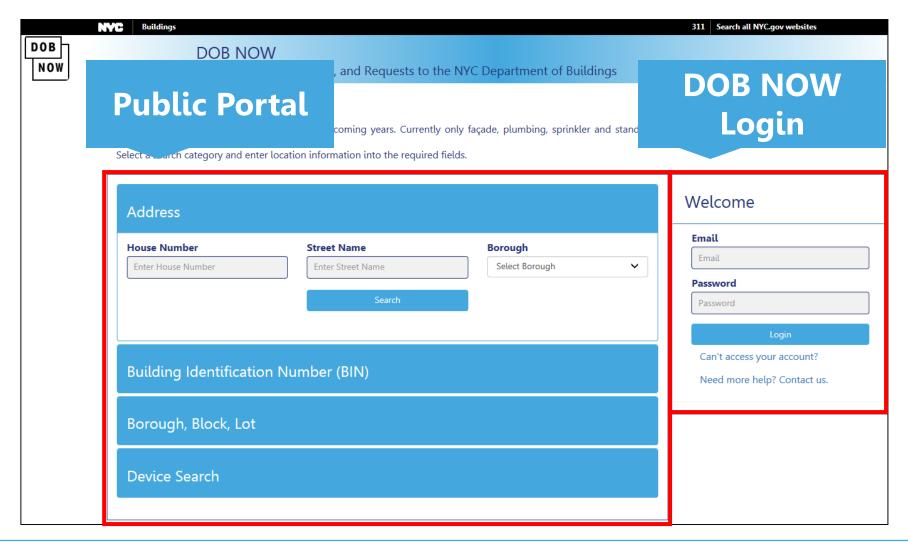

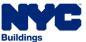

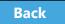

## Public Portal Demo

Play Public Portal Demo

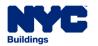

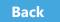

# Research Using the Public Portal

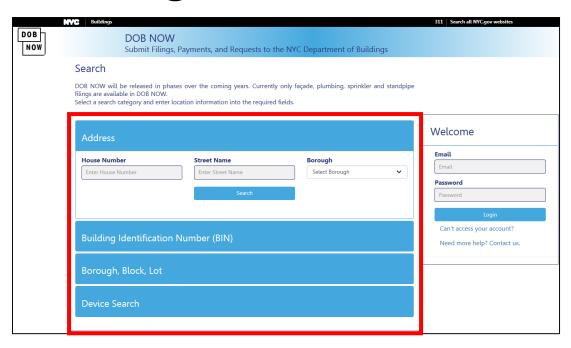

- Unregistered users can access DOB NOW filings on the public portal
- Search by
  - Address
  - Building Identification Number (BIN)

- Borough, Block, Lot
- Device

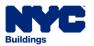

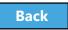

## Enter Search Criteria and Click Search

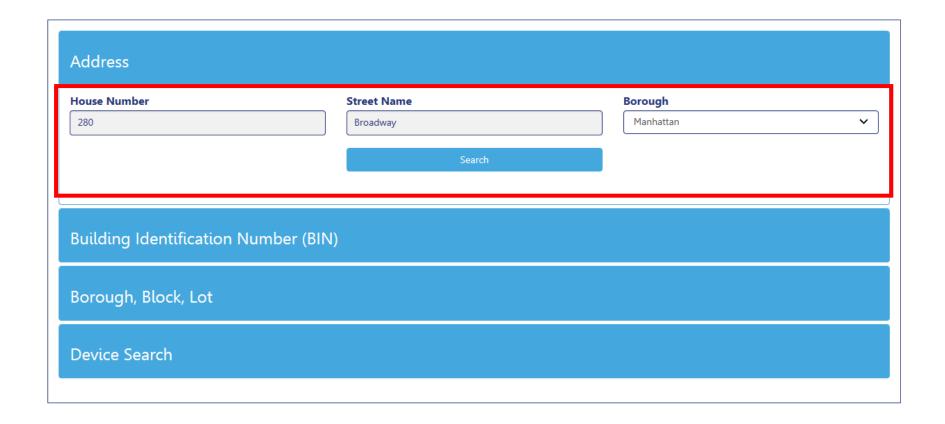

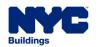

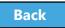

## View Property Profile and Filing History

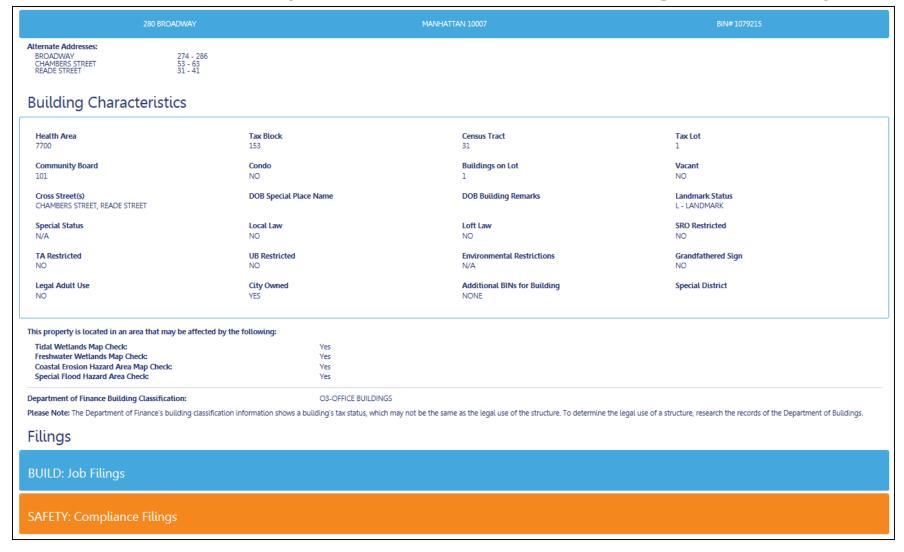

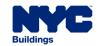

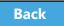

# View Property Profile

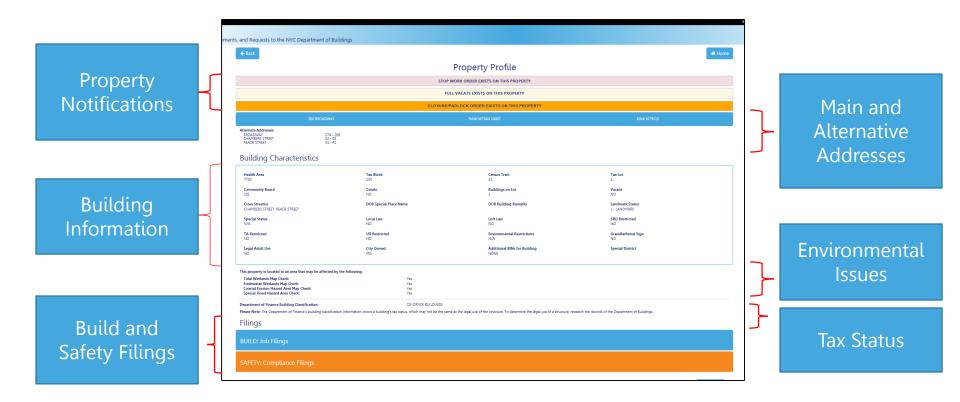

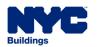

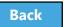

## View Job Filings

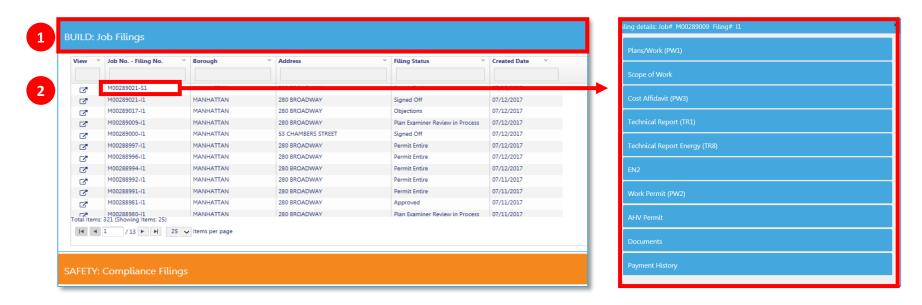

- 1. Expand the **Build: Job Filings** tab to view list of filings for a specific property
- 2. Double click on a **Job No. Filing No.** to see details

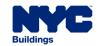

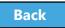

## Click Tabs to Expand Details

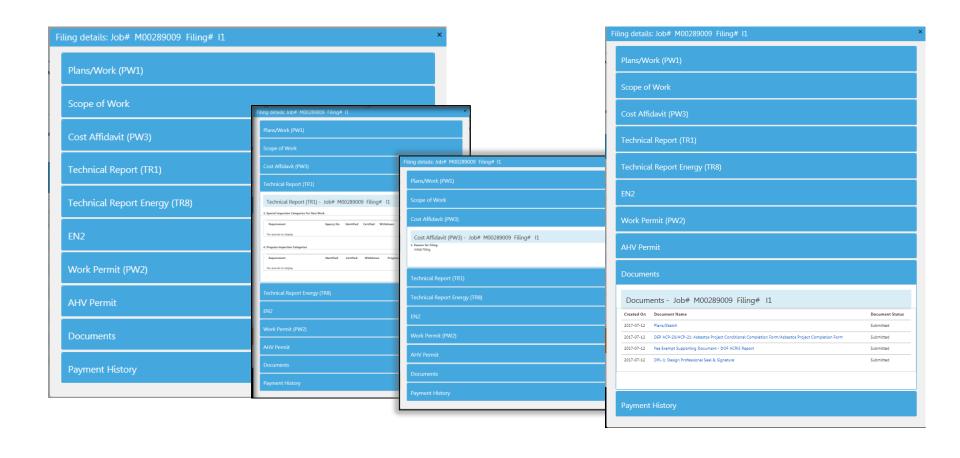

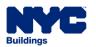

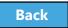

## View Plans/Work (PW1)

Expand the Plans/Work (PW1) tab to view details

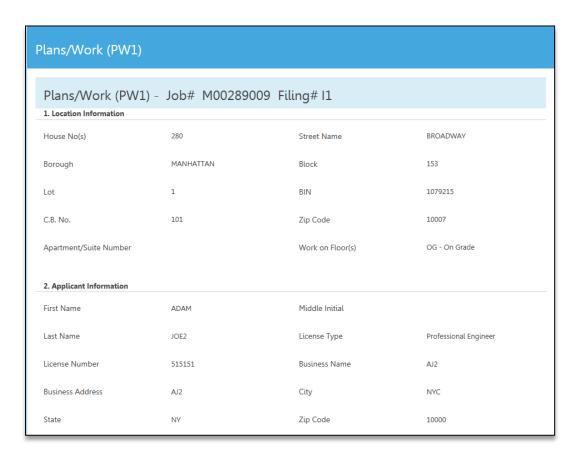

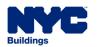

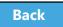

### See Related Work Permits

- Expand the Work
   Permit tab to view
   a list of permits
   and status
- Click the Work
   Permit # to view a work permit

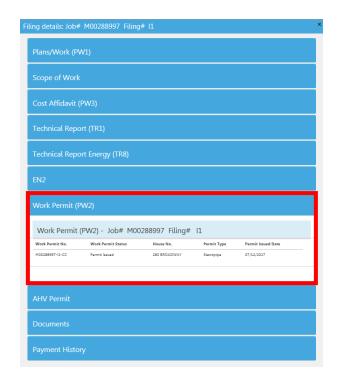

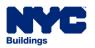

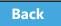

## Knowledge Check

### True or False

A user ID and login are required to access the DOB NOW Public Portal

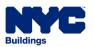

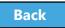

## Knowledge Check

### **False**

Anyone can access the DOW NOW Public Portal at <a href="https://www.nyc.gov/dobnow">www.nyc.gov/dobnow</a>

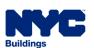

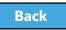

# Wrap Up

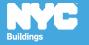

## Learning Objectives Met

- Describe DOB NOW
- Know Where to Go for Help
- Register for DOB NOW through eFiling
- ✓ Login and Navigate within DOB NOW: *Build*
- Create a New Job Filing
- Schedule Appointments, Resolve Objections and Resubmit
- ✓ File a PW2 and Print a Permit
- Submit Post Approval Amendments (PAA)
- ✓ Request After Hours Variance (AHV Request)
- Request a Letter of Completion (LOC Request)
- Make a Subsequent Filing

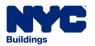

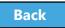

## Support

Send your questions to **DOB Customer Service**by submitting a request from the DOB NOW

Home Page or by visiting the link

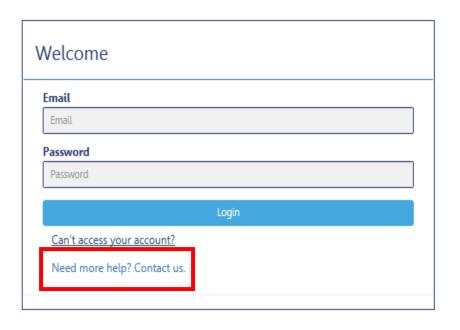

# www.nyc.gov/dobnowhelp

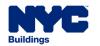

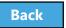

## **DOB NOW Resources**

### **Department of Buildings website**

www.nyc.gov/dobnowinfo

Here you will find helpful links to:

Table of Contents

- Log-in and Register for DOB NOW
- Take advantage of Training Tools & Classes
- Find FAQs and Tip Sheets for DOB NOW Build

Click on the Links to drill down for more information in each of the categories.

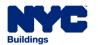

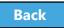

# Thank You!

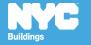